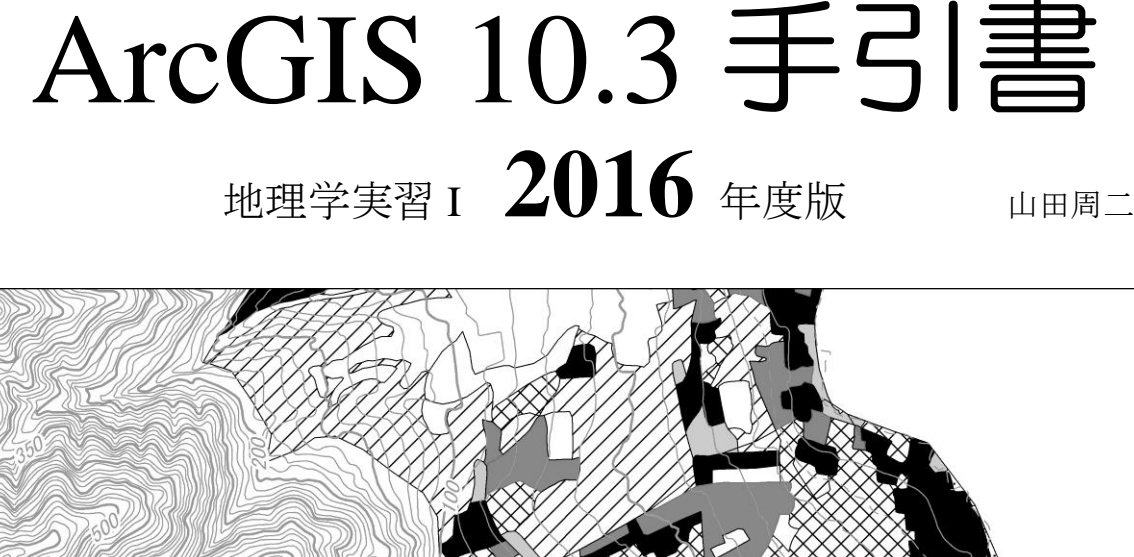

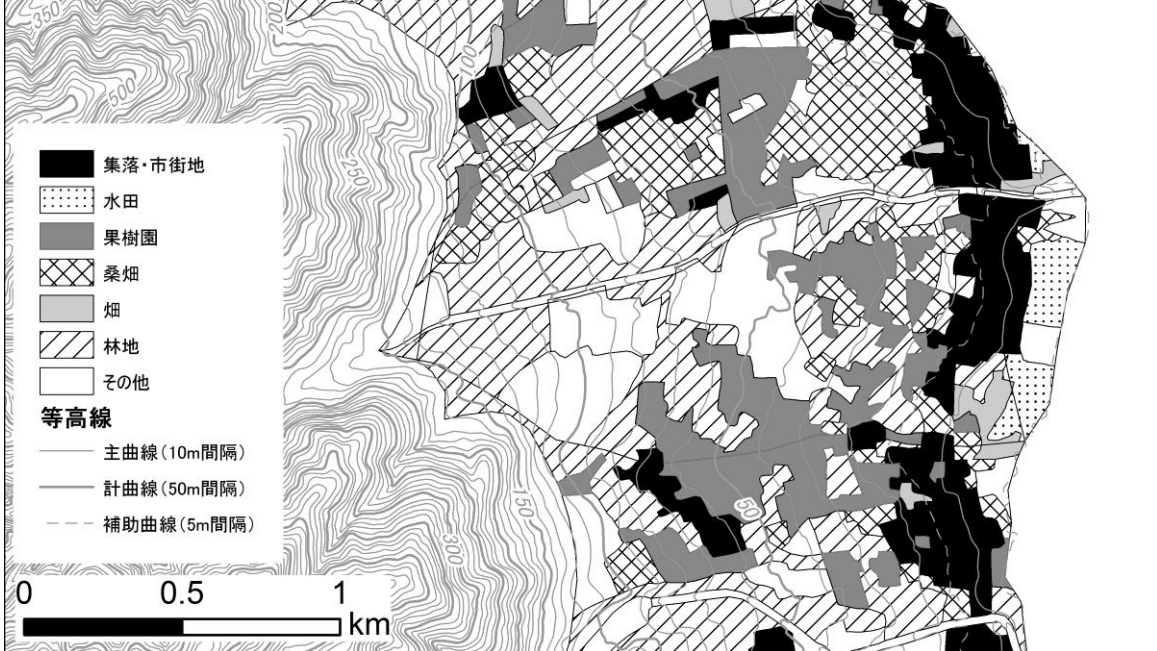

■集落・市街地 □水田 □果樹園 ⊠桑畑 ■畑 □林地 □その他

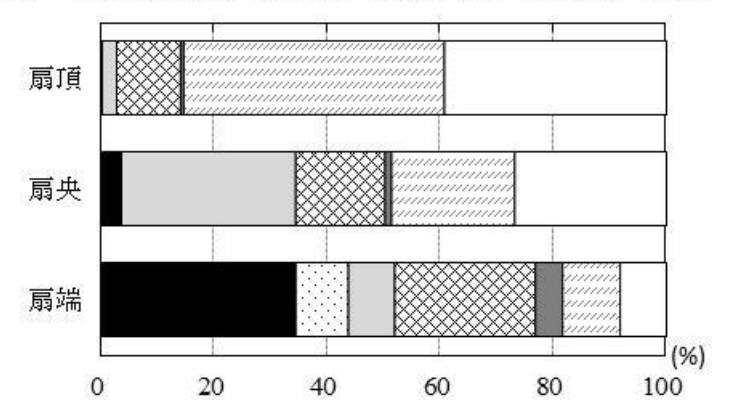

# ファイル名には、スペース(空白)を入れないこと

「山田 柏原地図」のようなファイルは, ArcGIS では、確実に壊れる

名前

**2016** 年度版

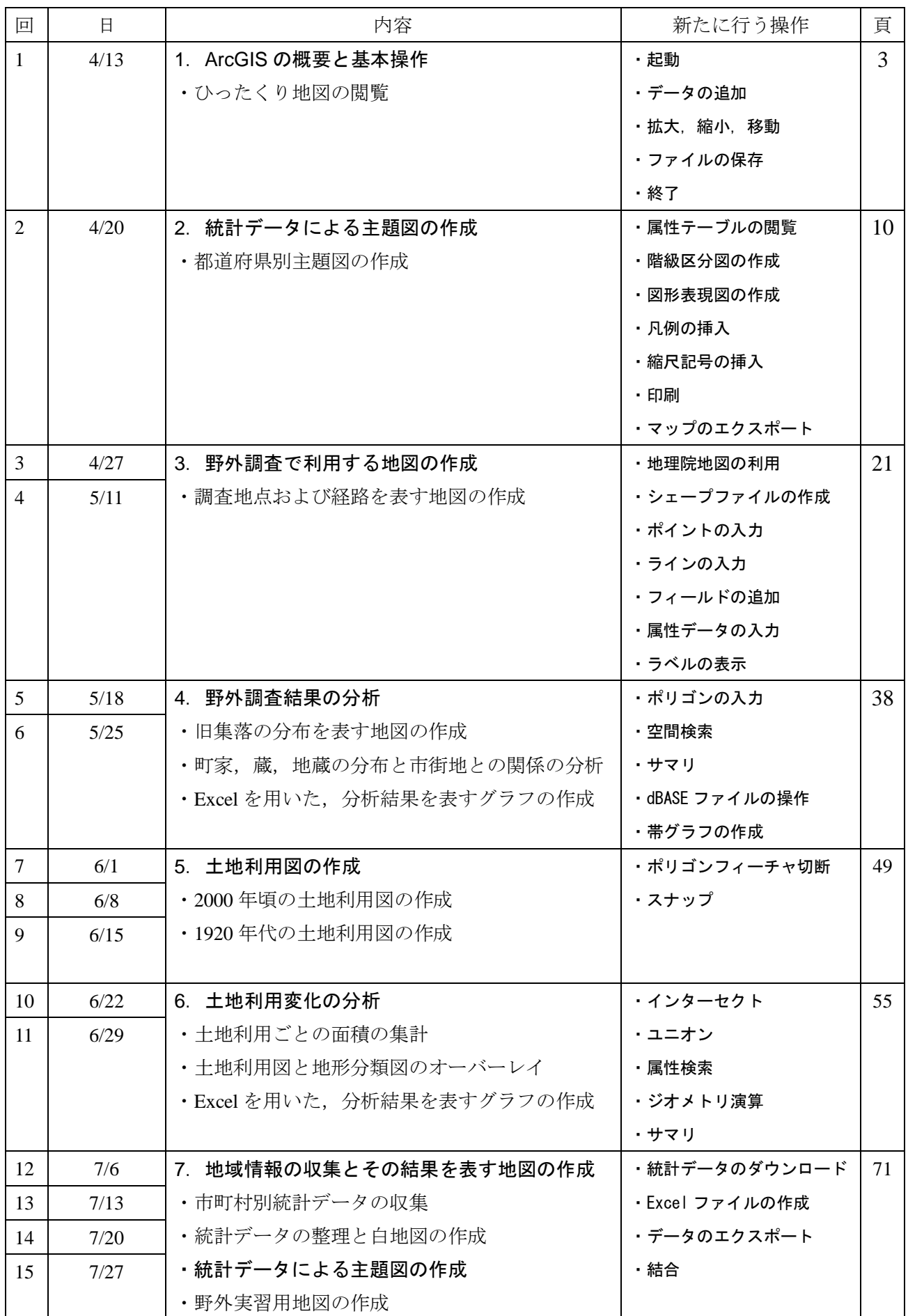

#### 1. ArcGIS の概要と基本操作

(1)概要

#### ・ソフトウエアの構成

ArcGIS は、ESRI 社の GIS ソフトウエア群の総称で、本教室で利用しているのは、ArcGIS for Desktop と呼ばれる製品で、PCのメニューでは、ArcMapというアイコンから起動すると、このソフトが利用で きる.

#### ・ファイルの構成

ArcGISのファイル構成は Excel や Word 等の一般的なソフトウエアとは異なる. ArcGIS では、大きく 分けて3つの種類のファイルを利用する. マップファイル, レイヤファイル,データファイルである. ArcGIS では、地図は複数のデータファイルから作成されることが一般的である. 例えば、市街図は道 路データと建物データなどから作成され,それらは別のファイルとして保存される.それらデータフ ァイルには,位置情報や属性情報等地図の基になるデータのみが保存されており,表示法等に関する 情報,例えば道路を何色で表示するか,どの範囲を表示するか,どのような縮尺で表示するかといっ た情報は保存されない.これらの情報は,マップファイルやレイヤファイルに保存される.レイヤフ ァイルには,表示する色等は保存されるが,縮尺等レイアウトは保存されない.マップファイルには, レイアウトも含めたすべての表示法が保存される.ただし,レイヤファイルもマップファイルも保存 されるのは表示法に関する情報のみなので,別のコンピュータで地図を見ようという場合は,マップ ファイルかレイヤファイルに加えて,データファイルも一緒にコピーする必要がある.

 マップファイルとレイヤファイルは,他の一般的なソフトウエアと同様,一つのファイルは一つの ファイルで収まっているが,データファイルは必ずしもそうではない.ArcGIS では,データのタイプ によっていくつかの種類のデータファイルが利用できるが,最も利用頻度が高いのが,シェープファ イルと呼ばれる形式のデータファイルである.このシェープファイルは,ArcGIS でみると SHP という 拡張子がついた1つのファイルとして見えるが、実はSHPという拡張子がついたファイルだけではなく それと同じファイル名で DBF 等の拡張子がついた 3~5 個のファイルの集合である. したがって、他の コンピュータでシェープファイルを利用する場合やバックアップをとる場合は,それらすべてのファ イルがないと機能しない.

3

#### (2)ArcGIS の基本操作

#### ・起動

ArcGIS を起動する方法は2つあり,1つ目は,デスクトップにある ArcMap のアイコン とったマウス の左ボタンでダブルクリックする方法で、2つ目は、画面の左下にあるスタートメニュー エ をマウス の左ボタンでクリックし,「すべてのアプリ」を左ボタンでクリックし,「ArcGIS」を左ボタンでクリ ックすると「ArcMap10.3.1」が表示されるので,これを左ボタンでクリックする方法である.どちらか の方法で起動してしばらく待つと、図1のような画面が表示される.

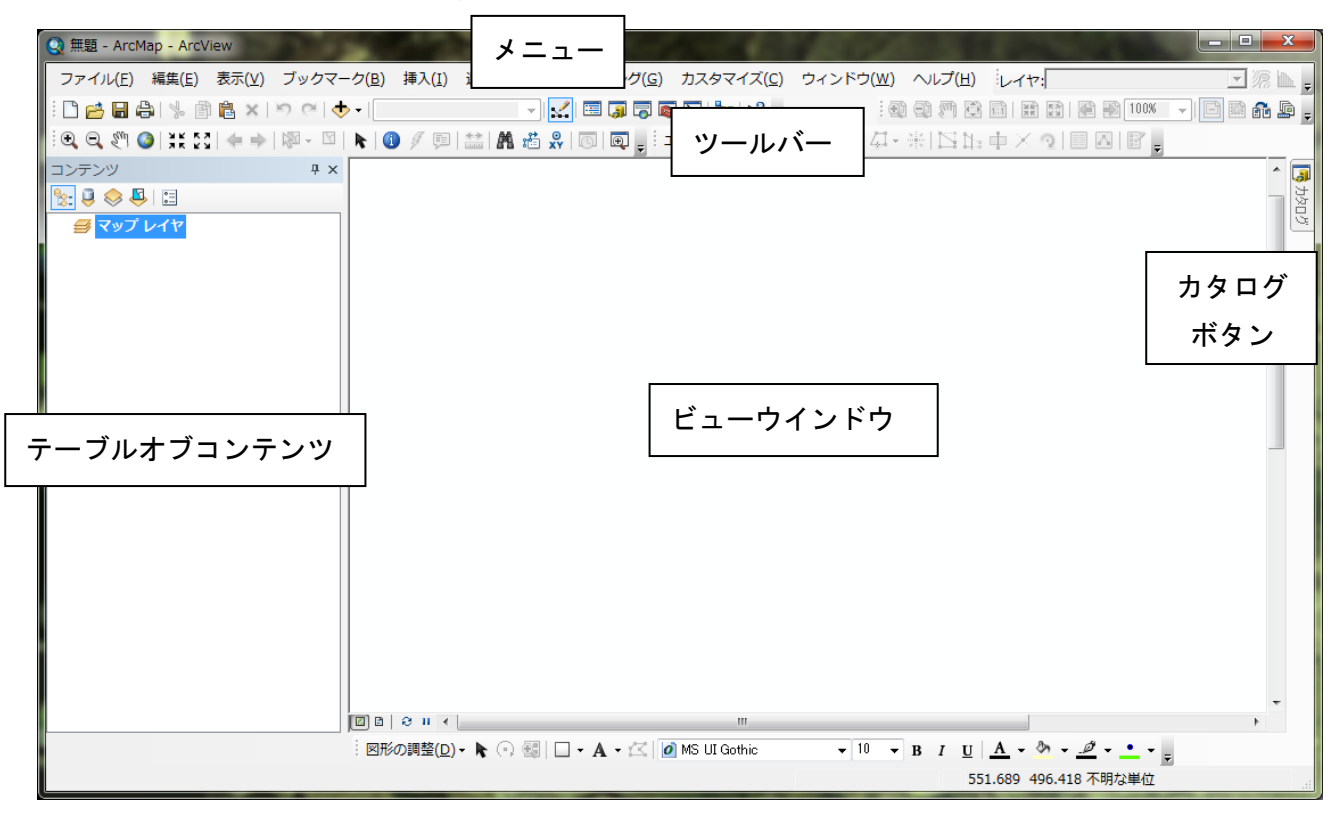

#### 図 1 ArcMap の起動画面

この画面の最上部とその下にあるのがそれぞれ「メニュー」と「ツールバー」で、ここから目的の操 作を行う. その下左側が「テーブルオブコンテンツ」で右側が「ビューウインドウ」で、起動した状態 では,何も表示されていないが,データファイルを読み込むと,「テーブルオブコンテンツ」にファイ ル名が,「ビューウインドウ」に地図がそれぞれ表示される.そのさらに右側上部に小さくあるのが「カ タログボタン」で,このボタンを左ボタンでクリックすると,データファイルの作成など管理機能やフ ォルダなどが表示される.

#### ・データの追加

ArcGIS では、すでに作成されてあるデータファイルを読み込んで表示することを「データの追加」と 呼び、ツールバーの「データの追加」 ◆ を左ボタンでクリックするか、メニューの「ファイル」, 「デ ータの追加」を左ボタンでクリックして「データの追加」を左ボタンでクリックする.

そうすると、「データの追加」ウインドウが表示される (図2). このウインドウには、前回利用した データファイルがあるフォルダ内のファイルが表示され,起動時には,Z ドライブ内のフォルダが表示 される.ここで表示された「Students」フォルダをダブルクリックして,その中にある自分のフォルダ

を左ボタンでダブルクリックして、その中にある「ArcGIS2016」をダブルクリックし、その中にある「基 本操作 ひったくり地図」をダブルクリックすると、ようやくデータファイルが表示されるので、「日 本のひったくり」を左ボタンでクリックして、「追加」を左ボタンでクリックする. そうすると、ビュ ーウインドウには日本地図が、テーブルオブコンテンツにはデータファイル名である「日本のひったく り」が表示される(図3).

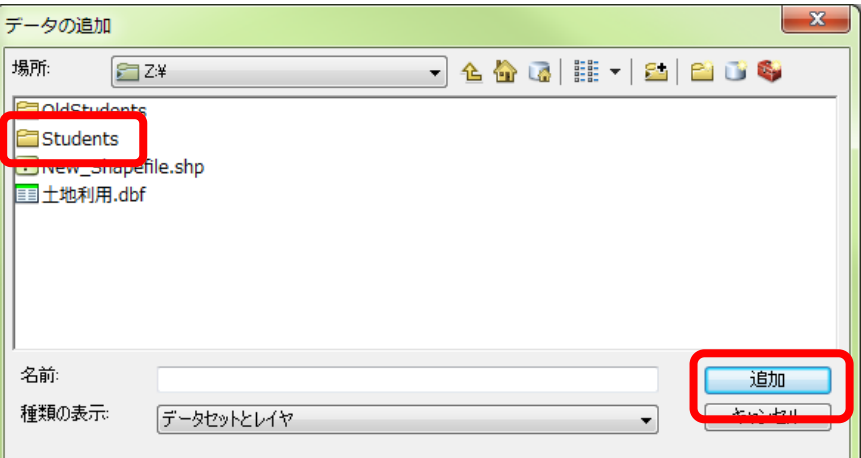

図2 データの追加ウインドウ

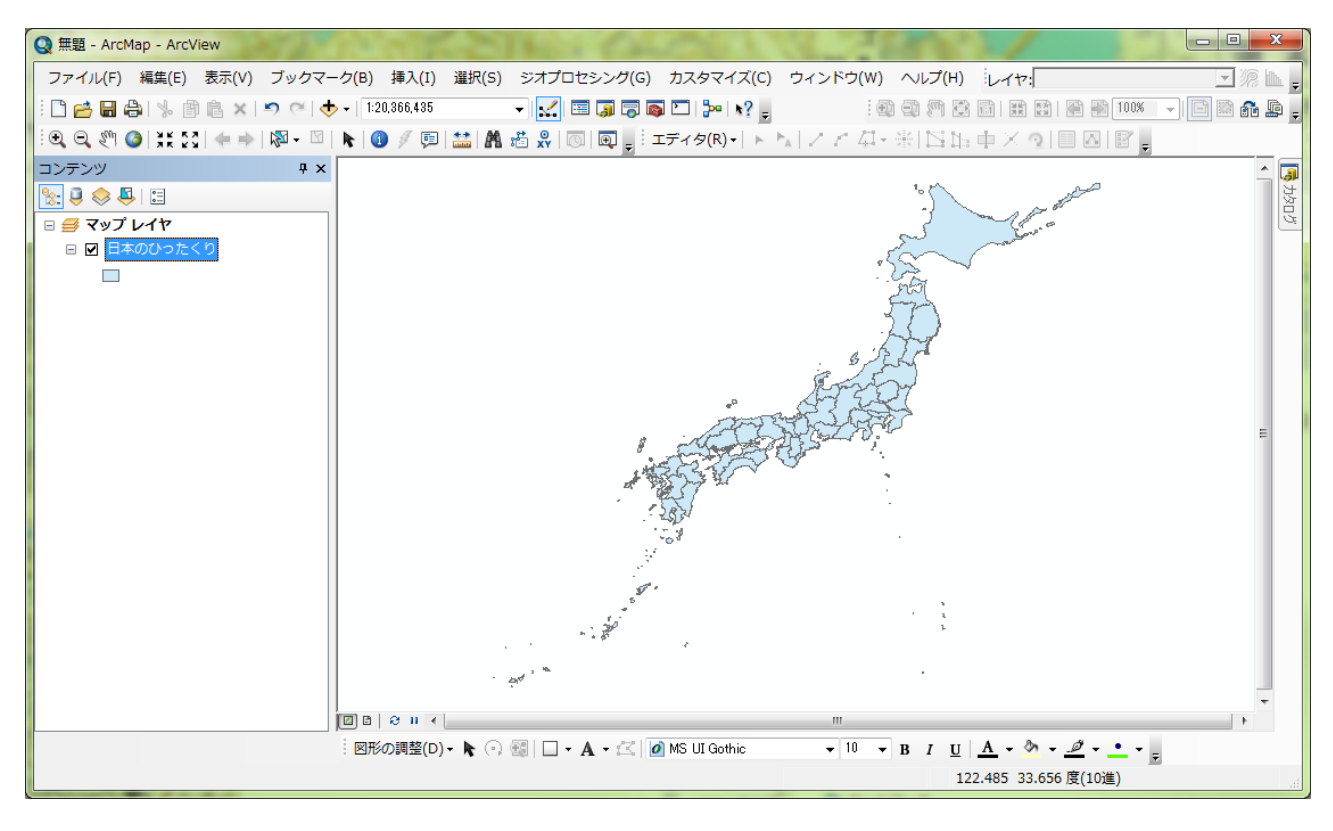

図3 データの表示

# ・表示法の変更

 データが追加されると,ビューウインドウに都道府県が 1 色で表示される.この都道府県のように色 で塗られて線で囲まれた図形をフィーチャーと呼び,フィーチャーの性質を表すものとして入力され たデータを属性データと呼ぶ.属性データは,テーブルオブコンテンツに表示されたファイル名を右 ボタンでクリックして「属性テーブルを開く」を左ボタンでクリックすると表示される(図4).この

属性テーブルの各列をフィールドと呼び,各行はレコードと呼ぶ.このデータの場合,一つのレコー ドが一つの都道府県に対応しているので,フィールドに入力されている値によって都道府県の色を塗 り分けたり図形の大きさで表現した地図を表示できる. 各フィールドの一番上の行に示されているの がそのフィールドの名前で,例えば,「ひったくり」フィールドには各都道府県で発生したひったくり の件数が入力されている.この属性テーブルにどのようなフィールドがあるかを確認したらこのウイ ンドウの右上隅にある赤い四角の中の×を左ボタンでクリックして属性テーブルを閉じる.

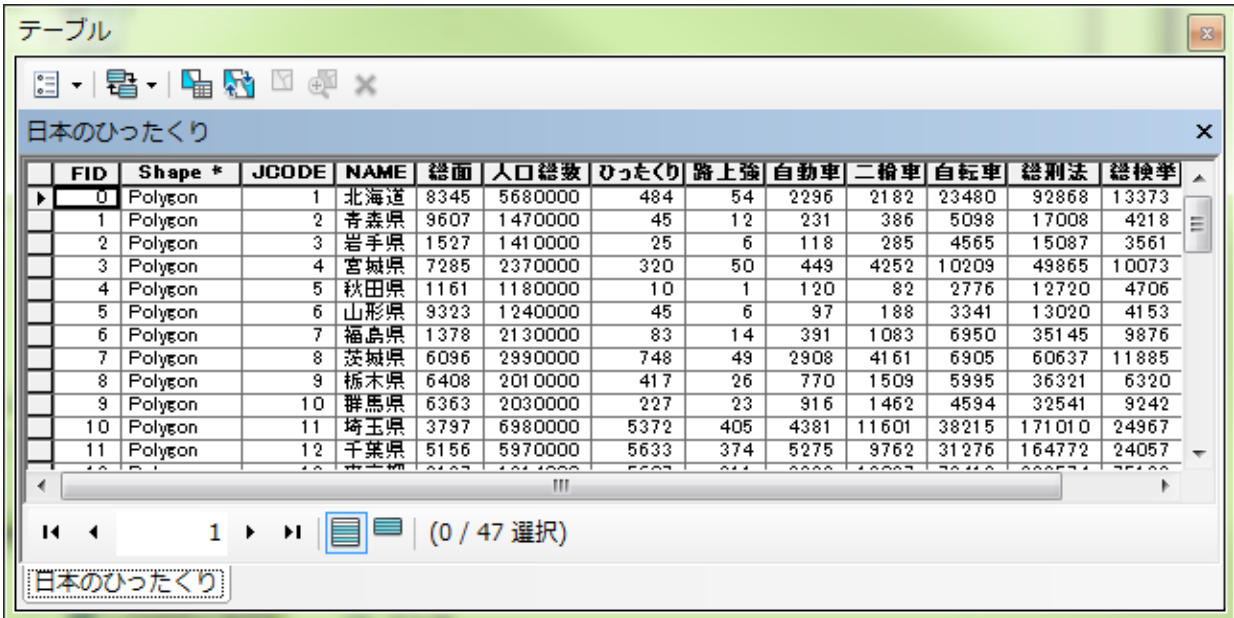

#### 図4 属性テーブル

 地図の表示法を変更するには,テーブルオブコンテンツのファイル名「日本のひったくり」を右ボタ ンでクリックして「プロパティ」を左ボタンでクリックする.そうすると,「レイヤプロパティ」ウイ ンドウが表示される(図5). このウインドウの上部に並んだタブから「シンボル」を左ボタンでクリ ックする.このウインドウ左側の「表示」欄に示された5種類の方法(フィーチャ,カテゴリ,数値分 類,チャート,複数属性)で地図を表示できる.ここでは,人口当たりのひったくりの件数によって都 道府県別を色で塗り分けた地図を表示させたいので,「数値分類」を左ボタンでクリックする.

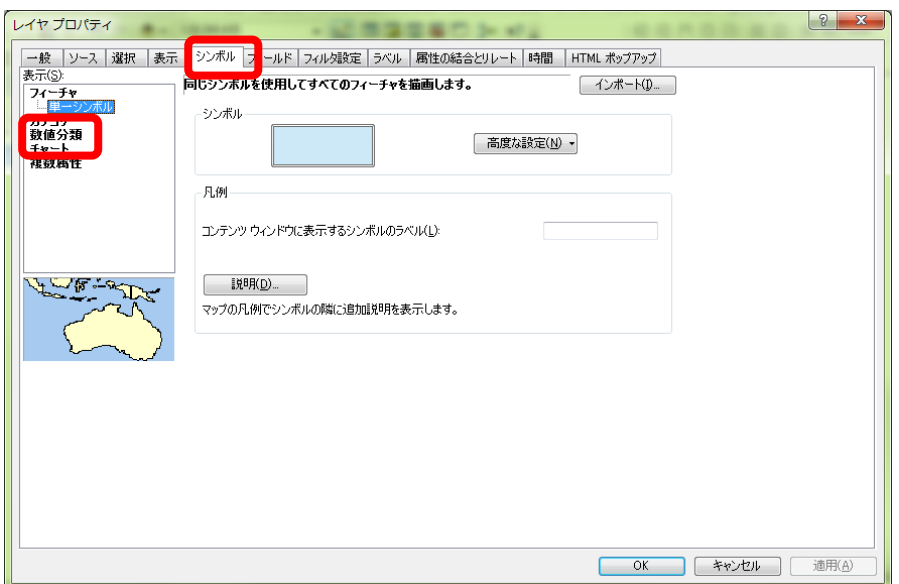

図5 レイヤプロパティウインドウ

 そうすると,中央に「フィールド」欄が表示されるので(図 6),「値」の右にある▼を左ボタンで クリックして「ひったくり」を左ボタンでクリックして,その下にある「正規化」の右にある▼を左ボ タンでクリックして「人口総数」を左ボタンでクリックして,その下にある「カラ―ランプ」の右にあ る▼を左ボタンでクリックして「左が緑で中央が黄色で右が赤」になっている色を左ボタンでクリック して,「OK」を左ボタンでクリックする.

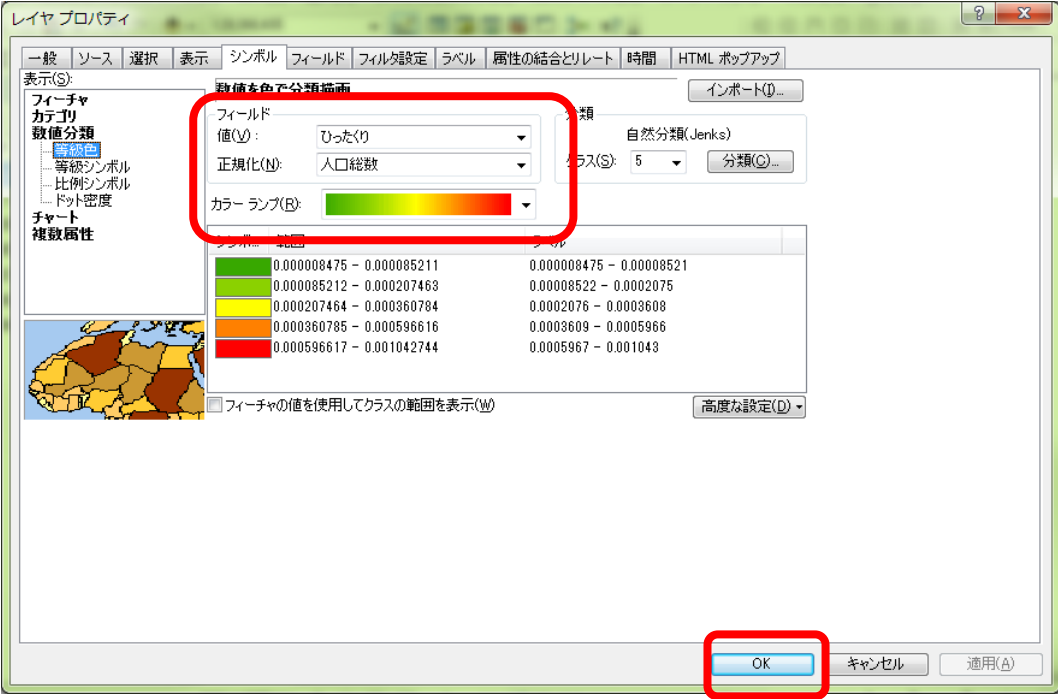

#### 図 6 フィールドの選択

 そうすると,ビューウインドウに,人口当たりのひったくりの件数に応じて塗り分けられた地図が 表示される.

#### ・地図の拡大,縮小,移動

つぎに,地図の拡大,縮小,移動をしてみる. これらの操作には, ツールバーにある拡大ツール し, 縮小ツール 3, 移動ツール <
<sup>(1)</sup>を用いる.

まず、さきほどと同じ要領で「基本操作 ひったくり地図」フォルダ内にある「平野区ひったくり発 生ポイント」,「平野区内 JR 線」,「平野区内私鉄」,「平野区内駅舎」,「平野区道路」を追加す る.この時,キーボードの「Ctrl」キーを押しながら左ボタンでファイル名をクリックしていくと,複 数のファイルを選択でき,一度に複数のファイルを追加できる.これらのデータを追加すると,テー ブルオブコンテンツにはファイル名が表示されるが,ビューウインドウにはあまり変化が見られない. これは、追加されたデータの範囲が小さすぎるので、小さすぎて見えないためである. このため、次 のようにして地図を拡大してみる.地図を拡大するには、ツールバーにある拡大ツール しを左ボタン でクリックし、拡大してみたい範囲の左上端にカーソル(虫眼鏡)を置き、左ボタンでクリックし、ク リックしたまま拡大してみたい範囲の右下端までカーソルを持っていき,右下端で左ボタンを離す. そうすると,その指定した範囲が拡大される.ここで追加したデータは大阪市の平野区の地図なので, 大阪府の左上から右下の範囲を指定する.そうすると,大阪府が画面全体に表示され,その中央に点 が密集して表示されるので、この点が密集している左上から右下の範囲を指定する. そのようにして, 平野区の中央部が大きく表示されるように拡大する.この状態では,「日本のひったくり」の日本地図 が表示されており平野区の地図がみにくいので、日本地図の表示を次のようにして消す.表示を消す には、テーブルオブコンテンツの消したい地図のデータファイルのファイル名の左にある口を左ボタ ンでクリックして,チェックが入っていない状態にする(図 7).ここでは,「日本のひったくり」の 左の□を左ボタンでクリックすると,日本地図の表示が消える.もう一度表示したい場合は,同様に □をクリックしてチェックが入った状態にする.

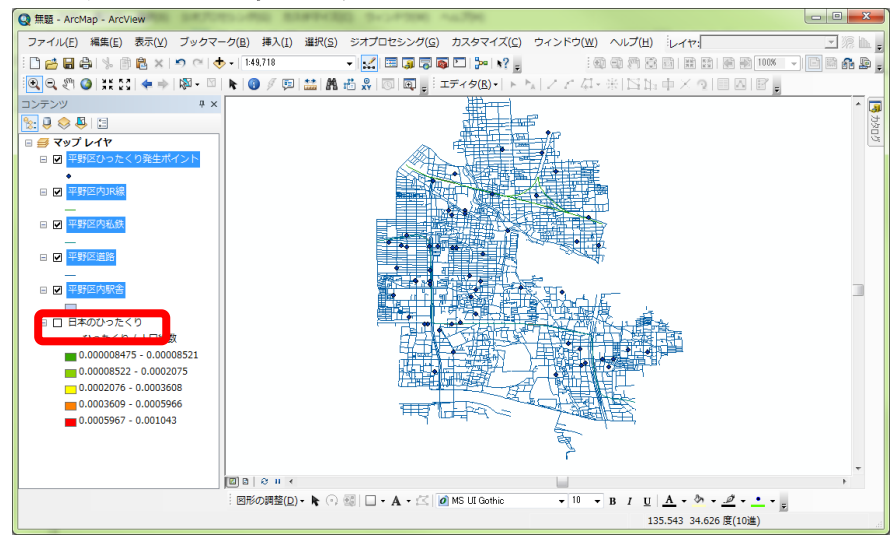

図 7 平野区の中央を拡大した表示画面

 拡大できたら,画面に表示されている範囲を移動させてみる.移動させるには,ツールバーの移動 ツール <
<sup><
set</sup> を左ボタンでクリックし,地図の任意の場所を左ボタンでクリックし,クリックしたままマ ウスを動かす.マウスを右に動かせば地図も右に動く.

 もう一度日本地図を見るには,地図を縮小する.地図を縮小するには,ツールバーの縮小ツール ■ を左ボタンでクリックし、拡大と同様、カーソルで四角を描く. この四角が小さいほど地図は小 さくなる. 小さくしすぎて地図を見失った場合は,テーブルオブコンテンツの「日本のひったくり」 を右ボタンでクリックして「レイヤの全体表示」を左ボタンでクリックすると,日本地図が画面全体に 表示される.他の地図でも同様に画面全体に表示できる.

#### ・地図の保存

 地図を保存するときは,メニューの「ファイル」,「名前を付けて保存」を左ボタンでクリックする. そうすると、「名前を付けて保存」ウインドウが表示される(図 8).このウインドウには、前回利用 したデータファイルがあるフォルダ内のファイルが表示され、起動時には、Z ドライブ内のフォルダが 表示される.ここで表示された「Students」フォルダをダブルクリックして,その中にある自分のフォ ルダを左ボタンでダブルクリックして、その中にある「ArcGIS2016」をダブルクリックする. そして, ファイル名欄に「基本操作\*\*」(\*\*は各自の苗字)と入力し,「保存」を左ボタンでクリックする. なお,ここで保存されたファイルには,どのようなデータがどのような状態で表示されているかとい った状態が保存されているだけなので,別のコンピュータにこのファイルだけ持っていっても地図を 表示することはできない.

| ◎ 名前を付けて保存 |                                                             |                                                   | x                  |
|------------|-------------------------------------------------------------|---------------------------------------------------|--------------------|
| 保存する場所(I): | Students File (¥¥LD320) (Z:)                                | $\odot$ $\odot$ $\odot$ $\boxdot$ $\cdot$ $\odot$ |                    |
|            | 名前                                                          | 更新日時                                              | 種類                 |
|            | <b><i><b>REPARTMENT BURN</b></i></b>                        | 2009/06/17 11:27                                  | ファイル フォ.           |
| 最近表示した場所   | <b>Students</b>                                             | 2011/02/09 4:20                                   | ファイル フォ.           |
|            | <b>MARKET DE L'ANNAISSE DE L'ARCHITECT (DE L'ARCHITECT)</b> | 2010/09/06 14:51                                  | <b>ESRI ArcMap</b> |
| デスクトップ     | <b>Q</b> test100907.mxd                                     | 2010/09/08 13:51                                  | <b>ESRI ArcMap</b> |
|            | Q 地誌学1.mxd                                                  | 2011/01/11 11:12                                  | <b>ESRI ArcMap</b> |
|            | Q 日本地図.mxd                                                  | 2011/02/17 14:43                                  | <b>ESRI ArcMap</b> |
| ライブラリ      | <b>Q</b> 無題.mxd                                             | 2010/11/30 17:27                                  | <b>ESRI ArcMap</b> |
|            |                                                             |                                                   |                    |
| コンピューター    |                                                             |                                                   |                    |
|            |                                                             |                                                   |                    |
|            | 無題 mxd<br>ファイル名(N):                                         |                                                   | 保存(S)              |
| ネットワーク     | ファイブレの相乗実現(エア)<br>ArcMap トキュメント(*.mxd)                      | ▼                                                 | キャンセル              |

図 8 名前を付けて保存ウインドウ

# ・ArcMap の終了

メニューの「ファイル」,「終了」を左ボタンでクリックして,ArcMap を終了する.

# 2.統計データによる主題図の作成

既存のデータファイルを用いて都道府県別の主題図を作成する

ArcGIS では、地図に描かれたもの(たとえばある県の領域)を「フィーチャ」と呼び、それぞれのフ ィーチャに属性データを持たせることができる.たとえば都道府県の人口や面積などである.そして, その属性データによって県ごとに色で塗り分けたり、丸の大きさで表したりすることができる.ここ では,まず,すでに都道府県別に属性データが入力されているデータファイルを用いて主題図を作成 する.

①データの追加

まず,次のようにして Y ドライブからデータを追加する. ツールバーの「データの追加」 ◆ を左 ボタンでクリックする.そうすると,「データの追加」ウインドウが表示されるので(図 9),「場所」 欄の右にある▼を左ボタンをクリックして表示される「Y:¥」を左ボタンでクリックする. そうすると, Y ドライブにあるフォルダが表示されるが,全部は表示されていないので,ウインドウの下の方にある スライダーを使って,右の方に隠れているフォルダを表示し,最も右端にある「都道府県別主題図」を 左ボタンでクリックする.そうすると,このフォルダにあるデータファイルが表示されるので「P 都道 府県別人口 2005 2008.shp」を左ボタンでクリックして、「追加」を左ボタンでクリックする. そうする と,ビューウインドウには日本地図が,テーブルオブコンテンツにはデータファイル名である「P 都道 府県別人口 2005\_2008」が表示される.

| データの追加                                    |                                            | X              |
|-------------------------------------------|--------------------------------------------|----------------|
| 場所:<br>ি Y¥                               | Gili-Bado<br>全<br>$\overline{\phantom{a}}$ |                |
| OArcGIS_OnLine世界地図レイヤファイル ■ ArcGIS_ex2005 |                                            | <b>ETFG基</b>   |
| ■0地形図空中写真レイヤファイル                          | ArcIMS90 SP3                               | Geok           |
| Amedas                                    | FIDEM                                      | <b>P</b> Haza  |
| ArcGIS10Install                           | DEM10m                                     | EXMLf          |
| ArcGIS2006                                | <b>■DM25k土地条件</b>                          | <b>Example</b> |
| ArcGIS2010                                | <b>■ DM5k土地利用</b>                          | <b>E</b> ∏Osak |
| ArcGIS931Install CD                       | ESRI World                                 | Suiga          |
| ArcGIS931SP2                              | ELESRI world?                              | <b>P∃TDK</b>   |
| m.                                        |                                            |                |
| 名前<br>種類の表示<br>データセットとレイヤ                 |                                            | 追加<br>キャンセル    |

図9 データの追加ウインドウ

②属性データの表示

 まず,このデータファイルにはどのような属性データが与えられているかを次のようにして確認す る.テーブルオブコンテンツのファイル名を右ボタンでクリックし,「属性テーブルを開く」を左ボタ ンでクリックすると「属性」ウインドウが開き,属性データの表が表示される.属性テーブルのフィー ルド名には、日本語の場合5文字、半角文字の場合10文字までしか使えないため、意味が分かりにく い略称になっている場合がある.属性データを確認したら,ウインドウの右上の×を左ボタンでクリ ックし,ウインドウを閉じる.

③階級区分図の作成

 あるフィールドの値を階級区分し,都道府県別に階級の色で塗り分けた主題図を作成する.このよ うな階級区分して色で塗り分けた主題図を、階級区分図あるいはコロプレスマップとも呼ぶ.この主 題図は,フィールドの値がレコードの面積に依存しないものでなければならない.例えば,人口や道 路の総延長のように,都道府県の面積が広いほどその値も大きい傾向にあるものをフィールドとして 色で塗り分けると,北海道のように広い都道府県ほどその色が目立ち,実際よりも多くの人口や道路 総延長が大きいような印象を与える.このような場合,面積や面積に依存すると考えられる人口など の値で割った値で色を塗り分ける. ArcGIS では、「正規化」フィールドに面積などのフィールドを指定 すれば自動的に割ってくれる.

 階級区分図を作成するには,テーブルオブコンテンツのファイル名を右ボタンでクリックし,「プロ パティ」を左ボタンでクリックする.そうすると,「レイヤプロパティ」ウインドウが表示されるので, このウインドウの上部に並んだタブから「シンボル」を左ボタンでクリックする(図10). そして,

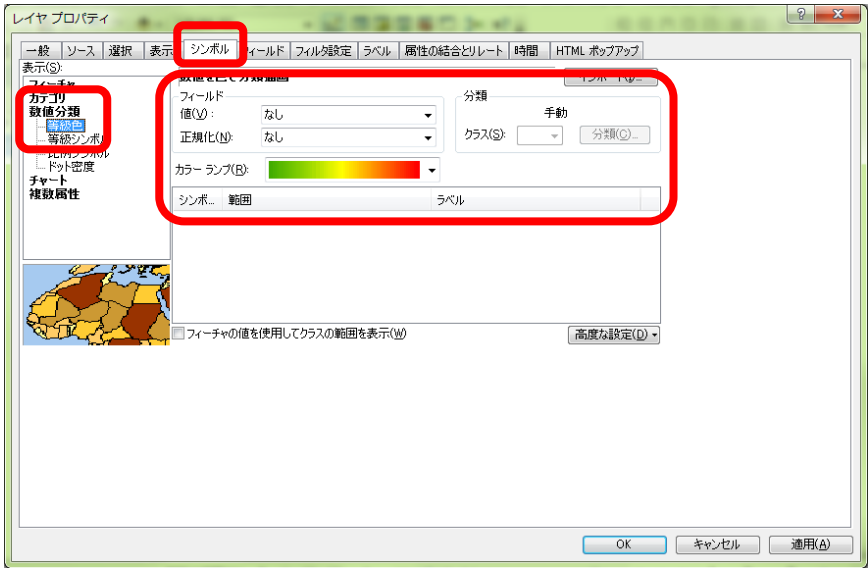

#### 図 10 レイヤプロパティウインドウ

「表示」欄の「数値分類」を左ボタンでクリックし,「等級色」を左ボタンでクリックする.次に,「フ ィールド」欄の「値」の右にある▼を左ボタンでクリックすると,フィールド名が表示されるので,主 題図を作成したいフィールド名を左ボタンでクリックする.その下にある「正規化」右の▼を左ボタン でクリックすると,同じようにフィールド名が表示される.この正規化でフィールドを選択した場合 は,「値」で指定したフィールドの値を「正規化」で指定したフィールドの値で割った値を基に主題図 が描かれる.例えば,「値」に人口を,「正規化」に面積を指定すれば,人口密度の主題図が描け,ま た,「値」に 0\_14 歳人口(15 歳未満人口のこと)を,「正規化」に人口 2008 を指定すれば,15 歳未 満人口割合の主題図が描ける.正規化する必要がない場合は,<none>を指定する. そして,「カラ ーランプ」右の▼を左ボタンでクリックし、塗りわけに用いる色を選ぶ. さらに、「分類」欄の「クラ ス」右の▼を左ボタンでクリックし,階級の数,すなわち塗り分ける色の数を設定する. 階級の数を C, レコードの数(この場合は都道府県の数である 47)をnとすると,一般に, C=√nになるように数を 決めるが、あまり数が多くても色の識別ができないので、5程度にする. 以上の設定ができたら「OK」 を左ボタンでクリックする.

そうすると,ビューウインドウに階級区分図が表示され,テーブルオブコンテンツのファイル名の

下にフィールドの値としたフィールド名および正規化に用いたフィールド名と,各階級の範囲が表示 される(図11).

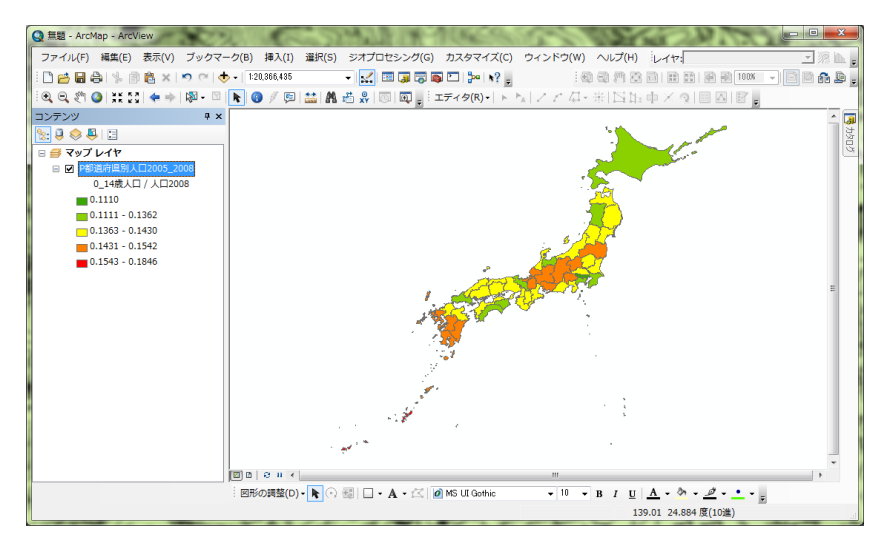

図 11 階級区分図の表示

④作成した主題図の分類法の変更

主題図は、分類法によって見え方が異なる. 初期設定では、「自然分類」という分類法(フィールド 値が比較的大きく変わるところを ArcMap が探してそこを階級のしきい値にするという分類法)で表示 されるようになっているが,それ以外の分類法によっても主題図を作成することができる.

まず、テーブルオブコンテンツのファイル名を右ボタンでクリックして、レイヤプロパティウイン ドウを再び表示して.シンボルを左ボタンをクリックして図 10 のウインドウを表示する.このウイン ドウの右側の「分類」欄の「分類」と表示されたボタンを左ボタンでクリックする.そうすると,「分 類」ウインドウが表示される(図12).このウインドウの左上部の「分類手法」欄右の▼を左ボタンで クリックすると初期設定の「自然分類」以外に6通りの分類法が表示される. 「手動」は,階級の範囲 を手で入力する方法で,このウインドウの右下にある「閾値」欄の数字を左ボタンでクリックすると, 数字が黒く反転する. この状態で、数字を入力すると、入力した数字にしきい値が設定される. 次の

「等間隔」は,フィールド値の最小値と最大値の間を,指定したクラスの数で等間隔にしきい値を設定 するもので,クラスの数を設定すると,間隔は自動的に設定される.「指定間隔」は,指定した間隔で 色を塗り分けるもので,「間隔サイズ」欄に間隔サイズを入力し,「しきい値」欄に表示された数字を 左ボタンでクリックすると,クラスの数が自動的に設定される.「等量」は,塗られる色ごとにサンプ ル数 (ここでは都道府県の数)が等しくなるような間隔に設定するもので,クラスの数を設定すると, 間隔は自動的に設定される.「幾何学的間隔」は,各クラスのサンプル数がほぼ一定になるような間隔 に設定するもので、クラスの数を設定すると、間隔は自動的に設定される.最後の「標準偏差」は、平 均値から標準偏差を足したり引いたりすることでしきい値を自動で設定する.

それぞれの方法で、主題図の印象は大きく変わるので、どのような分布の特徴を見たいか、見せた いかによって最適の分類法は変わってくる.ここでは,分類法を一通り変えて主題図を作成してみ る.

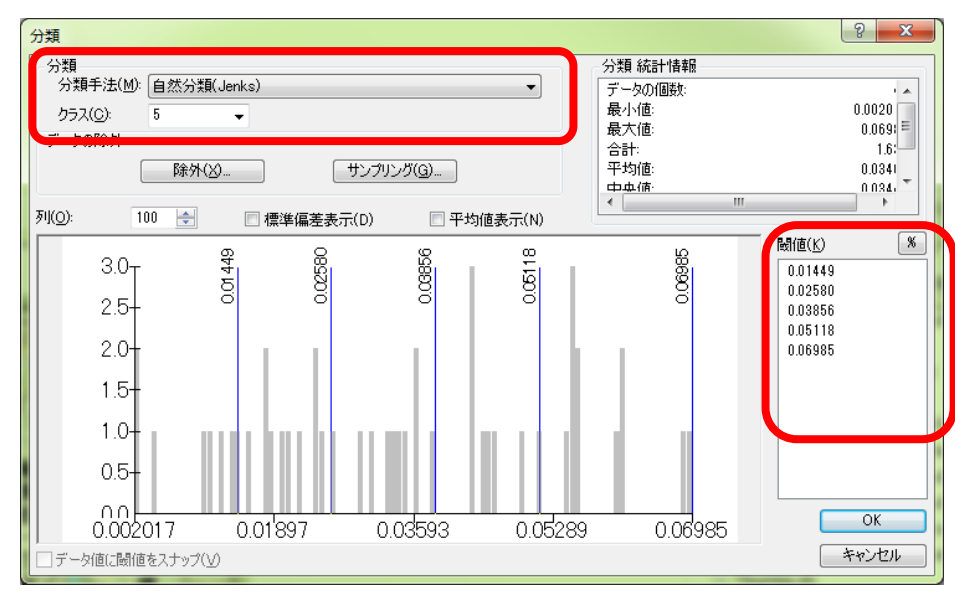

図 12 分類ウインドウ

④データフレームの追加

データフレームを追加して異なる表示法で描いた地図を次のようにして作成する.初期設定の状態 では「マップレイヤ」という名前のデータフレームが一つあるだけで,この場合は一枚の紙に一つの地 図が印刷されるが,一枚の紙に複数の地図を印刷したいときには必要な地図の数だけデータフレーム を追加する必要がある.ここでは,2 つの地図を一枚の紙に印刷するので,もう一つデータフレームを 次のようにして追加する. メニューの「挿入」, 「データフレーム」を左ボタンでクリックすると, テ ーブルオブコンテンツに「新規データフレーム」が表示される(図13). これで、初期状態からあった 「マップレイヤ」とあわせて二つのデータフレームが作成されたことになる。このとき、ビューウイン ドウには何も表示されていない.これは,データフレームが複数ある場合は,アクティブなデータフ レームの地図のみが表示されるためで,現在,「新規データフレーム」がアクティブになっているもの の,ここには地図がないためである.したがって,前からあった「マップレイヤ」を右ボタンでクリッ クし「アクティブ化」を左ボタンでクリックすれば、こちらがアクティブになり地図が表示される. な お,アクティブなデータフレームは,その名前が太字で表示される.

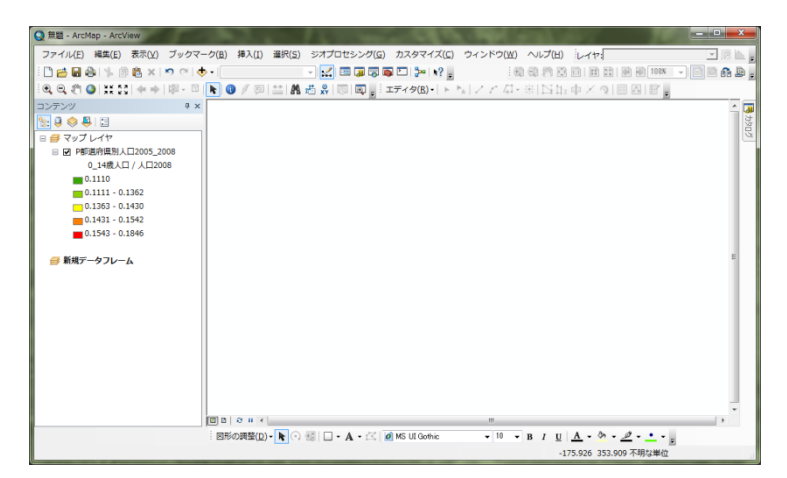

図 13 データフレームの追加

 新規データフレームをアクティブな状態にして,このデータフレームに次のようにしてデータを追 加する.これまでと同じ要領で「都道府県別主題図」フォルダから「P 都道府県別産業島なし 2005\_2008.shp」を選び追加する.

⑤シンボルの大きさによる主題図の作成

ArcMap では、色で塗り分けた主題図 (階級区分図) だけではなく、あるシンボル (円や四角) の大 きさで分布を表現した主題図(図形表現図)も作成できる.図形表現図の場合は,階級区分図とは異な り,面積に依存するデータを適切に表現することができる.

 図形表現図を作成する方法は「等級シンボル」と「比例シンボル」の 2 つある.「等級シンボル」は, 階級区分図と同様に,データをいくつかの階級に分け,階級ごとに異なる大きさのシンボル(丸や四角) で表示する.一方,「比例シンボル」は,データの値に応じた大きさ(面積)のシンボルで表示する. ここでは、比例シンボルで表示してみる.まず、テーブルオブコンテンツのファイル名を右ボタンで クリックし,「プロパティ」を左ボタンでクリックする.そうすると,「レイヤプロパティ」ウインド ウが表示される. このウインドウの上部に並んだタブから「シンボル」を左ボタンでクリックする. そ して,「表示」欄の「数値分類」を左ボタンでクリックし,「比例シンボル」を左ボタンでクリックし, 「フィールド」欄の「値」の右にある▼を左ボタンでクリックすると,フィールド名が表示されるので, 主題図を作成したいフィールド名を左ボタンでクリックする.ただし、~率のような割合のフィール ドは選んではいけない. そして、「OK」を左ボタンでクリックすると、図14のような図形表現図が作 成できる.

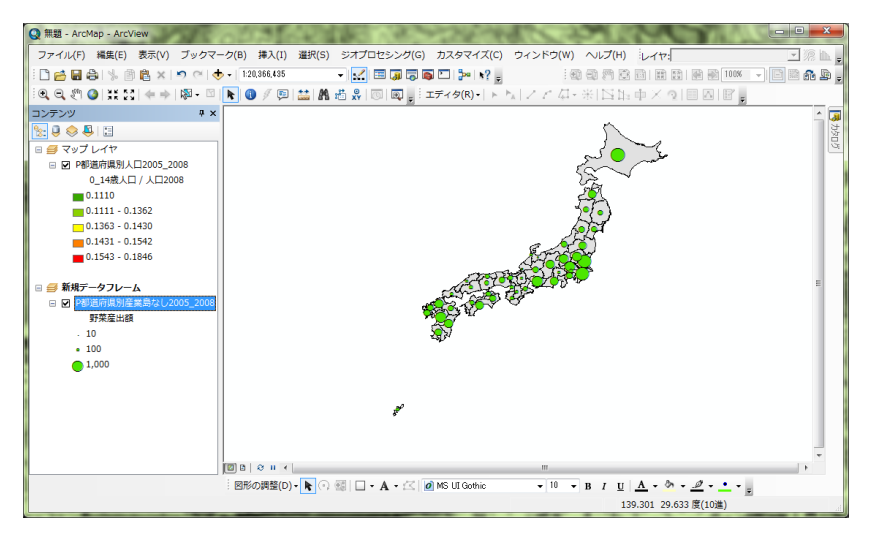

図 14 図形表現図の作成

⑥いろいろな主題図の作成

 以上のような操作で,階級区分図,シンボルの大きさによる地図をさまざまなデータから作成して みる.階級区分図を作成する場合は,「マップレイヤ」をアクティブにして,図形表現図を作成する場 合は「新規データフレーム」をアクティブにする.それぞれの地図から分布の関係が読み取れるような データを選んで地図を作成する.たとえば,昼夜間人口比率と小売業販売額など.

⑦地図のレイアウト

 分布の関係が読み取れるような階級区分図と図形表現図が作成できたら,次のようにしてそれら を印刷および画像出力する.作成した主題図を,印刷したり画像出力したりするためには,まずレイ アウトを作成する必要がある.レイアウトの作成は、「レイアウトビュー」で行う.初期状態では、ビ ューウインドウは「データビュー」というスタイルで表示されており、地図の表示や表示の変更等は, このビューで行うが,レイアウトは,次のようにして「レイアウトビュー」に切り換えて行う.メニュ

一の「表示」を左ボタンでクリックし,「レイアウトビュー」を左ボタンでクリックすると,ビューウ インドウがレイアウトビューに切り替わる (図 15).このレイアウトビューで表示された最も外側の四 角が印刷される範囲を示しており,ここで表示された状態で紙に印刷されたり,画像に出力されたり する. なお、データビューに戻るときは、メニューの「表示」を左ボタンでクリックし、「データビュ ー」を左ボタンでクリックする.

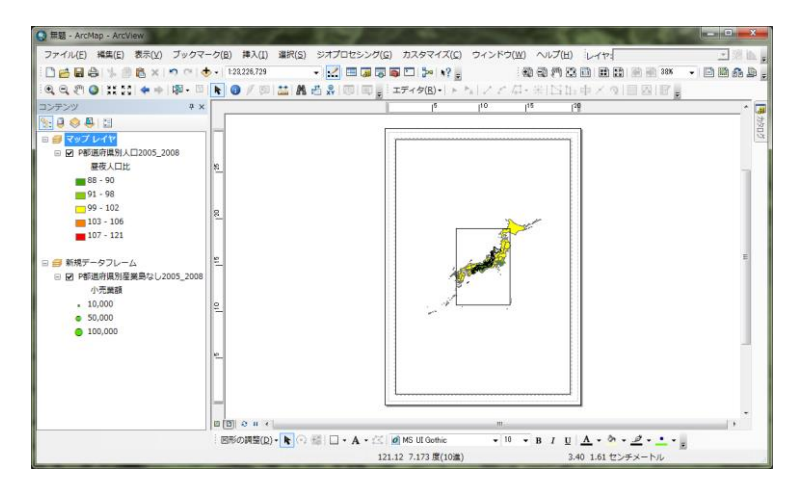

図 15 レイアウトビュー

 レイアウトを行うには,まず,レイアウトを行う紙の大きさを次のようにして指定する.メニュー の「ファイル」,「ページ設定/印刷設定」を左ボタンでクリックすると,「ページ設定/印刷設定」ウ インドウが表示される(図 15).このウインドウの「プリンタのセットアップ」欄で,「プリンタ名」, 「プリンタページサイズ」,「ページの向き」を設定する. ここでは,プリンタ名を「geog\_ApeosPortIII C2205」,プリンタページサイズを「A4 」,ページの向きを「縦」に設定して「OK」を左ボタンでク リックする.

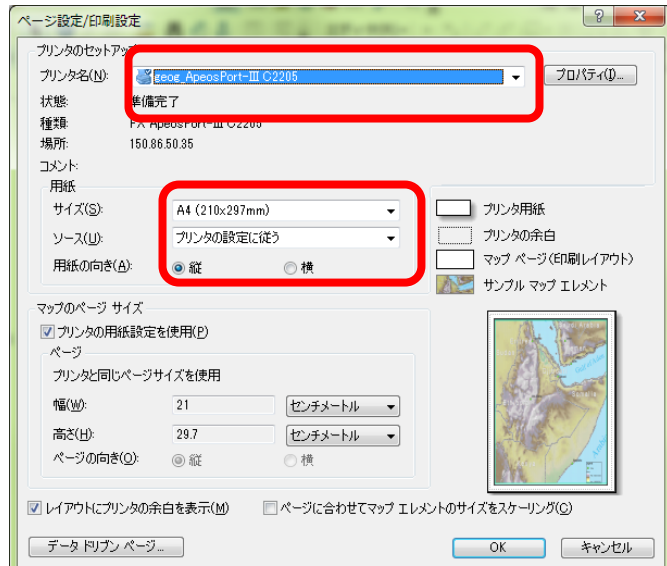

#### 図 15 ページ設定ウインドウ

 つぎに,地図の大きさと位置を次のようにして調整する.最初からあった「マップレイヤ」データフ レームは用紙いっぱいに,後から作成した「新規データフレーム」は中央に表示されているが,この状 熊では地図が重なっていて見えないため、データフレームの大きさを変えて上下に配置する.まず、

「レイヤ」データフレームを次のようにして用紙の半分の大きさに変更する.「レイヤ」データフレー ム(大きいほうの地図)の上にカーソルを持って行き,地図のどこでもよいので左ボタンでクリックす

ると,地図の周囲が青くなりアクティブな状態になる.アクティブな地図の周囲には青線が表示され, 角と線の中央には青の□が表示されている. 角の□にカーソルを合わせると, カーソルが斜めの矢印 に変わる.この状態で左ボタンでクリックしたままマウスを移動すると,それに合わせて地図が拡 大・縮小する.また,線の中央の□にカーソルを合わせると,左右あるいは上下の矢印にカーソルが 変わる.この状態でマウスを移動すると,それに合わせて地図が左右あるいは上下に拡大・縮小する. この要領で、「レイヤ」データフレームを用紙の上半分一杯になるように縮小する(図16).

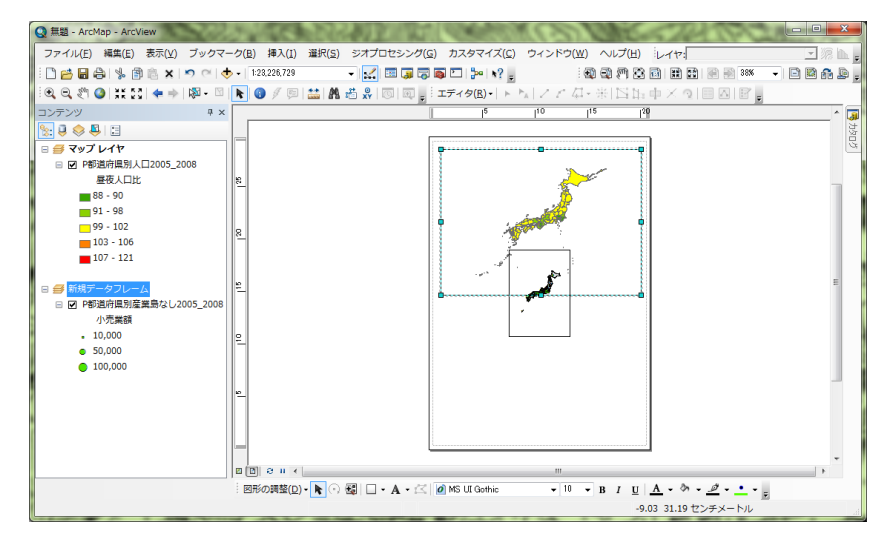

図 16 データフレームの縮小

 つぎに,「新規データフレーム」を次のようにして下に移動する.まず「新規データフレーム」の地 図のどこでもよいので左ボタンでクリックすると、地図の周囲が青くなりアクティブな状態になる. この状態の地図にマウスのカーソルを持っていくと,カーソルが+に変わるので,この状態で地図の どこでもよいので左ボタンでクリックしたままマウスを移動すると,マウスの動きに合わせて地図が 移動する.この要領で,「新規データフレーム」の地図を用紙の下半分に移動する.そして,さきほど と同じ要領で「新規データフレーム」を拡大し、用紙の下半分一杯になるようにする(図17).

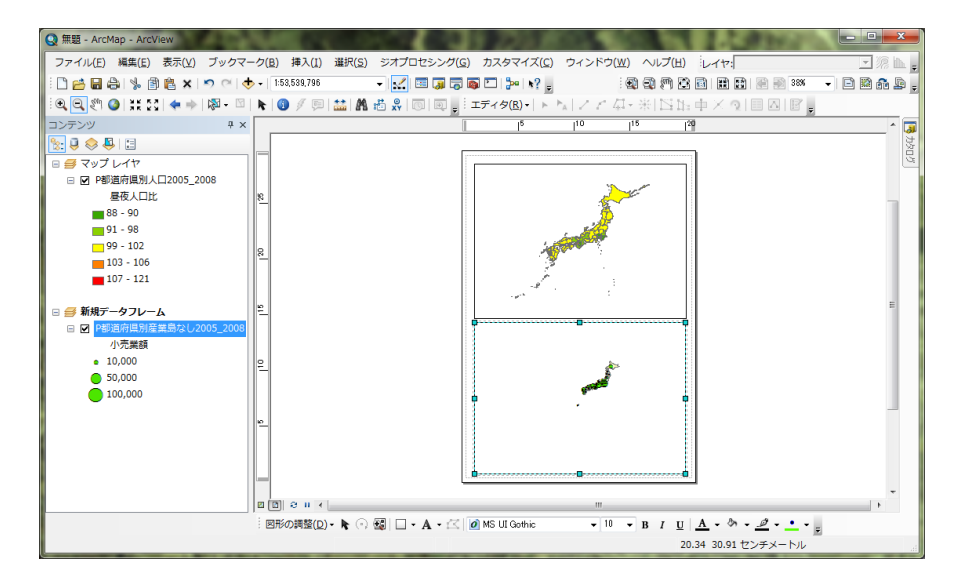

図 17 データフレームの拡大

 以上の操作で,データフレームは適切に配置できたものの,地図はやや小さめに表示されているの で,今度は地図を拡大する.地図の拡大,縮小,移動は,データビューでの操作と同様に行うことが でき、ツールバーの拡大ツールを用いて、日本がデータフレームいっぱいに表示されるようにする(図

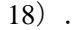

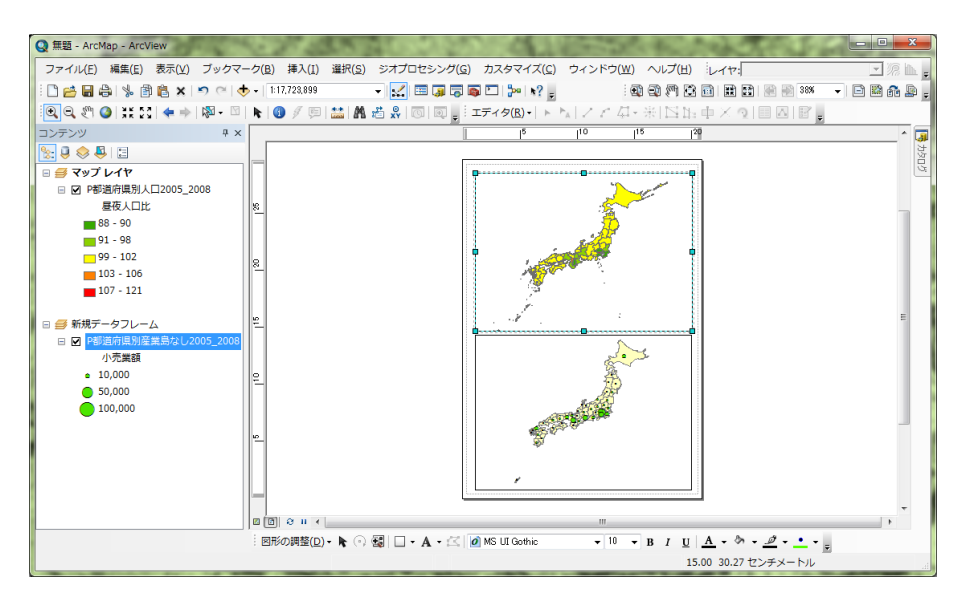

図 18 地図の拡大

 最後に,必要な情報を加える.地図を他人に見せるためには,地図だけではなく,最低限,縮尺, 方位,凡例を表示する必要がある.これらは,メニューの「挿入」で行える.まず,上半分に表示され ている「レイヤ」データフレームの地図を左ボタンでクリックしてアクティブな状態にする. そして, メニューの「挿入」,「縮尺記号」を左ボタンでクリックすると,「縮尺記号選択」ウインドウが表示 される(図 19).このウインドウ左側に各種縮尺記号が表示されるので,この中から好みの縮尺記号を 選び、左ボタンでクリックすると、灰色になる.

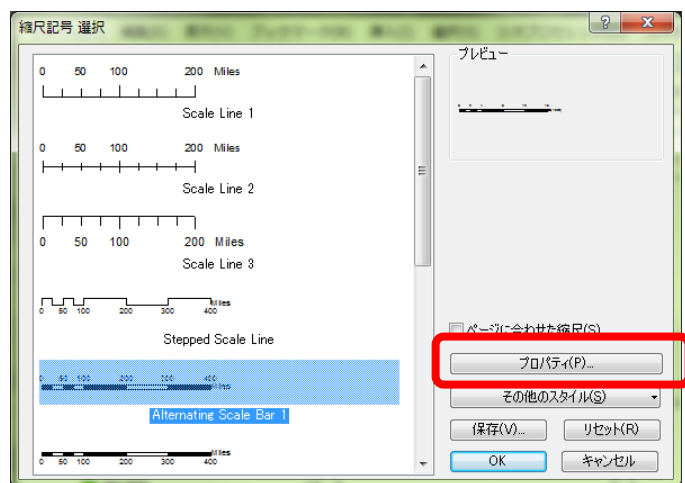

図 19 Scale Bar 選択ウインドウ

 つぎに,このウインドウの右下にある「プロパティ」を左ボタンでクリックすると,「縮尺記号」ウ インドウが開くので(図20), このウインドウの中央やや下にある「単位」欄の「目盛単位」右下の▼ を左ボタンでクリックして「キロメートル」を選択する.そして,「OK」を左ボタンでクリックする と「縮尺記号選択」ウインドウが再び表示されるので「OK」を左ボタンでクリックする.

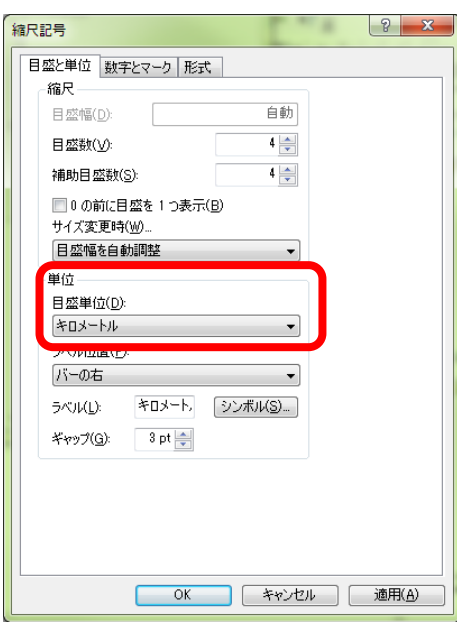

図 20 縮尺記号ウインドウ

 そうすると,地図の中央に縮尺記号が挿入されるので,データフレームを移動したのと同じ要領で 縮尺記号を「レイヤ」データフレームの右下隅に移動する.

 つぎに,下半分に表示された「新規データフレーム」の地図を左ボタンでクリックしてアクティブな 状態にして、同じ要領で縮尺記号を挿入し、右下隅に配置する(図 21).

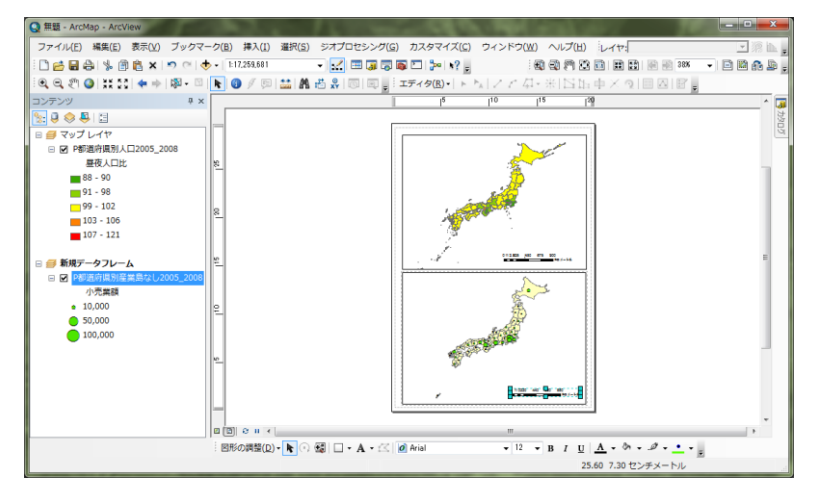

図 21 縮尺記号の挿入

 縮尺記号と同じ要領で,方位と凡例を挿入し配置する.方位記号は,メニューの「挿入」,「方位記 号」を左ボタンでクリックして,凡例はメニューの「挿入」,「凡例」を左ボタンでクリックすること によってそれぞれ挿入する.「方位記号」では表示された「方位記号選択」ウインドウの中から好みの 方位記号を選んで「OK」を左ボタンでクリックすると方位記号が表示される.「凡例」では「凡例ウ イザード」が表示されるが,特に設定を変更せずに「次へ」を左ボタンでクリックして,最後に「完了」 を左ボタンでクリックすると凡例が表示される以上の要領でそれぞれのデータフレームに方位記号と 凡例を挿入して適切な位置に移動できたらレイアウトの出来上がりである(図 22).

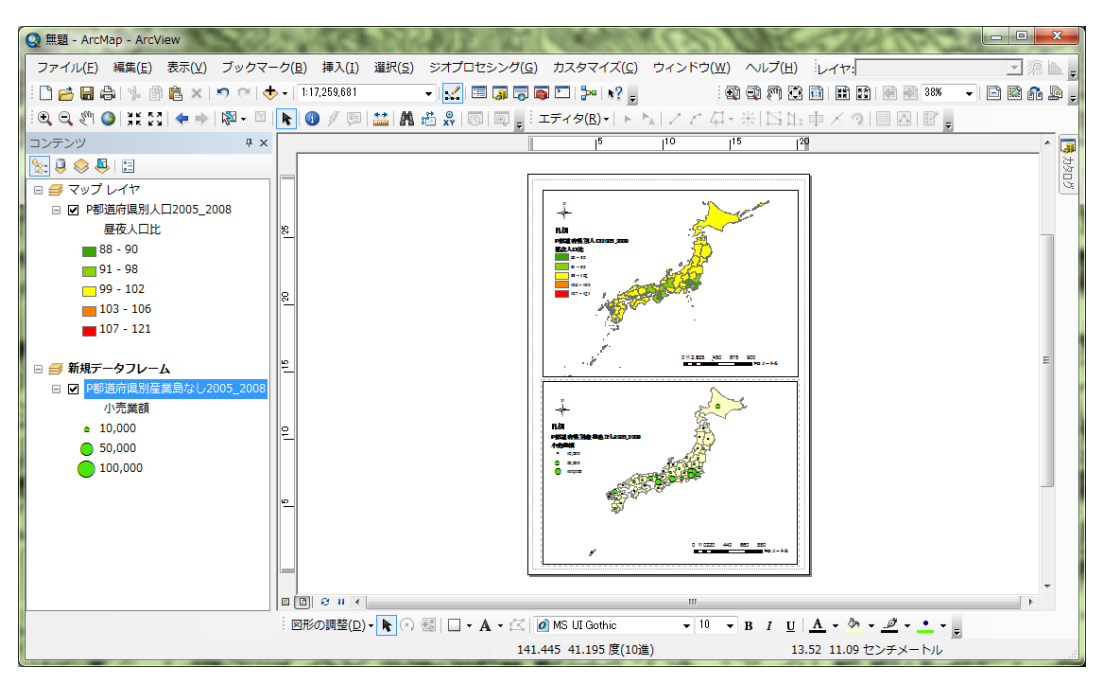

図 22 縮尺記号, 方位記号, 凡例の挿入

⑧地図の印刷

 レイアウトした状態を次のようにしてプリンタで印刷する.メニューの「ファイル」,「印刷」を左 ボタンでクリックすると,「印刷ウインドウ」が表示されるので,「OK」を左ボタンでクリックする. しばらくすると,印刷が始まる.

⑦地図の画像出力

 レイアウトした地図を画像ファイルに出力すれば,その画像をワープロソフトやプレゼンテーショ ンソフトで利用することができる.メニューの「ファイル」,「マップのエクスポート」を左ボタンで クリックすると,「エクスポート」ウインドウが表示される(図 23).このウインドウの「保存する場 所」欄の右の▼を左ボタンでクリックして「Z:¥」を選択し,「Students」フォルダをダブルクリックし て,その中にある各自のフォルダをダブルクリックしてその中にある「ArcGIS2016」をダブルクリック する.そして,「ファイルの種類」欄右の▼を左ボタンでクリックし,「JPEG」を選択して,「ファイ ル名」欄に「都道府県別主題図\*\*」(\*\*は各自の苗字)と入力し,「保存」を左ボタンでクリック する.このエクスポートされた JPEG 画像は、多くのソフトウエアで表示することができる.例えば, PowerPoint に挿入すれば,この地図をプレゼンテーションに用いることができる.

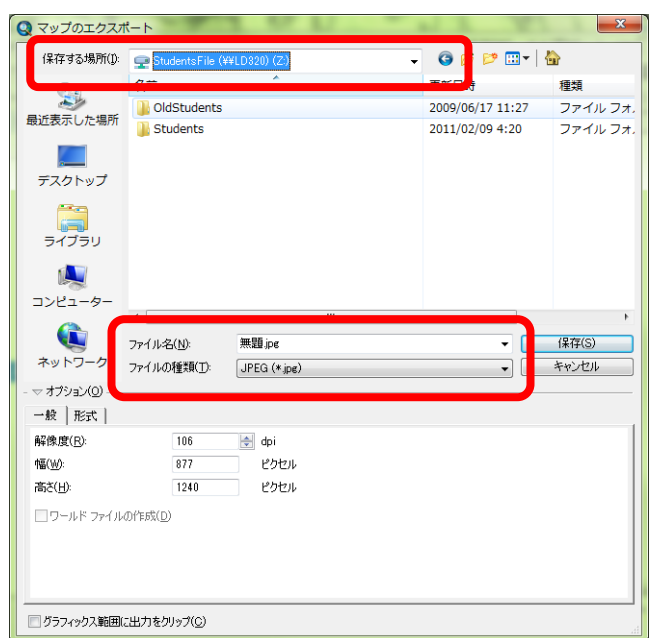

図 23 エクスポートウインドウ

⑧地図の保存

 印刷や画像出力したレイアウトを次のようにして保存する.メニューの「ファイル」,「名前を付け て保存」を左ボタンでクリックし,これまでと同じ要領で各自のフォルダ内の「ArcGIS2016」フォルダ を開いてファイル名を「都道府県別主題図\*\*」として保存する.ここで保存されたドキュメントファ イルには、地図の表示およびレイアウトに関する情報が保存される.

⑨地図の読み取りと提出

印刷した地図を見て,地図から読み取れる事柄を地図の裏に記述して提出する.

# 3.野外調査で利用する地図の作成

国土地理院発行の 1:25,000 地形図と同等の WEB 地図である地理院地図を背景地図として,巡検での観 察予定地点および観察予定経路を表す地図を作成する

 背景地図には,1:25,000 地形図と同等の地図である国土地理院提供の「地理院地図」を利用して,地 点および経路を表すデータを新規に作成し,それらを重ねることによって野外調査で利用する地図を 作成する.

データの形式にはベクタとラスタの二種類あり,デジタルカメラで撮影した写真や,スキャナでデジ タル化した地図のような,画素から構成されるデータがラスタである.一方,都道府県地図は画素では なく頂点とそれをつなぐ線から構成されており,このようなデータはベクタと呼ばれる.ここで作成 する地点および経路を表すデータは,ベクタ形式である.ArcGIS では,ベクタ形式のファイルはシェー プファイルというファイル形式で作成され,この形式のファイルは多くのGISソフトウェアで利用する ことができる.シェープファイルにはデータの型によって,ポリゴン(面),ライン(線),ポイント (点)の三種類ある.都道府県地図のように各都道府県の領域を示すようなデータがポリゴンシェープ ファイルである.鉄道路線や道路,川のように線で現されるものは,ラインシェープファイルによっ て作成される.駅や井戸のように点であらわされるものはポイントシェープファイルによって作成さ れる. それぞれのシェープファイルには異なる型のデータを混在させることはできず, 駅と鉄道路線 とを表示した地図を作成したい場合などは別々のシェープファイルを作成して,それらの地図を重ね ることによって作成する.ここでは,巡検の経路をラインシェープファイルとして,出発地点および 休憩地点,宿泊地点,解散地点をポイントシェープファイルとして,それぞれ作成し,それらと地理院 地図とを重ねることによって地図を作成する.

(1)野外調査で利用する地図の作成

# \*この作業は、2時間程度かかるため、授業の終わりにはZドライブにある各自のフォルダの中にある 「ArcGIS2016」フォルダに,ファイル名を「葛城地図\*\*」として保存し,次回はそのファイルをメニ ューの「ファイル」「開く」から開いて作業を再開する.

①「地理院地図」の追加

ツールバーの「地図・空中写真の追加」ツール **Bo** を左ボタンでクリックすると, 図 24 のような「地 理院地図―地図・空中写真」ウインドウが開くので,「標準地図」の「追加」を左ボタンでクリックす る.

21

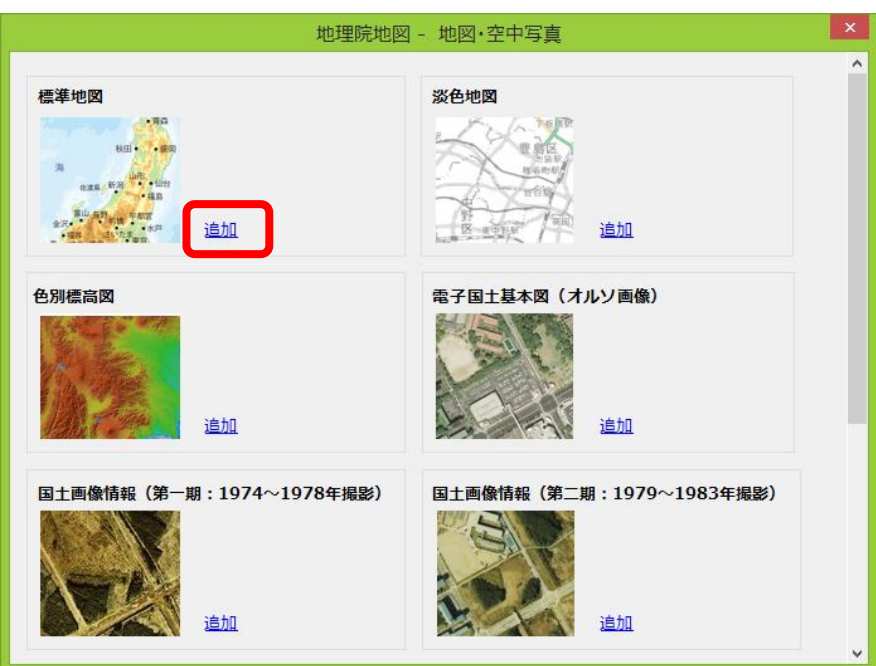

図 24 「地理院地図―地図・空中写真」ウインドウ

そうすると,図 25 のような,世界地図が表示されるので,拡大ツールで,日本の奈良県が表示される ように拡大して,奈良盆地南西部にある御所市の御所駅とその周辺を表示する(図 26).

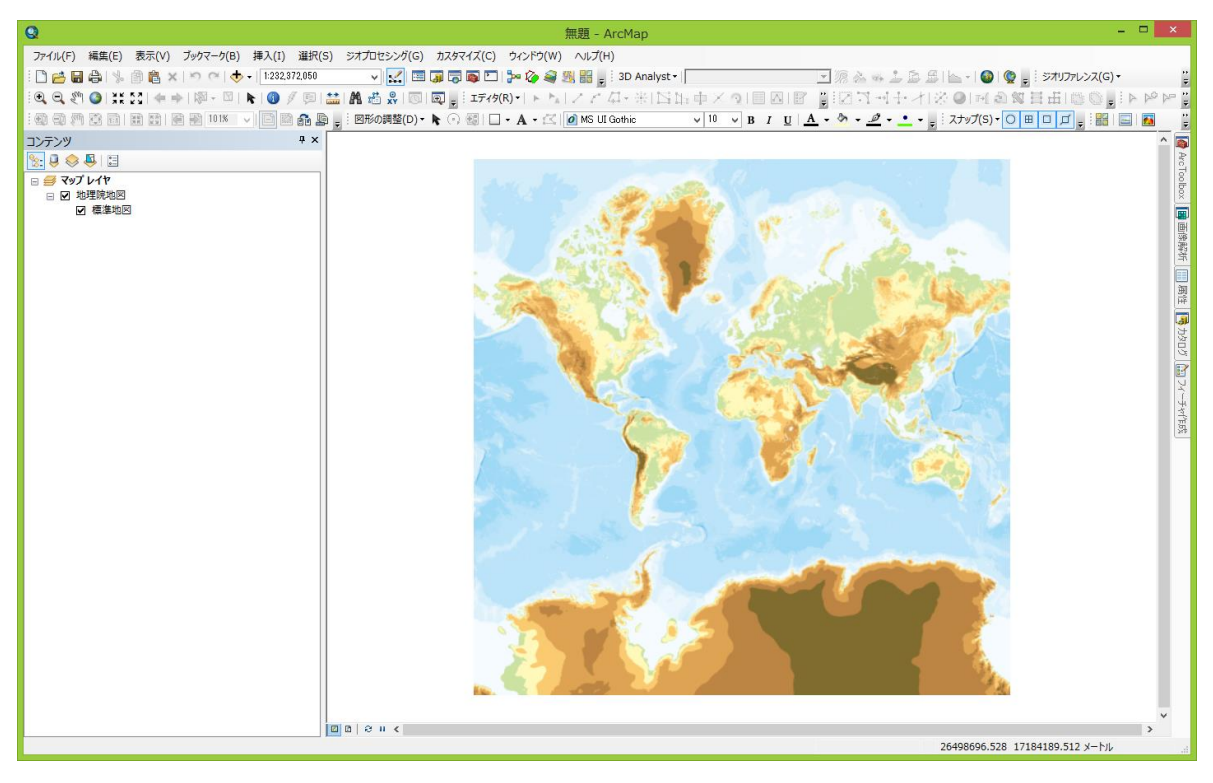

図 25 「標準地図」の表示

#### **2016** 年度版

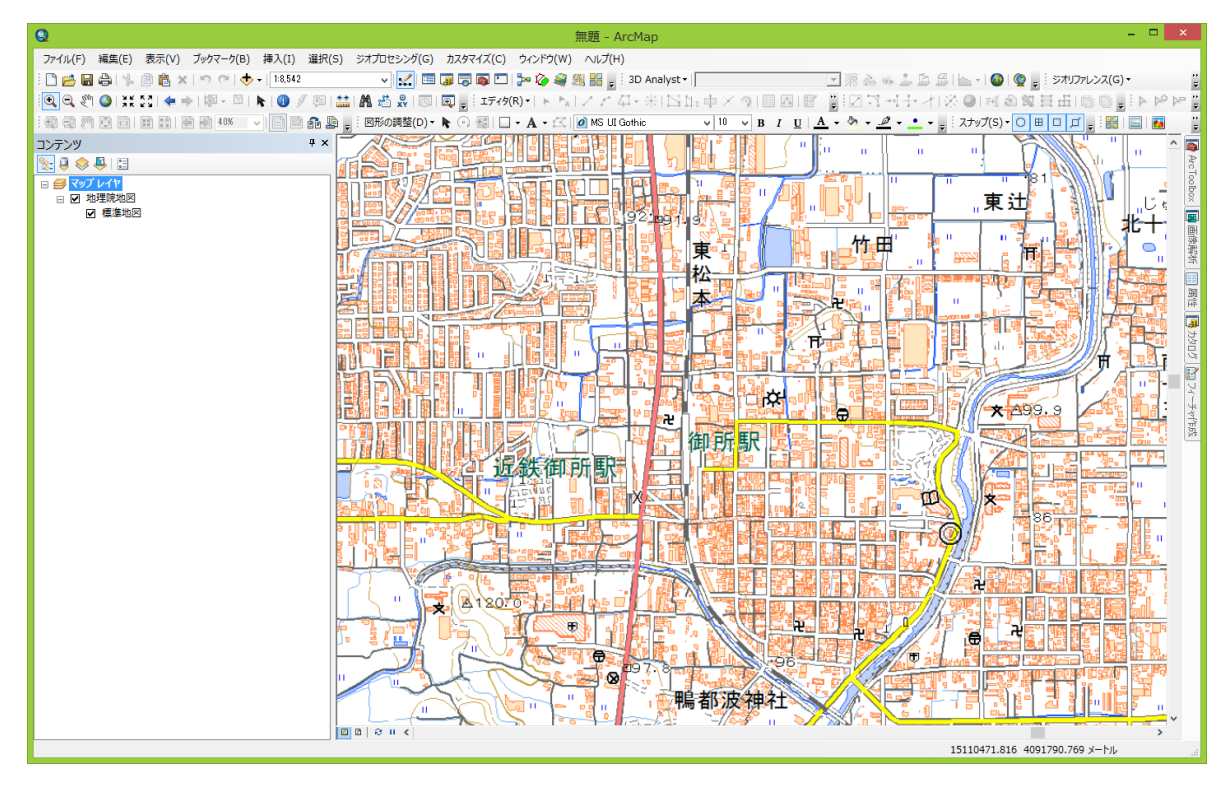

図 26 御所駅とその周辺の表示

②地点と経路を示すためのシェープファイルの作成

 シェープファイルの作成法は,一般のソフトウエアのファイルの操作とは異なる.一般のソフトウ エアは,ソフトウエアを起動して操作をした結果を保存するとファイルが作成されるが,シェープフ ァイルの場合は,あらかじめファイルを作成しておいて,それを開いてファイルの内容を編集すると いう手順で行う.

シェープファイルは、「カタログ」を用いて、次のようにして作成する.まず、ウインドウの右上に ある「カタログ」ボタン(図 27)を左ボタンでクリックして表示される「カタログ」で表示される「フ ォルダ接続」(図 28)をダブルクリックして「Z:¥」をダブルクリックしてしばらくして表示される

「Students」をダブルクリックして,しばらくして表示されるフォルダの中から各自のフォルダを探し てそれをダブルクリックして表示される「ArcGIS2016」を右クリックして、表示される「新規作成」を 左ボタンでクリックして表示される「シェープファイル」を左ボタンでクリックする.

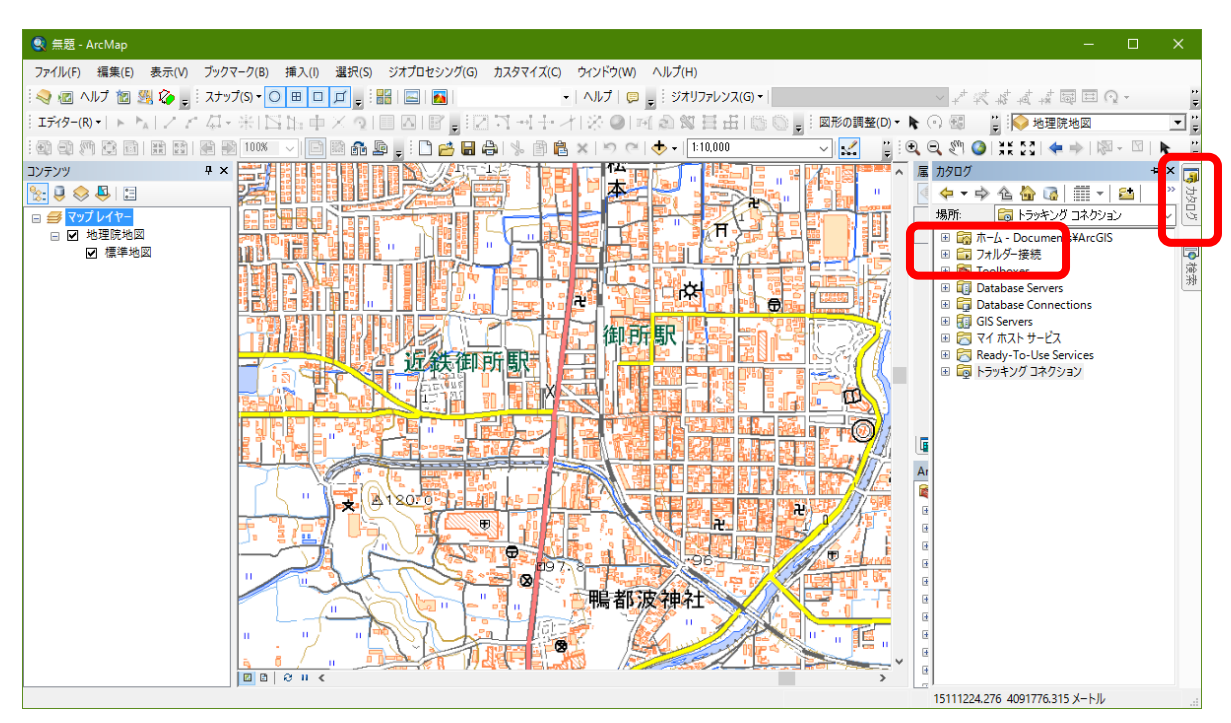

図 27 カタログのフォルダ接続

 そうすると,「シェープファイルの新規作成」ウインドウが開くので(図 28),「名前」欄にある 「New\_Shapefile」を消して,「葛城地点\*\*」と記入する.その下の「フィーチャータイプ」欄右の▼ を左ボタンでクリックし,「ポイント」を選択する.そして,その下にある「編集」を左ボタンでクリ ックして、以下のようにしてこのファイルの座標系を定義する.

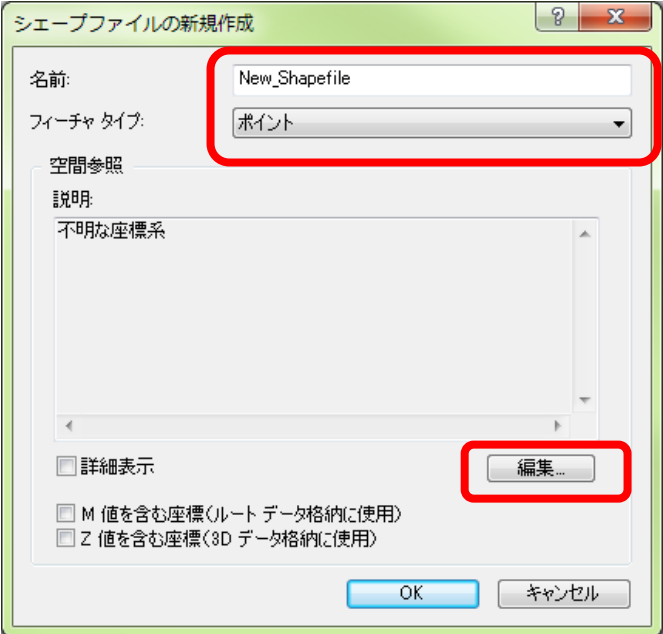

# 図 28 シェープファイルの新規作成

「編集」ボタンをクリックして開いた「空間参照のプロパティ」(図 29)にある「投影座標系」の左 端にある+を左ボタンでクリックする.

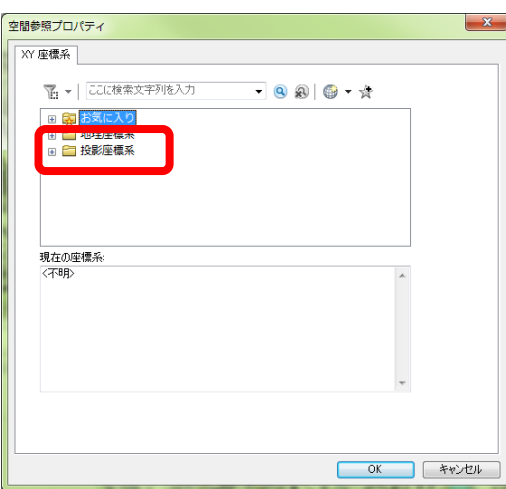

図 29 空間参照プロパティ

 そうすると,図 30 のように,さまざまな投影座標系の一覧が表示されるので,「UTM 座標系」の左 端にある+を左ボタンでクリックする.

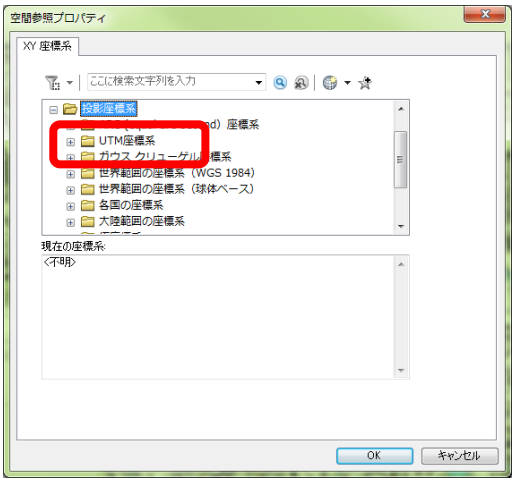

図 30 空間参照プロパティ

そうすると,図 31 のように,地域の一覧が表示されるので,「アジア」の左端にある+を左ボタンで クリックする.

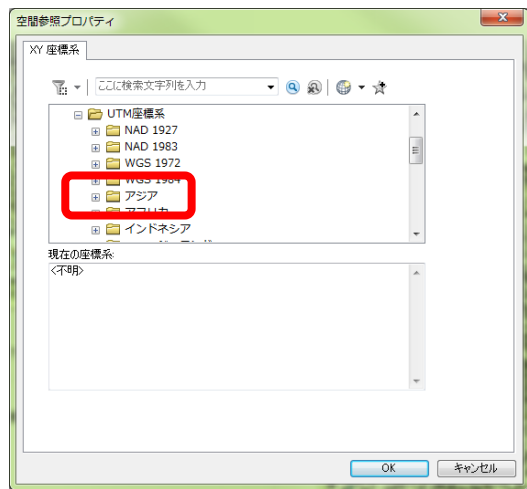

図 31 空間参照プロパティ

そうすると,多くの座標系が表示されるので、この一覧のかなり下の方にある「UTM 座標系 第53 帯 N (JGD2000)」(一覧右端の▼を使って下を表示させるまでは表示されていない)を左ボタンでク リックして, 「OK」を左ボタンでクリックする (図 32).

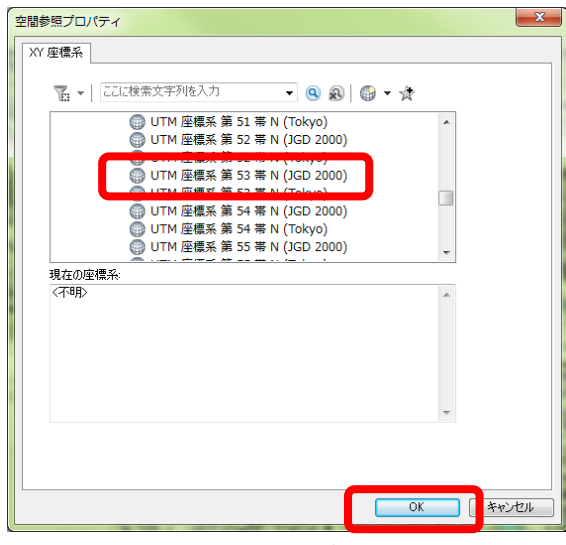

図 32 空間参照プロパティ

そうすると,「シェープファイルの新規作成」ウインドウ再び表示され,画面中央の「空間参照」欄 の「説明」の下にこれまでの作業によって定義された座標系が「投影座標系 Name: JGD 2000 UTM Zone 53N」「地理座標系 Name: GCS\_JGD\_2000」と表示されるので(図 33),このように表示されたことを 確認して「OK」を左ボタンでクリックする.

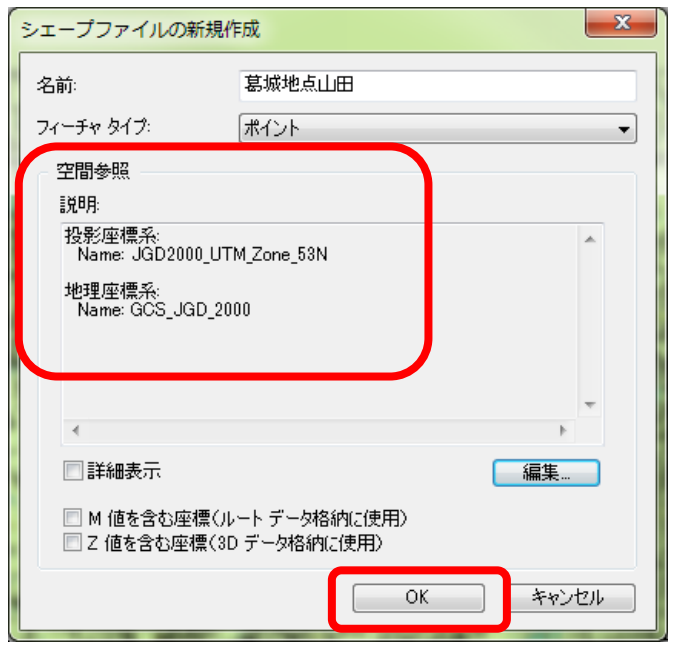

図 33 定義された座標系「JGD 2000 UTM Zone 53N.prj」の表示

 そうすると,各自のフォルダの「ArcGIS2016」フォルダ内に,「葛城地点\*\*」というシェープファ イルが作成され,自動的にこのファイルがマップレイヤに追加され,テーブルオブコンテンツに表示 される.

 つぎに,「葛城地点\*\*」を作成したのと同様の手順で,経路を入力するためのラインシェープファ イルを作成する.「葛城地点\*\*」と異なるのは,図 28 の「シェープファイルの新規作成」ウインド ウの「フィーチャータイプ」欄で「ポリライン」を選択する点と「名前」欄で「葛城経路\*\*」とする 点である.それ以外は同様の手順で作成する.

④属性テーブルへのフィールドの追加

 作成したポイントシェープファイルには,この後でポイントを入力して,その属性データとして地 点名を入力するため,つぎのようにして属性テーブルにフィールドを追加する.まず,「テーブルオブ コンテンツ」の「葛城地点\*\*」を右ボタンでクリックし,「属性テーブルを開く」を左ボタンでクリ ックする.そうすると,属性テーブルが開くので,左上にあるボタン を左ボタンでクリックし, 「フィールドの追加」を左ボタンでクリックする. そうすると,「フィールドの追加」ウインドウが開 くので(図 34),このウインドウの「名前」欄に「name」と半角英字で入力し,「タイプ」右の▼を 左ボタンでクリックして「Text」に設定し,その下の「フィールドプロパティ」欄の「長さ」右の「50」 を左ボタンでクリックしてキーボードの「Delete」キーで「50」を削除し,新たに半角数字で「20」と 入力して「OK」を左ボタンでクリックする.

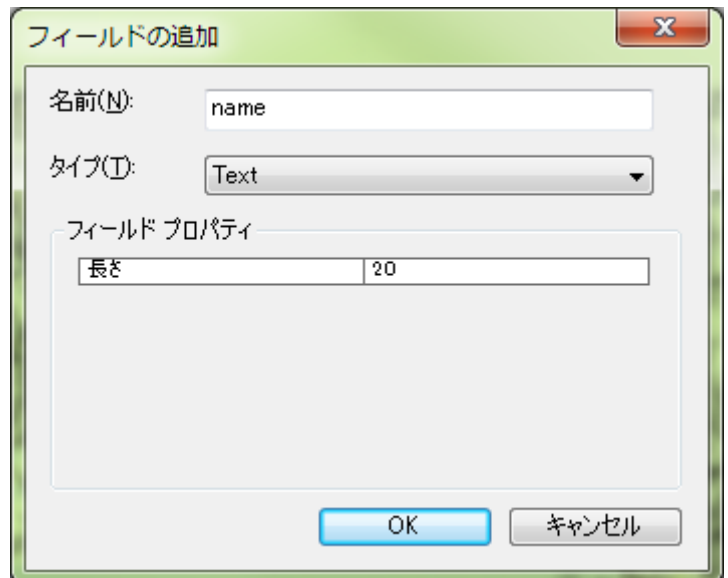

図 34 フィールドの追加

 そうすると,属性テーブルに,「name」フィールドが追加されるので,右上の×を左ボタンでクリッ クしてテーブルを閉じる.

⑤編集の開始

 データを入力するためには,まず,編集を開始する必要があり,編集を開始するには,ツールバーの 「エディター」(図35)を左ボタンでクリックして表示される「編集の開始」を左ボタンでクリックす る.この時,「の編集の開始」というウインドウが表示され,警告に関するメッセージが表示される場 合があるが,その場合はそのウインドウ下部にある「継続」を左ボタンでクリックする.

#### **2016** 年度版

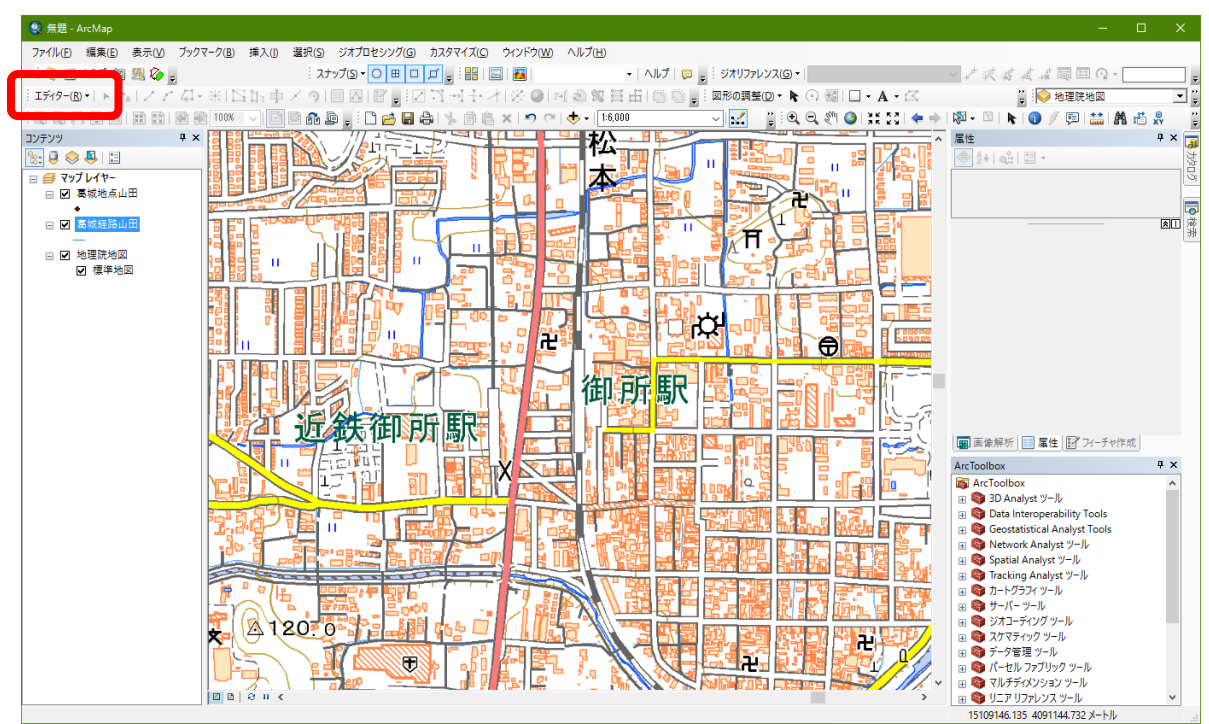

図 35 編集の開始

 そうすると,画面の右側に「フィーチャー作成」が表示されるので(図 37),「葛城地点\*\*」を 左ボタンでクリックする.そうすると,その下にある「作図ツール」欄に「ポイント」が灰色で表示さ れる.

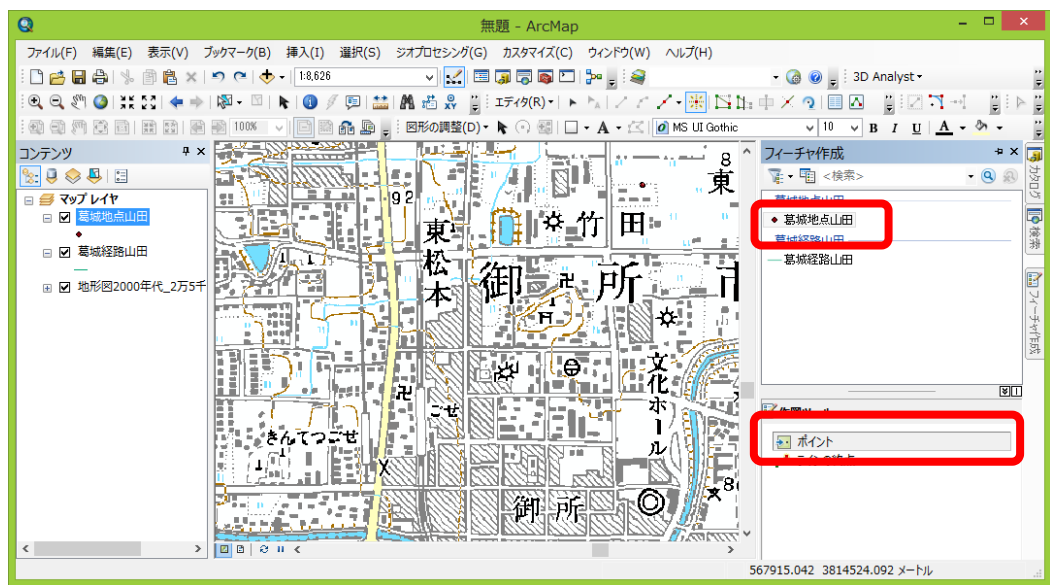

図 37 フィーチャー作成

⑥地点の入力

 以上でデータ入力の準備ができたので,以下のようにして,巡検の出発地点である御所駅から解散 地点である当麻寺駅までの地点を入力する.拡大ツールと移動ツールを用いて,まず,御所駅周辺を 大きく表示する.そして,「フィーチャー作成」の「・葛城地点\*\*」を左ボタンでクリックして,地 図中の「ごせ」駅を左ボタンでクリックする.これで「ごせ」駅の地点がポイントデータとして入力さ れる.つぎに,この地点の名前を属性データとして次のようにして入力する.まず,ツールバーの「エ

ディタ」の右の方にある属性ボタン を左ボタンでクリックすると,画面の右側の「フィーチャー作 成」が表示されていたところに「属性」が表示されるので,この「name」右の空欄を左ボタンでクリッ クして,「御所駅」と入力する(図 38).

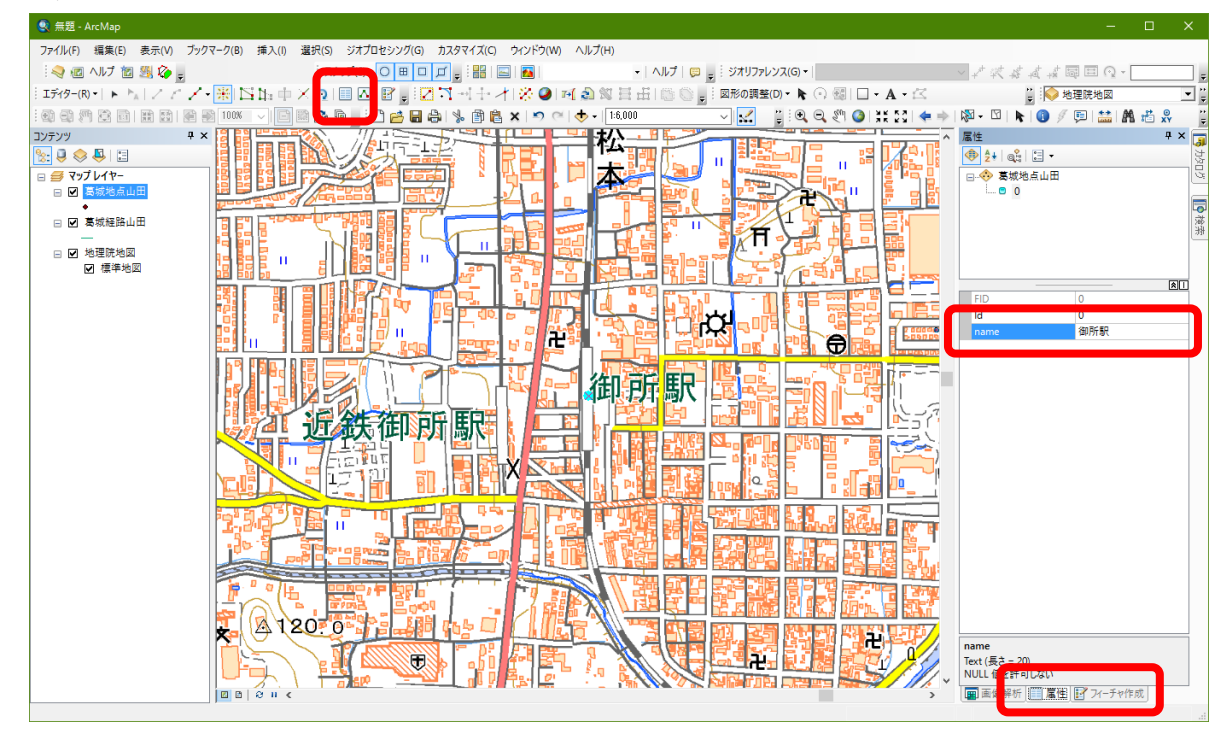

図 38 ポイントと属性データの入力

以上で、出発地点のポイントデータとその属性データとしての地点名を入力することができたので, 同様にして移動ツールを用いて、次の地点を表示し、「フィーチャー作成」タグ(図 38)をクリックす ると「フィーチャー作成」が再び表示されるので,「・葛城地点\*\*」を左ボタンでクリックして,地 点を入力して,「属性」タグ(図 38)をクリックして再び表示される「属性」の「name」に地点名を 入力する. 以上の要領で解散地点である当麻寺駅までの地点を入力する.

⑦編集の保存

 すべての地点が入力されたことを確認し,入力したデータを保存する.保存するには,ツールバー の「エディタ」,「編集の保存」を左ボタンでクリックする. この操作を行わないと,たとえドキュメ ントファイルを保存しても,入力したデータは保存されない.

⑧表示の変更

 入力したポイントは,初期設定の状態では小さい丸で表示されており見にくいため,次のようにし て,大きな緑色の丸で表示されるようにする.表示法を変更するには,テーブルオブコンテンツの「葛 城地点\*\*」の下にある●(図 39)を左ボタンでクリックする.そうすると,「シンボル選択」ウイン ドウが表示されるので,このウインドウ左側のスライダーを下の方に移動して表示される「十字 4」を 左ボタンでクリックする.そして,このウインドウ右側中央の「色」右にある▼を左ボタンでクリック して表示される色から水色を左ボタンでクリックし、その下にある「サイズ」右の▼を左ボタンでクリ ックして 12 にして,「OK」を左ボタンでクリックする(図 40).

#### **2016** 年度版

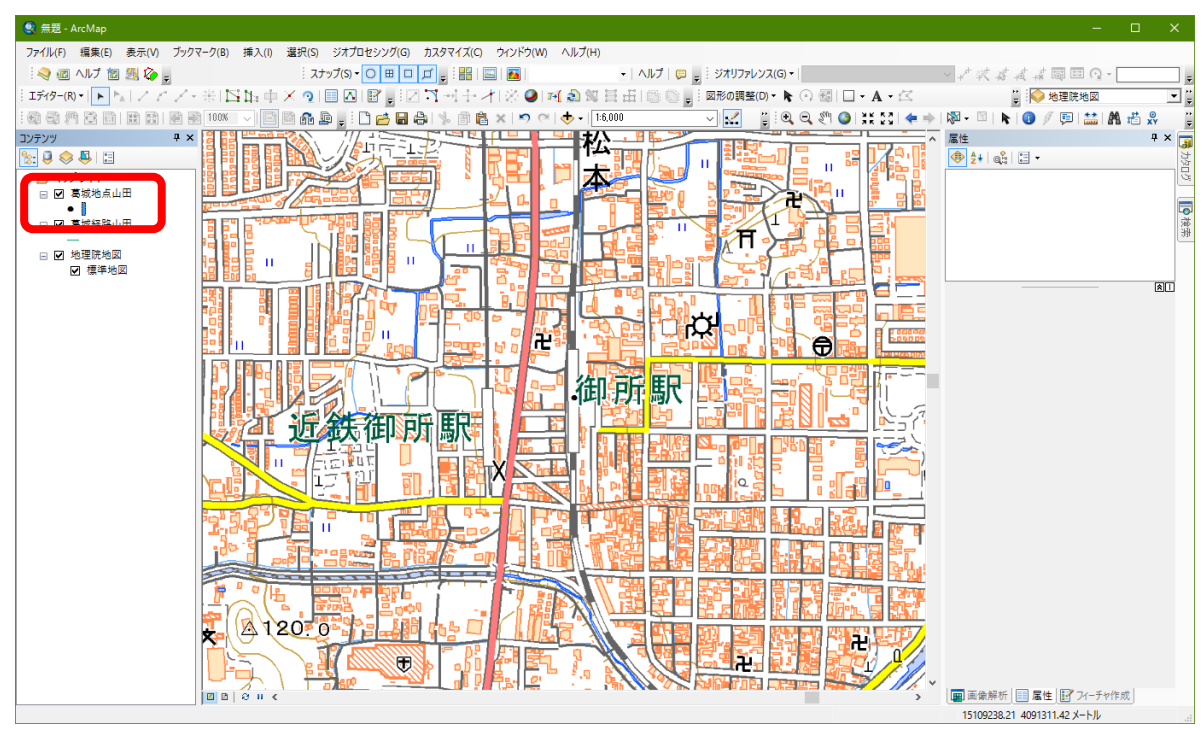

図 39 ポイント表示法の変更

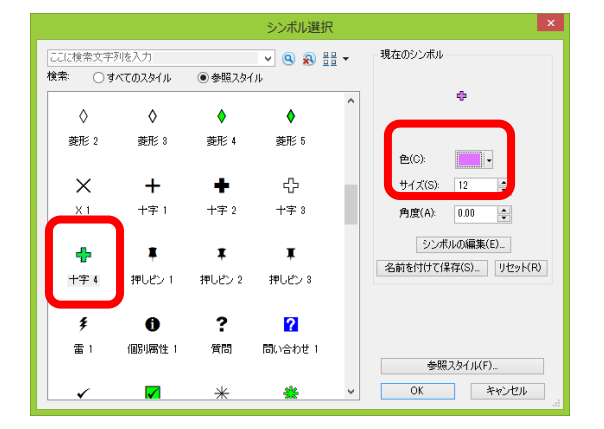

#### 図 40 ポイント表示法の変更

そうすると、ポイントが水色の十字で表示される.最後に入力したポイントは、選択された状態に なっており,水色で地点が表示されているので,メニューの「選択」,「選択解除」を左ボタンでクリ ックすると,水色表示が消えて他のポイントと同じ色で点が表示される.

⑨ラベルによる地点名表示

 つぎに,それぞれの地点に,以下のようにして地点名を表示する.ポイントに文字や数値を表示す るには、ラベルという機能を用いる.まず、テーブルオブコンテンツの「葛城地点\*\*」を右ボタンで クリックして「プロパティ」を左ボタンでクリックして表示される「レイヤプロパティ」ウインドウで 「ラベル」を左ボタンでクリックする.そうすると,図41のウインドウが開くので、このウインドウ 左上の「このレイヤのラベルを表示」左にある□を左ボタンでクリックしてチェックが入った状態にす る.そして,その下にある「文字列」欄の「ラベルフィールド」の右の▼を左ボタンでクリックして「name」 を左ボタンでクリックして「OK」を左ボタンでクリックする.そうすると,各ポイントの横に地点名 が表示される.

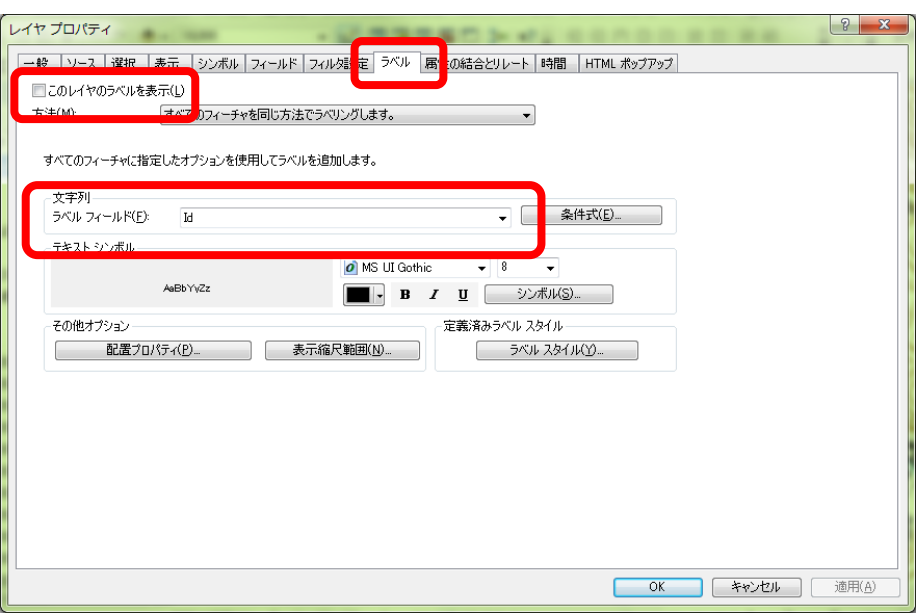

図 41 ラベルの設定

⑩経路の入力

つぎに,経路を入力する.入力の手順は地点とほとんど同じであるが,若干異なる点がある.まず, 「フィーチャー作成」タグ(図 38)をクリックすると「フィーチャー作成」が表示されるので,「-葛 城経路\*\*」を左ボタンでクリックする.そして,以下のようにして移動経路の線を描く.線を描くに は,まず,徒歩で移動を始める出発地点である御所駅のポイントを左ボタンでクリックして,そこか ら次の地点に至る道に沿ってつぎつぎに左ボタンでクリックする. そうすると、左ボタンでクリック したところに点が表示され,点の間は線で結ばれる.この要領で,当麻寺駅の地点を示す緑色の丸ま で線が描けたら,当麻寺駅の地点を示す緑色の丸を左ボタンでクリックした後に右ボタンをクリック して表示される「スケッチの終了」を左ボタンでクリックすると,線の描画が終了する.描画中に表示 されていた点は見えなくなり,線だけが表示される.きれいな線を描くには,なるべく密に点を打っ ていったほうがよいので,描画するところの周辺を拡大してから描く.表示範囲の外まで線を続けた い場合は、一旦移動ツールを用いて表示範囲を移動してから、再び「フィーチャー作成」の「一葛城経 路\*\*」を左ボタンでクリックすると、移動直前に打った点から続けて線を入力できる. 移動経路が入 力できたら,ツールバーの「エディタ」,「編集の保存」を左ボタンでクリックして編集を保存する.

 つぎに,描いたラインの色と線の太さを,以下のようにして変更する.ラインの色と線の太さを変更 するには、テーブルオブコンテンツの「葛城経路\*\*」の下に表示された-を左ボタンでクリックする と「シンボル選択」ウインドウが表示されるので(図42),このウインドウ右側中央の色の右の▼を左 ボタンでクリックして緑色を選択し,幅の右の▲を左ボタンでクリックして 1 にして「OK」を左ボタ ンでクリックする.そうすると,ラインが水色の線で表示される.

31

| ●すべてのスタイル | ○参照スタイル                                                       |        |                                      |
|-----------|---------------------------------------------------------------|--------|--------------------------------------|
|           |                                                               |        |                                      |
|           |                                                               |        |                                      |
|           | 1891 - 1891 1929 1927 1929 1929 1929<br>1939 - 1930 1931 1932 |        | $\Box$<br>色(C):                      |
|           |                                                               |        | 幅(W):<br>1.00<br>÷                   |
|           | 幹線道路                                                          | 住宅地道路  | シンボルの編集(E)<br>名前を付けて保存(S)<br>リセット(R) |
|           |                                                               |        |                                      |
| 河川        | 境界 国                                                          | 境界 州   |                                      |
|           |                                                               |        |                                      |
| 境界 市      |                                                               |        | 参照スタイル(F)                            |
|           |                                                               | 重要幹線道路 | 境界 軍事施設 一境界 街区<br>v                  |

図 42 シンボル選択ウインドウ

⑪レイアウトの作成

以上で作成した地形図および地点,経路を印刷するために以下の手順でレイアウトする.まず,メ ニューの「表示」,「レイアウトビュー」を左ボタンでクリックし,レイアウトビューを表示する.つ ぎに,メニューの「ファイル」,「ページ設定/印刷設定」を左ボタンでクリックすると,「ページ設定 /印刷設定」ウインドウが表示される(図 43).

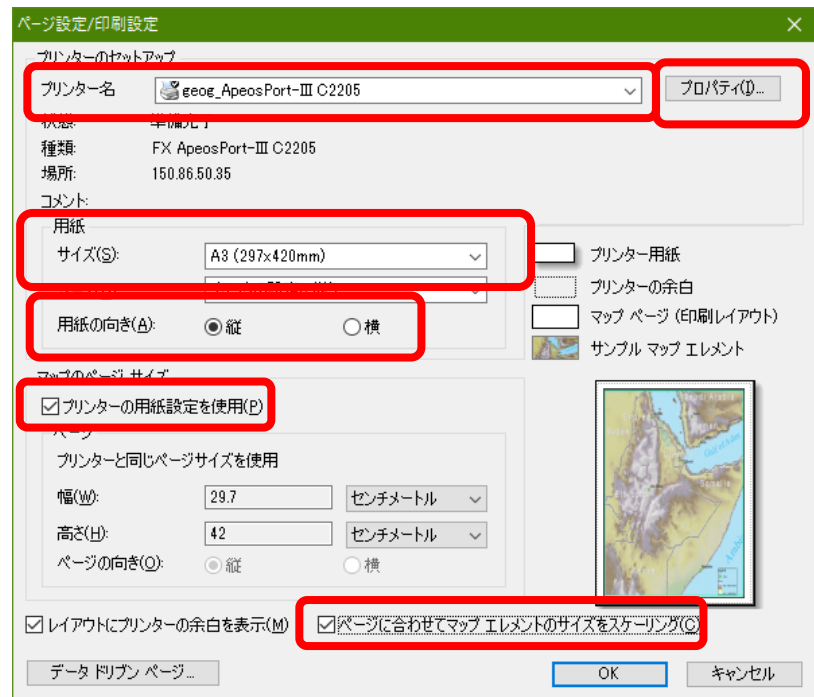

図 43 ページ設定/印刷設定ウインドウ

このウインドウ上部のプリンタ名欄の右の▼を左ボタンでクリックして、「geog\_ApeosPort-III C2205」 を選択する.「用紙」欄のサイズも同様に「A3」を選択し,「用紙の向き」の右にある「縦」左の○を 左ボタンでクリックして黒丸が表示されるようにして,その下にある「プリンタの用紙設定を使用」左 の□を左ボタンでクリックしてチェックが入った状態にして,その右下にある「ページに合わせてマッ プエレメントのサイズをスケーリング」左の□を左ボタンでクリックしてチェックが入った状態にする. そして、「プリンタ名」右にある「プロパティ」を左ボタンでクリックする. そうすると,「ApeosPort-III

C2205 のプロパティ」ウインドウが表示される (図 44).

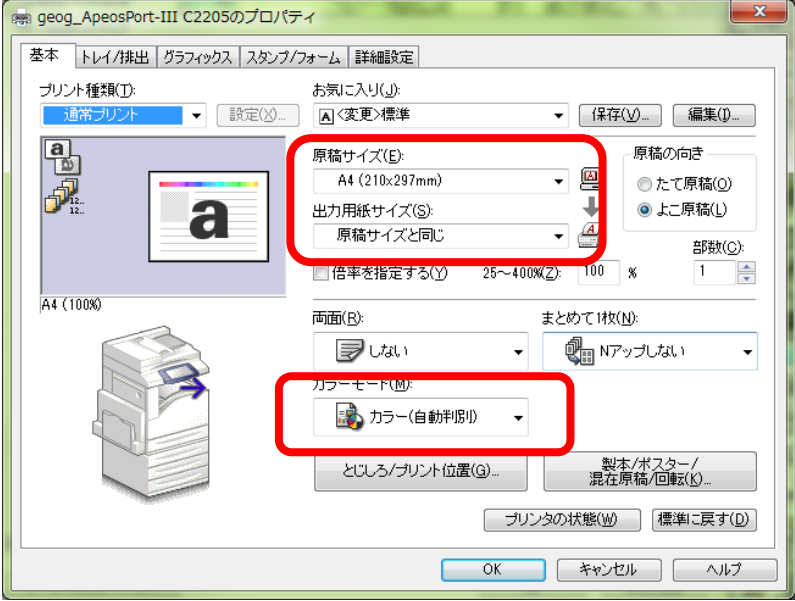

図 44 ApeosPort-III C2205 のプロパティウインドウ

 このウインドウ中央上にある「原稿サイズ」欄の▼を左ボタンでクリックして「A3」を選択し,「出 力用紙サイズ欄も同様にして「A3」を選択する.そして,その下の「カラーモード」欄の▼を左ボタン でクリックして「カラー(自動判別)」を選択する.つぎに,このウインドウの上部にある「トレイ/排 出」タブを左ボタンでクリックすると,図 45 のウインドウが表示される.

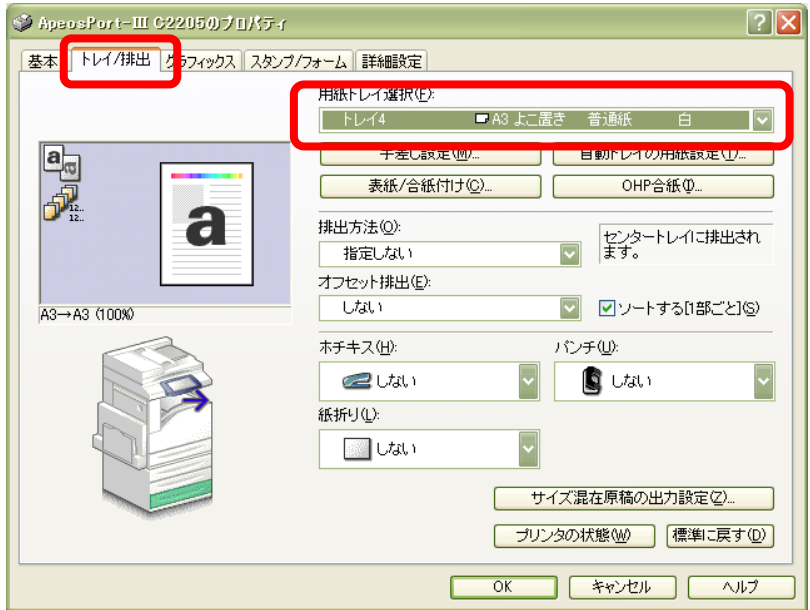

図 45 ApeosPort-III C2205 のプロパティウインドウ

 このウインドウ右上にある「用紙トレイ選択」欄の▼を左ボタンでクリックして「A3 よこ置き 普通 紙」を選択する.つぎに,このウインドウの上部にある「グラフィックス」タブを左ボタンでクリック すると、図46のウインドウが表示される.

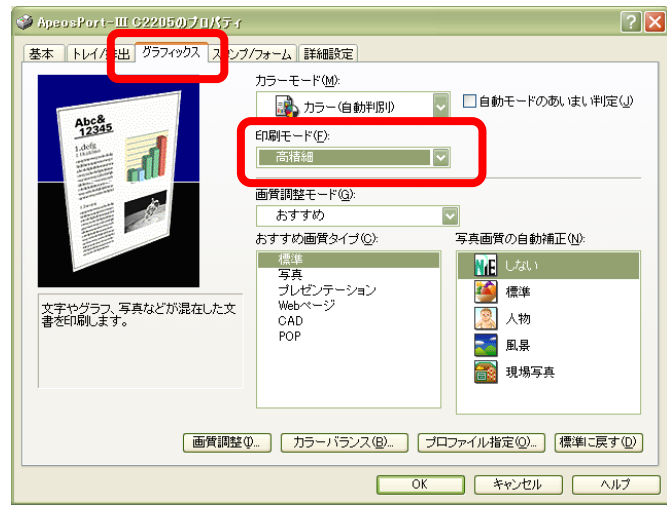

図 46 ApeosPort-III C2205 のプロパティウインドウ

 このウインドウ中央にある「印刷モード」欄の▼を左ボタンでクリックして「高精細」を選択して, 「OK」を左ボタンでクリックする. そうすると,再び「ページ設定/印刷設定」ウインドウが表示され るので,「OK」を左ボタンでクリックする.そうすると,地図が表示され,用紙が大きくなったこと が分かる.

 用紙が広くなったので,次のようにして地図を用紙いっぱいに拡大する.カーソルを地図の上に持 って行き,地図を左ボタンでクリックすると地図はアクティブな状態になる.アクティブな地図の周 囲には青線が表示され,角と線の中央には青の□が表示されている.角の□にカーソルを合わせると, カーソルが斜めの矢印に変わる.この状態で左ボタンでクリックしたままマウスを移動すると、それ に合わせて地図が拡大·縮小する.また、線の中央の□にカーソルを合わせると、左右あるいは上下 の矢印にカーソルが変わる.この状態でマウスを移動すると、それに合わせて地図が左右あるいは上 下に拡大・縮小する. この要領で、地図が用紙一杯になるように拡大する(図 47).

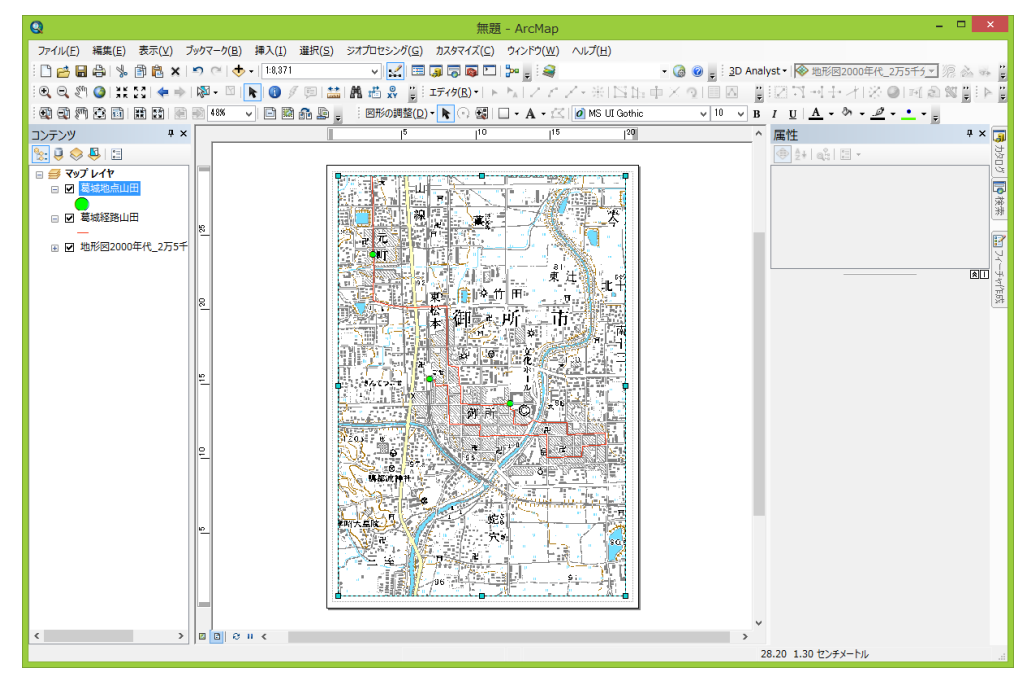

# 図 47 地図の拡大

 つぎに,地図の縮尺を設定する.これまでは,地図の縮尺は表示の大きさに合わせて自動で変化し ていたが,印刷する場合は,目的の縮尺を設定する必要がある.ここでは,次のようにして 1:17,500 にする. まず、テーブルオブコンテンツの「マップレイヤ」を右ボタンでクリックして、「プロパティ」 を左ボタンでクリックする.そうすると,「データフレームプロパティ」ウインドウが開かれるので(図 48),「データフレーム」タブを左ボタンでクリックして,「範囲」欄下の「自動」右の▼を左ボタン でクリックして固定縮尺にする.

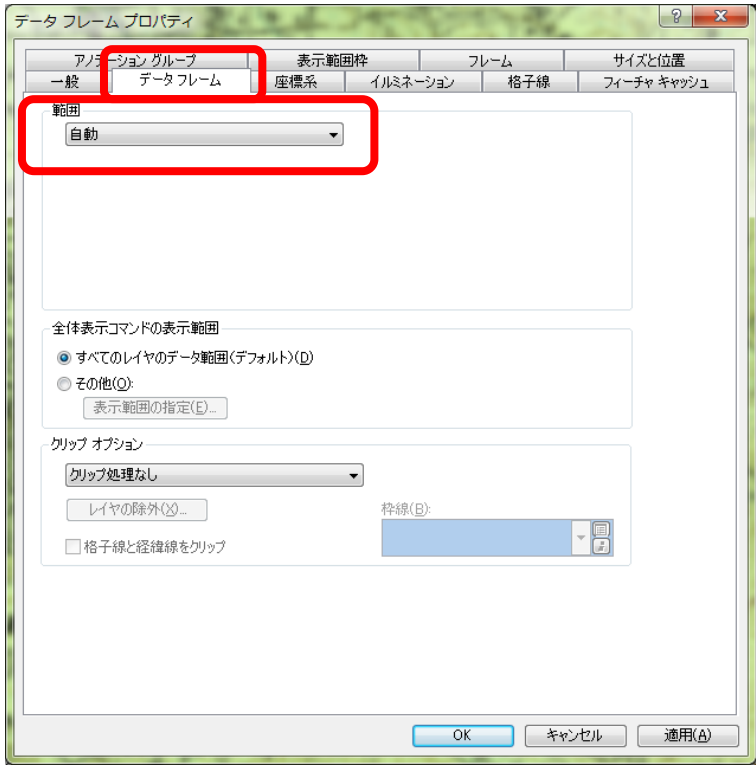

### 図 48 縮尺の設定

そうすると、その下に「縮尺」欄が表示されるので(図49),その右にある▼を左ボタンでクリック して表示されるリストの最も下にある<このリストをカスタマイズ>を左ボタンでクリックする.

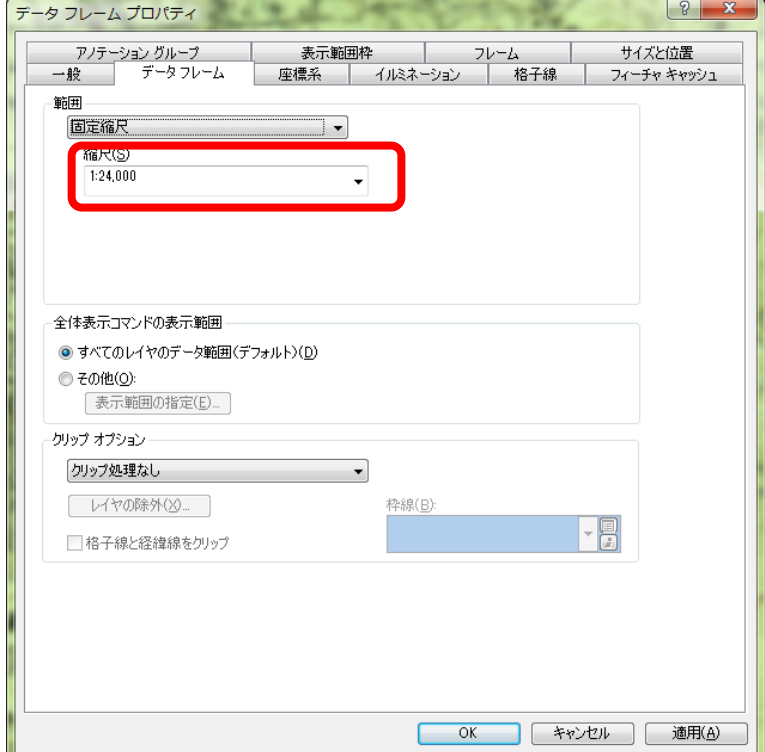

図 49 縮尺の設定

 そうすると,「縮尺設定」ウインドウが表示されるので(図 50),上部の空欄に半角数字で「1: 17500」 と入力して,その左にある「追加」を左ボタンでクリックして,「OK」を左ボタンでクリックする.

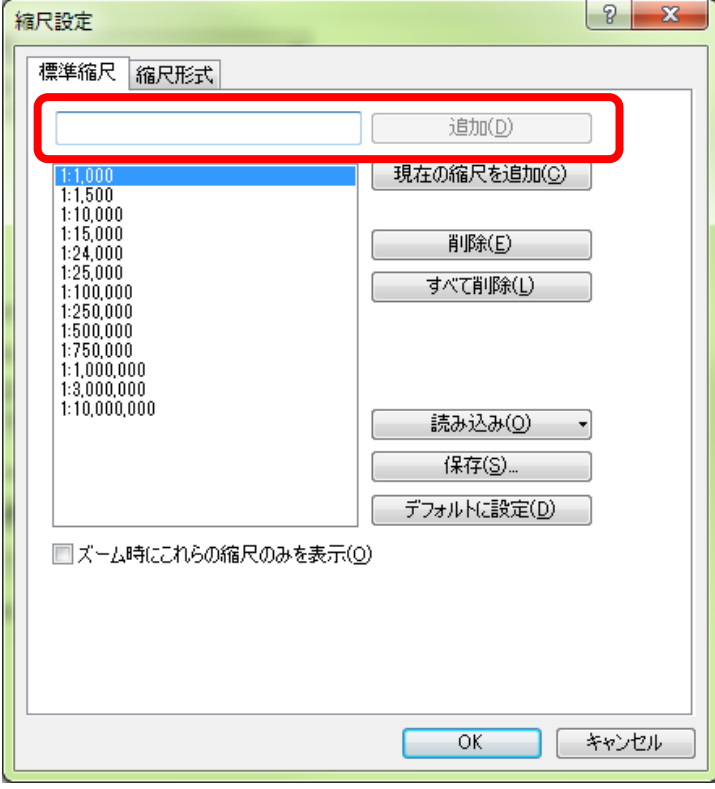

#### 図 50 縮尺の設定

以上で,縮尺リストに 1:17,500 が追加されたので,再び表示された「データフレームプロパティ」ウ インドウ(図49)の縮尺欄の▼を左ボタンでクリックして「1:17.500」を左ボタンでクリックして,

「OK」を左ボタンでクリックする.以上で縮尺が 1:17,500 に固定され A3 の用紙には地点と経路がほ ぼ用紙いっぱいにレイアウトされるはずである.しかし,一部の地点と経路はデータフレームから外 れているかもしれない.その場合は,地点と経路がすべて表示されるように地図を移動する. 地図の 移動にはこれまでと同様,移動ツールを用いる.

 以上の操作で地図を配置できたら,主題図のレイアウトで行ったのと同様に方位記号,縮尺記号を 挿入して,地図が見にくくならないところに配置する.

#### ⑫地図の印刷

 以上で作成した地図を野外に持っていけるように印刷する.メニューの「ファイル」,「印刷」を左 ボタンでクリックすると「印刷」ウインドウが表示される(図 51).このウインドウ中央左の「出力画 像の品質」欄にあるスライダを左ボタンでクリックしたままマウスを移動するとスライダも移動するの で,スライダを一番右(高品質)に移動する.スライダが「高品質」に設定されたことを確認して,「OK] を左ボタンでクリックすると印刷が始まる.
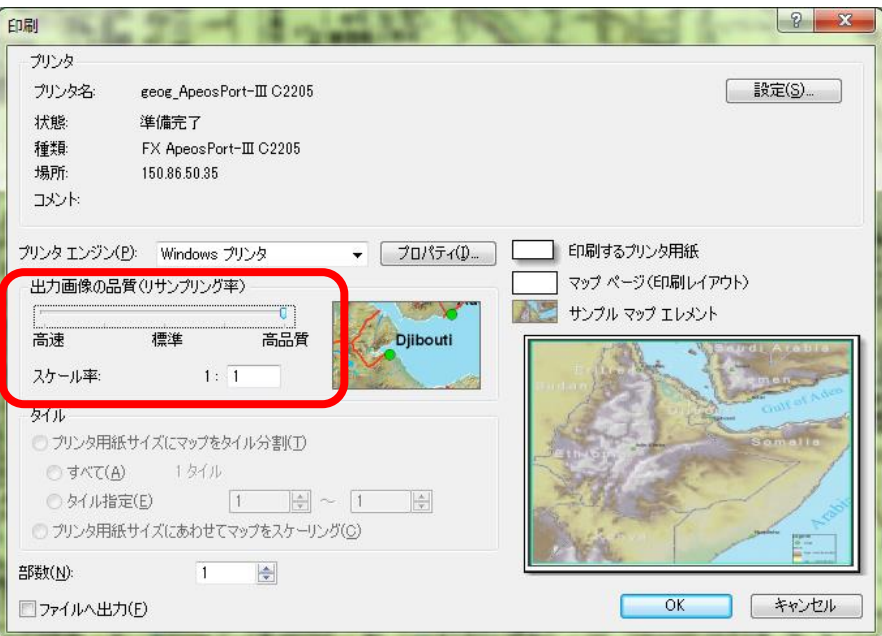

図 51 印刷ウインドウ

#### 4.野外調査結果の分析

 1920 年代の地形図を基に,当時の集落の分布図を作成する.そして,スマートフォンで入力した,町 家, 蔵, 地蔵と, 旧集落の分布との関係を空間検索とサマリによって分析して, 最終的には, Excel で グラフを作成する.

#### (1) 旧集落の分布と町家, 蔵, 地蔵の分布を表す地図の作成

①1920 年代の地形図と巡検経路のシェープファイルを追加する.

まず,「データの追加」で「Y:¥」の「0 地形図空中写真レイヤファイル」の中にある,「地形図 1920 年代 2万5千分の1大阪周辺.lyr」を追加する. そして、奈良盆地中西部の,葛城市周辺を拡大して表 示する.つぎに,「データの追加」で各自のフォルダに各自が作成した,「葛城巡検経路\*\*」を追加す る.

②旧集落を入力するポリゴンシェープファイルの作成

 前回と同じ要領でカタログを用いて「葛城 1920 集落\*\*」というファイル名のポリゴンシェープフ ァイルを作成する.座標系は,「UTM 座標系 第 53 帯 N (JGD2000)」に定義すること.

#### ③編集の開始

 ツールバーの「エディター」を左ボタンでクリックして表示される「編集の開始」を左ボタンでクリ ックする.この時,「の編集の開始」というウインドウが表示され,警告に関するメッセージが表示さ れる場合があるが,その場合はそのウインドウ下部にある「継続」を左ボタンでクリックする.

#### ④透過表示の設定

ポリゴンを作成すると,ポリゴンの下にある地図が見えないので,次のようにしてポリゴンを透過表 示にする.まず、テーブルオブコンテンツの「葛城 1920 集落\*\*」を右ボタンでクリックして表示さ れる「プロパティ」を左ボタンでクリックして表示される「レイヤプロパティ」ウインドウの「表示」 タブを左ボタンでクリックする.そして,「透過表示」欄右の 0 を消して半角数字で 50 と入力して「OK」 を左ボタンでクリックする.そうすると,ポリゴンが半透明で表示され,下の地図が見えるようにな る.

⑤ポリゴンの入力

「フィーチャー作成」タグ(図 38) をクリックすると「フィーチャー作成」が表示されるので, 「葛 城旧集落\*\*」を左ボタンでクリックする. そして, 以下のようにしてポロゴンを作成する. まず, 建 物が密集しているところを探す. 図 52 のように建物が密集しているところが集落なので、水田と集落 との境界を,左ボタンでクリックする.そして,境界線に沿って左ボタンをクリックしていき,集落を 一周したら、ダブルクリックする.そうすると、集落のポリゴンが完成する(図 53). このような要領 で,巡検経路に沿ったすべての集落について,ポリゴンを作成する.

38

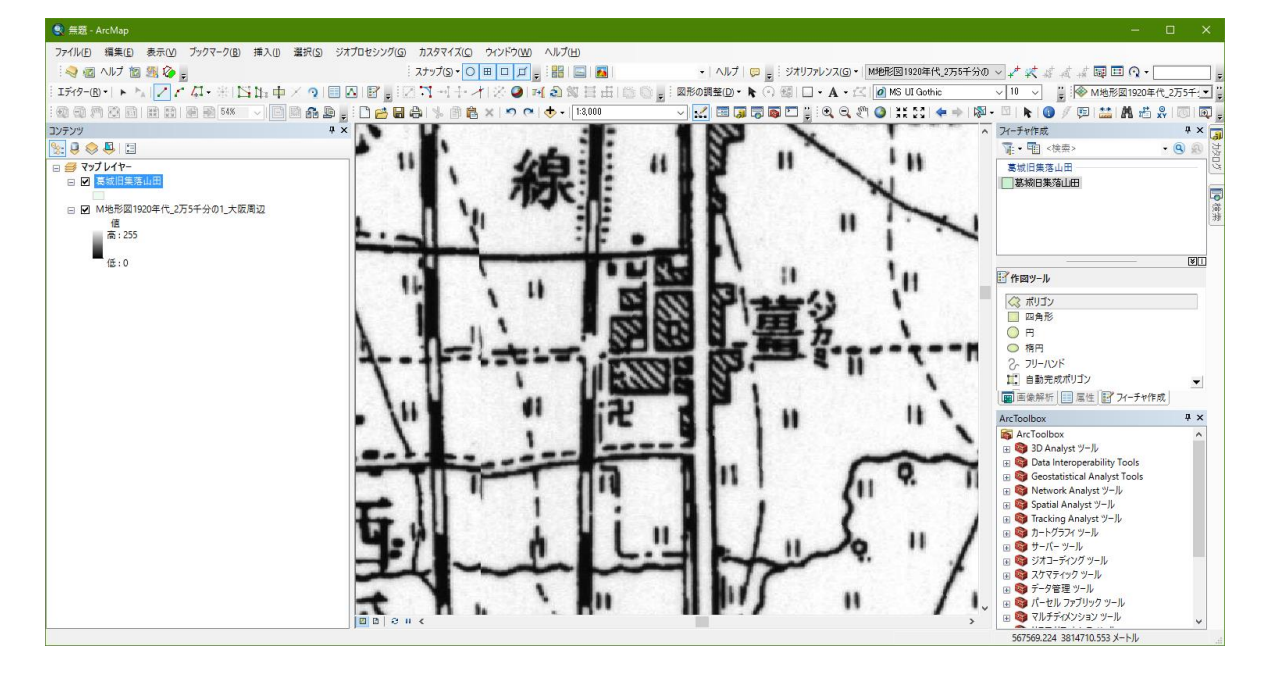

図 52 集落

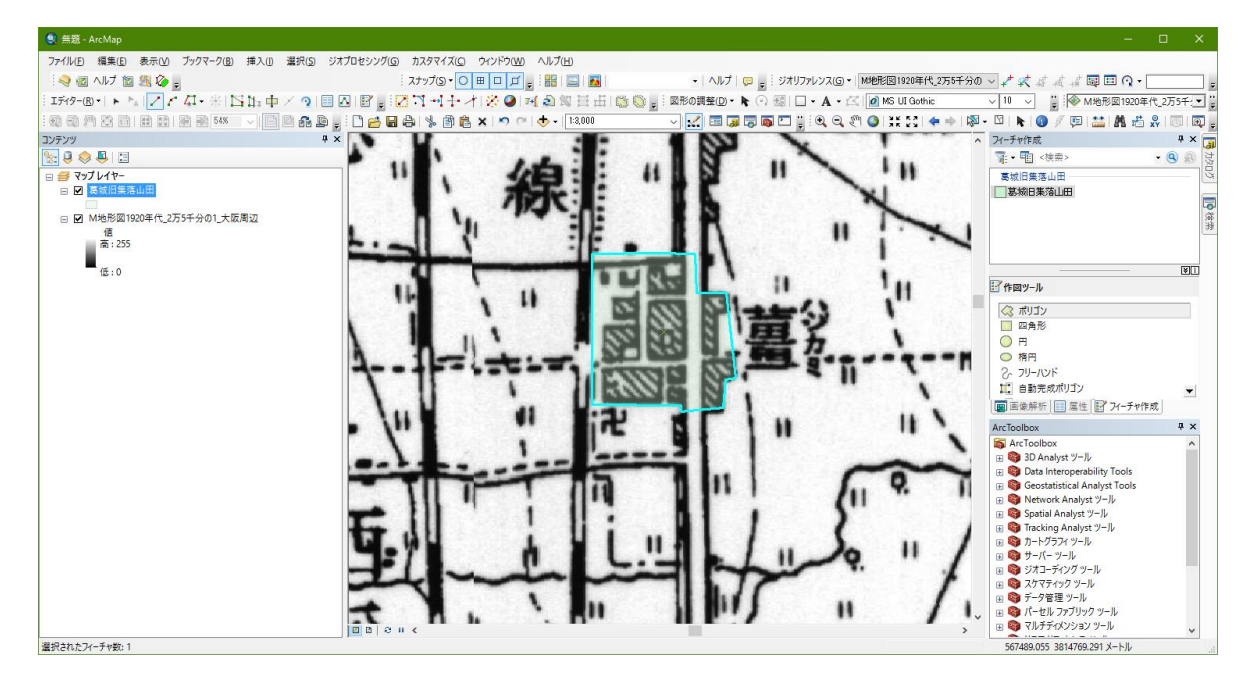

図 53 集落のポリゴン

⑥町家,蔵,地蔵のポイントシェープファイルの追加

「データの追加」で「Y:¥」の「Y 野外実習」の中にある「K かつらぎ巡検 2016」の中にある,「葛城調 査結果 2016\*」を追加する.

#### ⑦表示の変更

 これまでと同じ要領で,「葛城調査結果 2016\*」の「レイヤプロパティ」ウインドウの「シンボル」 を開いて,「表示」欄の「カテゴリ」を左ボタンでクリックし,「個別値」を左ボタンでクリックする (図 54).そして,フィールドを「事象」として,「すべての値を追加」を左ボタンでクリックして「OK」 を左ボタンでクリックする.そうすると,入力した地点が事象の種類ごとに色分けされた丸で表示さ

れる.初期設定の状態では小さい丸で表示されており見にくいため,前回と同じ要領で大きな丸で見 分けやすい色で表示されるようにする.

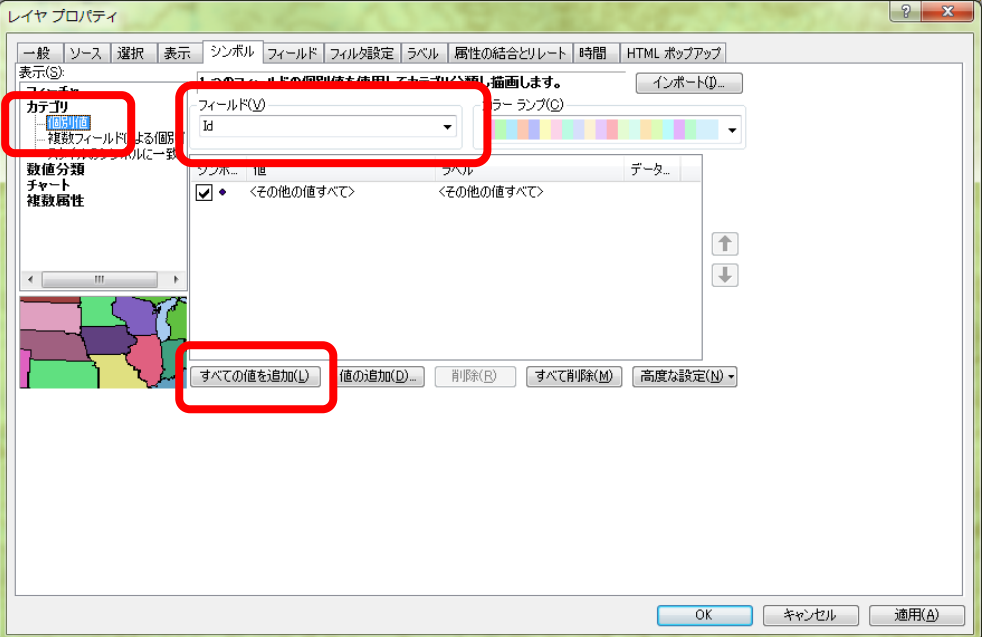

図 54 レイヤプロパティウインドウ

⑧地図の印刷と保存

表示ができたら,縮尺を1:17,500にしてA3縦にレイアウトを作成して,縮尺,方位,凡例を挿入 して、印刷する. また、これまでと同じ要領で各自のフォルダ内の「ArcGIS2016」フォルダを開いてフ ァイル名を「葛城野外調査結果\*\*」として保存する.

⑨地図の読み取りと提出

印刷した地図を見て,地図から読み取れる事柄を地図の裏に記述して提出する.

## (2)町家,蔵,地蔵の分布と旧集落との関係の分析

### ①フィールドの追加

前回保存した,「葛城野外調査結果\*\*」を開く.そして,「テーブルオブコンテンツ」の「葛城調 査結果 2016\*」を右ボタンでクリックし、「属性テーブルを開く」を左ボタンでクリックする. そうす ると,属性テーブルが開くので,左上にあるボタン ニ レ た左ボタンでクリックし, 「フィールドの追 加」を左ボタンでクリックする.そうすると,「フィールドの追加」ウインドウが開くので(図 34), このウインドウの「名前」欄に「集落 1920」と数字は半角で入力し,「タイプ」右の▼を左ボタンでク リックして「Short Integer」に設定し、その下の「フィールドプロパティ」欄の「全桁数」右の「0」を 削除して,新たに半角数字で「3」と入力して「OK」を左ボタンでクリックする.

#### ②編集の開始

ツールバーの「エディター」を左ボタンでクリックして表示される「編集の開始」を左ボタンでクリ ックする.そうすると,「編集の開始」ウインドウが表示されるので(図 55),これから編集する「葛城 野外調査結果\*\*」を左ボタンでクリックして,「OK」を左ボタンでクリックする.

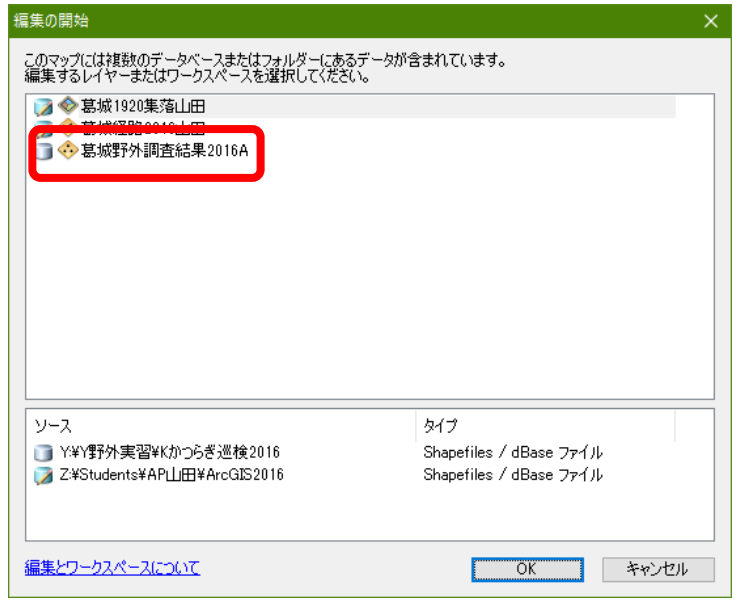

図 55 編集の開始ウインドウ

# ③空間検索と入力

以下のようにして, 空間検索機能を用いて,1920 年の集落内にある町家,蔵,地蔵を選択して,それ らの「集落 1920」に「1」を入力する.まず,メニューの「選択」を左ボタンでクリックして,「空間検 索」を左ボタンでクリックする.そうすると,「空間検索」ウインドウが表示されるので(図 56),「選 択方法」を「新規選択セットの作成」にして,「ターゲットレイヤー」の「葛城野外調査結果 2016\*」 の左の□にチェックを入れて,「ソースレイヤー」を「葛城 1920 集落\*\*」にして,「ターゲットレイ ヤーフィーチャーの空間選択方法」を「ソースレイヤーフィーチャーと交差する」にして,「OK」を左 ボタンでクリックする.

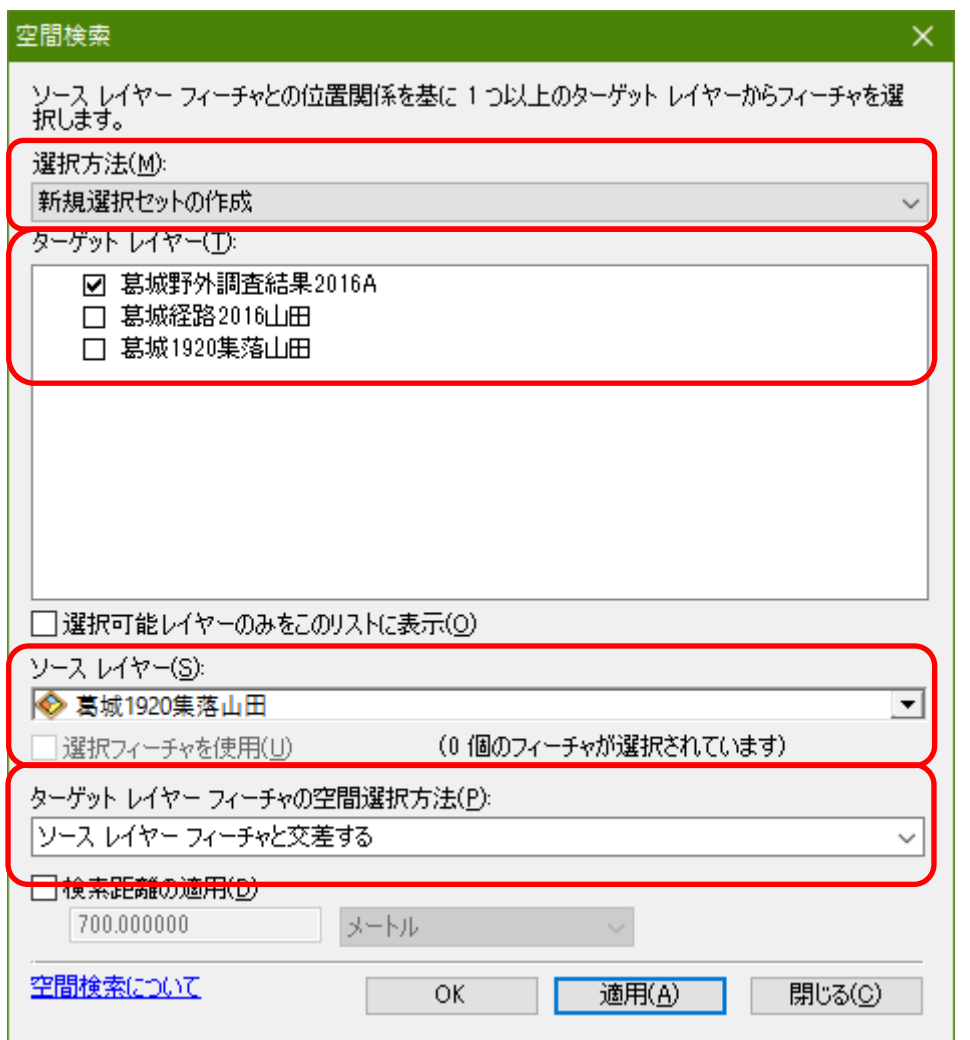

図 56 空間検索ウインドウ

そうすると,1920 年の集落内にある町家,蔵,地蔵が選択されるので,ツールバーの「エディタ」の右 の方にある属性ボタン <u>国</u>を左ボタンでクリックすると、画面の右側に「属性」ウインドウが表示され る(図 57)

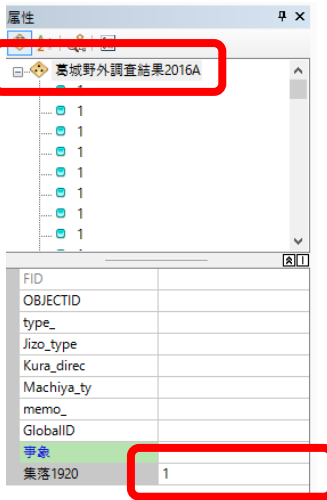

図 57 属性ウインドウ

この属性ウインドウの最上部にある「葛城野外調査結果 2016\*」を, 左ボタンでクリックする. そして, その下にあるリストの一番下の,「集落 1920」の右の空欄に,半角で「1」を入力する.以上で,1920 年の集落内にある、すべての町家,蔵,地蔵の「集落 1920」フィールドに、「1」が入力された.

### ④編集の保存と編集の終了

これまでと同じようにして,編集の保存をした後,編集を終了する.

⑤サマリー

以下のようにして「サマリー」という機能を用いて,1920年の集落内と集落外の,町家,蔵,地蔵の 数を集計する.まず,これまでと同じようにして,「葛城野外調査結果 2016\*」の属性テーブルを開く. 属性テーブルの,表の最上部のフィールド名の「事象」を右ボタンでクリックして,「サマリー」を左 ボタンでクリックする.そうすると,「サマリー」ウインドウが表示されるので(図 58),「1.個別値で 要約するフィールドを選択」が「事象」になっていることを確認して,「2.出力テーブルに追加する統 計情報を 1 つ以上選択して下さい」の「集落」の右の+をクリックして表示される「合計値」の左の□ にチェックを入れて,「3.出力テーブルを指定」の右のフォルダをクリックして表示される「データの保 存」ウインドウで(図 59),「ファイルの種類」で「dBASE テーブル」を選択して,「名前」に「Sum 葛 城野外調査結果\*\*」と入力して,「保存」をクリックして,「OK」をクリックする.

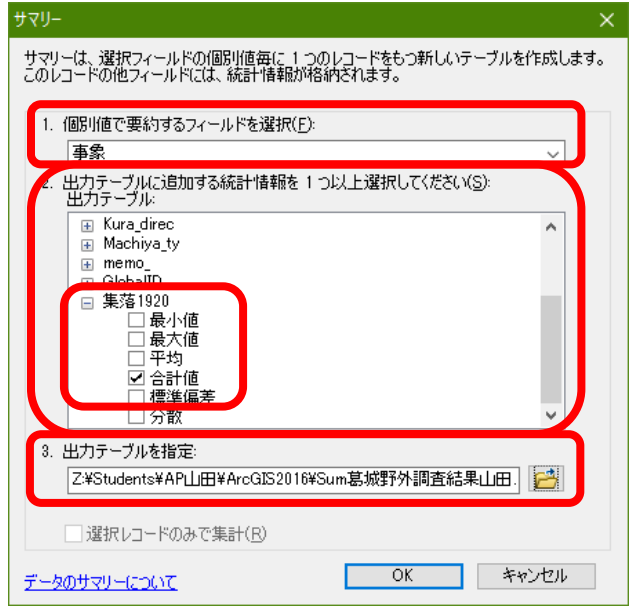

図 58 サマリーウインドウ

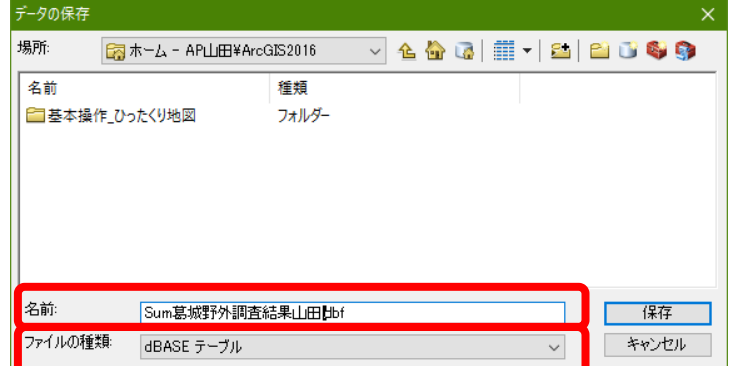

図 59 データの保存ウインドウ

そうすると,「出力テーブルをマップに追加しますか」ウインドウが表示されるので,「はい」をクリ ックすると,テーブルオブコンテンツに「Sum 葛城野外調査結果\*\*」が表示されるので,これを右ボ タンでクリックして,「開く」を左ボタンでクリックする.そうすると,集計結果のテーブルが表示さ れるので,図60のような表が表示されていれば、サマリは成功である.この表の,「Count 事象」とあ る列の値は,町家,蔵,地蔵,それぞれの数を示しており,「Sum\_集落 1920」にある値は,そのうちで, 1920 の集落内にあるものの数を示している.

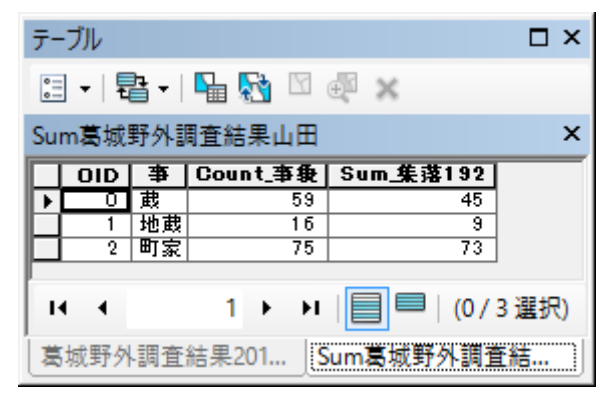

図 60 サマリーの結果

⑥ファイルの保存と終了

メニューの「ファイル」を左ボタンでクリックして,「上書き保存」を左ボタンでクリックする.そし て,メニューの「ファイル」を左ボタンでクリックして,「終了」を左ボタンでクリックする.

⑦Excel の起動と dBASE ファイルを開く

デスクトップ画面にあるエクセルのショートカット <br />
<br />
<br />
<br />
<br />
<br />
<br />
<br />
<br />
<br />
<br />
<br />
<br />
<br />
<br />
<br />
<br />
<br />
<br />
<br />
<br />
<br />
<br />
<br />
<br />
<br />
<br />
<br /> 動する. Excel が起動したら. 画面左上の Office ボタン しゃだボタンでクリックして, 「開く」を左ボ タンでクリックする.そうすると,「ファイルを開く」ウインドウが表示されるので,「Students」フ ォルダの中にある各自のフォルダの中にある「ArcGIS2016」フォルダをダブルクリックする.そして, このウインドウの右下にある「すべての Excel ファイル」右の▼を左ボタンでクリックして、中央付近 にある「dBASE ファイル」を左ボタンでクリックする.

 そうして表示されたファイルの中から,「Sum 葛城野外調査結果\*\*」を左ボタンでクリックして, 「開く」を左ボタンでクリックする. そうすると、その表が表示される. ただし、1 列目の「事象」と いうフィールドしか表示されていない(図 61). これは、列幅が非常に広く設定されるためなので、次 のようにして列幅を狭める.この幅広い列の上端の「A」を右ボタンでクリックして「列の幅」を左ボ タンでクリックして表示される「列幅」ウインドウの「列幅」欄に半角数字で「11」と入力して「OK」 を左ボタンでクリックする.そうすると列幅が狭まり,すべての列が表示される.

44

| 四日<br>உ<br>$\overline{4}$                          |                                                                        |                                    | Sum葛城野外調査結果山田.dbf - Microsoft Excel    |                                        |                                                | $\Box$<br>$\times$<br>Ξ. |
|----------------------------------------------------|------------------------------------------------------------------------|------------------------------------|----------------------------------------|----------------------------------------|------------------------------------------------|--------------------------|
| 插 $\sqrt{\frac{4}{N}}$<br>ページレイアウト<br> P           | 数式<br>$\frac{\overline{r}-\overline{y}}{A}$<br>校開<br>R<br>薺            | $\frac{75}{x}$                     |                                        |                                        |                                                | $\wedge$ 3 = $\oplus$ x  |
| 千里<br>Ē<br>Ж<br>直<br>MS Pゴシック                      | $\sim$ 11 $^{-}$ $\sim$ $\vec{A}^{\star}$ $\vec{A}^{\star}$<br>$E = 1$ | $\mathfrak{P}_{\mathbb{Z}}$ .<br>큷 | ユーザー定義<br>$\tau$ .                     | 鷝                                      | 旨□挿入。<br>$\Sigma$ +<br>$\frac{A}{Z}$<br>Â      |                          |
| ■→ 日=セルの挿入<br>貼り付け                                 |                                                                        |                                    |                                        |                                        | $\overline{\bullet}$<br><b>学 削除 -</b>          |                          |
| $B$ $I$ $U$ $\cdot$<br>J                           | $\Box$ $\cdot$ $\Box$ $\cdot$ $\Delta$ $\cdot$ $\bot$ $\frac{7}{4}$    | 新華港 建锦<br>醒。                       | $*^{0.0}_{0.0}$<br>$\frac{1}{2}$ - % , | 条件付き テーブルとして セルの<br>書式 * 書式設定 * スタイル * | 並べ替えと 検索と<br>フィルター * 選択 *<br>ijj 書式 -<br>$Q^*$ |                          |
| クリップボード Fa 新しいグループ                                 | フォント<br>$\overline{\mathbb{Q}}$                                        | 配置<br>$\overline{\mathbb{Q}}$      | 数值<br>$\Gamma_{\rm M}$                 | スタイル                                   | 編集<br>セル                                       |                          |
| fx 事象<br>A1<br>$\bullet$ ( $\circ$                 |                                                                        |                                    |                                        |                                        |                                                | $\overline{\mathbf{v}}$  |
| $\mathcal{A}$                                      |                                                                        |                                    |                                        |                                        | A                                              | 토                        |
| 事象<br>$\mathbf{1}$<br>蔵                            |                                                                        |                                    |                                        |                                        |                                                |                          |
| $\begin{array}{c}\n2 \\ 3 \\ 4\n\end{array}$<br>地蔵 |                                                                        |                                    |                                        |                                        |                                                |                          |
| 町家                                                 |                                                                        |                                    |                                        |                                        |                                                |                          |
| $\sqrt{5}$<br>6                                    |                                                                        |                                    |                                        |                                        |                                                |                          |
| $\overline{7}$                                     |                                                                        |                                    |                                        |                                        |                                                |                          |
| $\scriptstyle\rm 8$                                |                                                                        |                                    |                                        |                                        |                                                |                          |
| $\rm 9$                                            |                                                                        |                                    |                                        |                                        |                                                |                          |
| 10<br>11                                           |                                                                        |                                    |                                        |                                        |                                                |                          |
| 12                                                 |                                                                        |                                    |                                        |                                        |                                                |                          |
| 13                                                 |                                                                        |                                    |                                        |                                        |                                                |                          |
| 14                                                 |                                                                        |                                    |                                        |                                        |                                                |                          |
| 15<br>16                                           |                                                                        |                                    |                                        |                                        |                                                |                          |
| 17                                                 |                                                                        |                                    |                                        |                                        |                                                |                          |
| 18                                                 |                                                                        |                                    |                                        |                                        |                                                |                          |
| 19                                                 |                                                                        |                                    |                                        |                                        |                                                |                          |
| 20<br>21                                           |                                                                        |                                    |                                        |                                        |                                                |                          |
| 22                                                 |                                                                        |                                    |                                        |                                        |                                                |                          |
| $\frac{23}{24}$                                    |                                                                        |                                    |                                        |                                        |                                                |                          |
|                                                    |                                                                        |                                    |                                        |                                        |                                                |                          |
|                                                    |                                                                        |                                    |                                        |                                        |                                                |                          |
| $\frac{25}{26}$                                    |                                                                        |                                    |                                        |                                        |                                                |                          |
| 28                                                 |                                                                        |                                    |                                        |                                        |                                                |                          |
| 29                                                 |                                                                        |                                    |                                        |                                        |                                                |                          |
| 30<br>31                                           |                                                                        |                                    |                                        |                                        |                                                |                          |
| 32                                                 |                                                                        |                                    |                                        |                                        |                                                | $\mathbf{v}$             |
| H < ▶ H Sum葛城野外調査結果山田 / 2                          |                                                                        |                                    |                                        | $\Box$                                 | $\mathbb{H}$ .                                 | $\blacktriangleright$ [] |
| コマンド                                               |                                                                        |                                    |                                        |                                        |                                                | $\bigoplus$<br>o         |

図 61 Excel で dBASE ファイルを開いた画面

⑧ファイルの新規作成

新しいファイルで図を作成するために、次のようにして新規ファイルを作成する. 画面左上の Office ボタン きたボタンでクリックして、「新規作成」を左ボタンでクリックする. そうすると, 「新しい ブック」ウインドウが表示されるので,画面右下にある「作成」を左ボタンをクリックすると新しいブ ックが表示される.

⑨新規ブックへのデータのコピー

この新しいブックに、以下のようにして、サマリーのデータをコピーして貼り付ける. Excel でデー タをコピーするには,まずコピーしたい範囲を選択する.選択するには,コピーする範囲の端のセル

(例えば左上端のセル)を左ボタンでクリックして,そのセルと対角線に位置する端のセル(例えば右 下端のセル)をキーボードの「Shift」キーを押しながら左ボタンでクリックする. そうすると、その範 囲が灰色(設定によっては他の色)で表示される. そして、ツールバーの「コピー」 ■ を左ボタンで クリックして、新しいブックの左上端のセル (A1) を左ボタンでクリックして、ツールバーの「貼り付 け」 い を左ボタンでクリックする.

⑩データの修正

グラフを作成するために、以下のようにデータを修正して、図 62のような表を作成する.まず、フィ ールド名である「Cnt 事象」とあるセルを選択して、キーボードの「DEL」キーを押して、消去する. そして,「総数」と入力する.同様にして,「Sum\_集落 19」を「1920 年の集落内」に書き換える.そし て,その右の空白セルに,「1920 年の集落外」と入力する.そして,その下の空白セルに,半角で,「+b2-c2」 と入力して「Enter」キーを押す. そうすると、蔵の「総数」から「1920年の集落内」を引いた値が表

示される.このセルを選択した状態で、ツールバーの「コピー」 キ を左ボタンでクリックして、その

下の2つのセル (d3 とd4) を選択して, ツールバーの「貼り付け」 トッを左ボタンでクリックする. そ うすると,図61のように,地蔵と町家の「総数」から「1920年の集落内」を引いた値が表示される.

| 図 厚 り・セ・声に<br>葛城野外調査結果山田.xlsx - Microsoft Excel<br>×<br>П |                                                                      |                           |                                                                    |                                                                             |                                           |                                               |                     |           |                          |                            |      |                         |
|-----------------------------------------------------------|----------------------------------------------------------------------|---------------------------|--------------------------------------------------------------------|-----------------------------------------------------------------------------|-------------------------------------------|-----------------------------------------------|---------------------|-----------|--------------------------|----------------------------|------|-------------------------|
| ファイル                                                      | ホーム                                                                  | 挿入                        | ページレイアウト                                                           | 数式                                                                          | データ                                       | 校閲                                            | 表示                  | アドイン      | $\mathrel{\vartriangle}$ | Ø                          | $ -$ | $\mathbf{x}$            |
| 貼り付け<br>クリップボード                                           | Ж<br>eb -<br>- 3<br>$\overline{\mathbf{u}}$                          | в<br>新しい<br>FR +<br>グループ・ | MS Pゴシック<br>Ι<br>U<br>$\boldsymbol{\tau}$<br>⇘<br><u>A</u><br>フォント | $-11$<br>÷<br>$A^{\dagger} A^{\dagger}$<br>₹ →<br>$\overline{\mathbb{F}_M}$ | 특<br>특<br>$\equiv$<br>まき 着風・<br>信頼し<br>配置 | F<br>$\frac{1}{2}$<br>$\overline{\mathbb{R}}$ | $\frac{9}{6}$<br>数値 | A<br>スタイル | 費<br>セル                  | Σ - ∯7 -<br>ब∙<br>⊘-<br>編集 | 給-   |                         |
|                                                           | D14                                                                  |                           | $f_x$<br>'n<br>٠                                                   |                                                                             |                                           |                                               |                     |           |                          |                            |      | $\overline{\mathbf{v}}$ |
|                                                           | А                                                                    | B                         |                                                                    | D                                                                           |                                           | E                                             |                     | F         |                          | G                          |      |                         |
| 1                                                         | 事象                                                                   | 総数                        |                                                                    | 1920年の集落内                                                                   |                                           | 1920年の集落外                                     |                     |           |                          |                            |      |                         |
| $\mathbf{2}$                                              | 蔵<br>59                                                              |                           | 45                                                                 |                                                                             | 14                                        |                                               |                     |           |                          |                            |      |                         |
| 3                                                         | 地蔵                                                                   | 16                        |                                                                    | 9                                                                           |                                           | 7                                             |                     |           |                          |                            |      | 亖                       |
| $\overline{4}$                                            | 町家                                                                   | 75                        |                                                                    | $\overline{2}$<br>73                                                        |                                           |                                               |                     |           |                          |                            |      |                         |
| 5                                                         |                                                                      |                           |                                                                    |                                                                             |                                           |                                               |                     |           |                          |                            |      |                         |
| 6                                                         |                                                                      |                           |                                                                    |                                                                             |                                           |                                               |                     |           |                          |                            |      |                         |
| 7                                                         |                                                                      |                           |                                                                    |                                                                             |                                           |                                               |                     |           |                          |                            |      |                         |
| 8                                                         |                                                                      |                           |                                                                    |                                                                             |                                           |                                               |                     |           |                          |                            |      |                         |
| 9                                                         |                                                                      |                           |                                                                    |                                                                             |                                           |                                               |                     |           |                          |                            |      |                         |
| 10                                                        | $\blacktriangleright$                                                |                           |                                                                    |                                                                             |                                           |                                               |                     |           |                          |                            |      |                         |
|                                                           | Sheet2 Sheet3 2<br>Sheet1 $\angle$<br>ÞГ<br>$M \rightarrow P$<br>III |                           |                                                                    |                                                                             |                                           |                                               |                     |           |                          |                            |      |                         |
|                                                           | コマンド<br>100%<br>Œ<br>囲<br>回凹<br>(—                                   |                           |                                                                    |                                                                             |                                           |                                               |                     |           |                          |                            |      |                         |

図 61 グラフを作成するための表

⑪グラフの作成

修正したデータを用いて、以下のようにして、帯グラフを作成する.まず、「事象」セルを左ボタンで クリックして、「事象」列の最下行のセル (おそらく「町家」) を、キーボードの「Shift」キーを押しな がら、左ボタンでクリックする. そして、キーボードの「Ctrl」キーを押しながら「1920年の集落内」 セルを左ボタンでクリックして,「1920 年の集落外」列の最下行のセルを,キーボードの「Shift」キー を押しながら,左ボタンでクリックする.そうすると,図 62 のような状態になる.

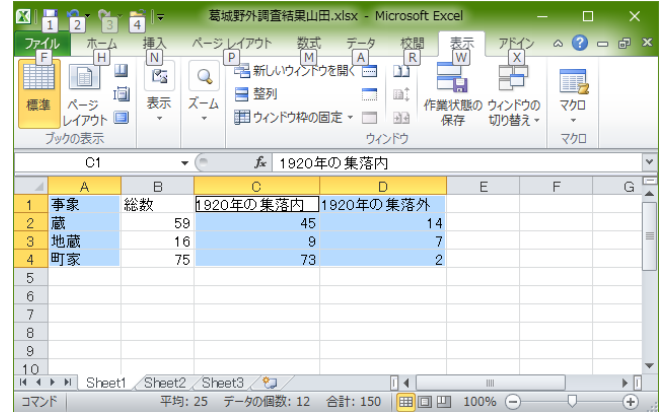

## 図 62 グラフを作成するためのデータの選択

つぎに,メニューの「挿入」を左ボタンでクリックして表示される「横棒」を左ボタンでクリックして

表示されるグラフの中から「2D 横棒」の最も右に描かれたグラフのボタン <u>ニコ</u>を左ボタンでクリック する. そうすると、グラフが表示される(図 63).

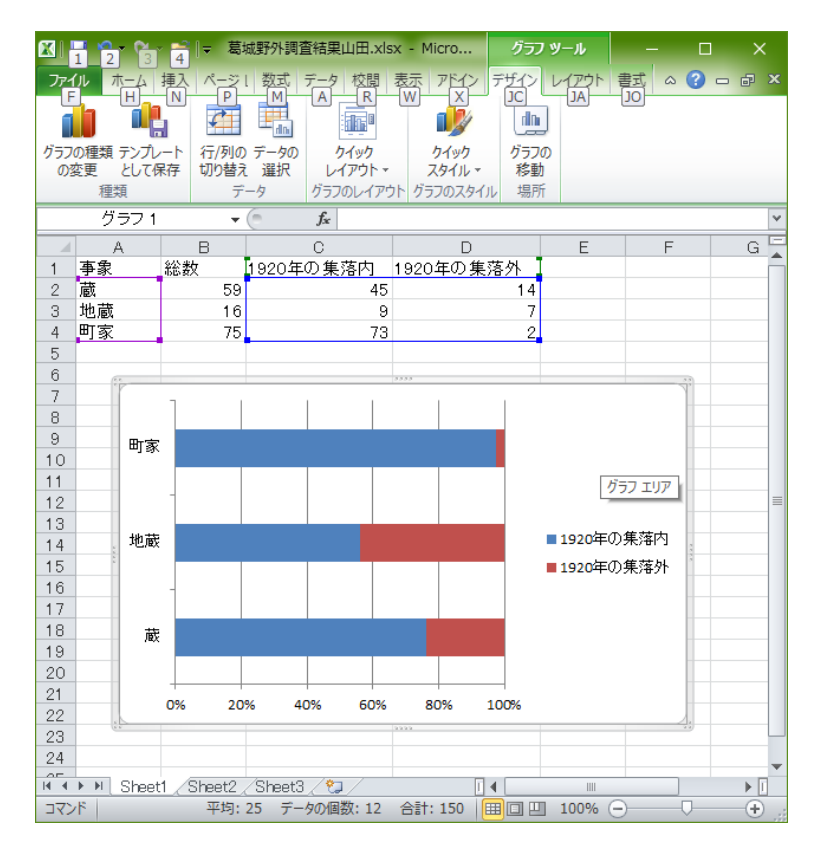

図 63 作成された帯グラフ

⑫グラフとデータの印刷

作成したグラフとデータを以下の操作で、1枚の用紙に印刷する.まず、どのセルでもよいのでグラ フが表示されていない部分にあるセルを左ボタンでクリックする. そして、Office ボタン しを左ボタ ンでクリックして「印刷」にカーソルをもっていき,その右側に表示された「印刷プレビュー」を左ボ タンでクリックする.そうすると,印刷される予定のレイアウトが表示されるので,図 64 のようにデ ータとグラフが 1 枚の用紙に表示されていたら,ツールバーの「印刷」を左ボタンでクリックする.

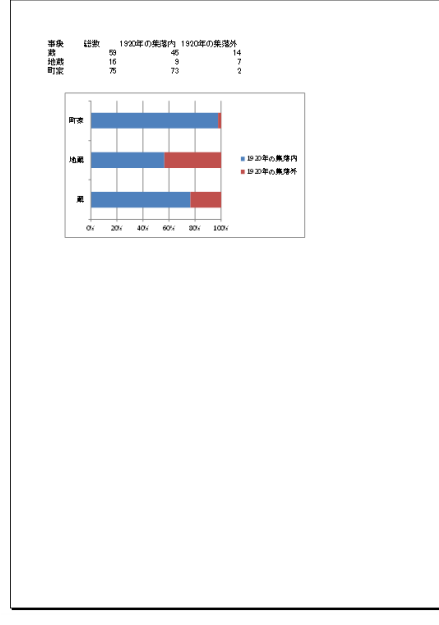

図 64 印刷プレビュー

 そうすると,「印刷」ウインドウが表示されるので,このウインドウ上部の「プリンタ」欄の「名前」 右の▼を左ボタンでクリックして「geog\_ApeosPort-III C2205」を選んで左ボタンでクリックして「OK」 を左ボタンでクリックする.しばらくすると印刷が始まる.

⑬データの保存

修正したデータや作成したグラフを、以下の操作で保存する. 画面左上の Office ボタン ®を左ボタ ンでクリックして「名前を付けて保存」を左ボタンでクリックする.そして,「 StudentsFile(Z:)」の 「Students」フォルダにある各自のフォルダ内にある「ArcGIS2016」フォルダに「葛城野外調査結果グ ラフ\*\*」という名前で保存する. 以上で保存できたので、Excel を終了する.

⑭グラフの読み取りと提出

印刷したグラフを見て,グラフから読み取れる事柄をグラフの裏に記述して提出する.

### 5.土地利用図の作成

葛城地域の新旧空中写真を用いて,1947 年および 1999 年の土地利用図を作成する.

 ここでは,面を表すポリゴンシェープファイルで土地利用図を作成する.ポリゴンシェープファイル には、ポイントやポリラインシェープファイルとは異なる難しさがある. 十地利用図のように,ある 領域を隙間なく面で埋め尽くす場合には,隣り合う面(ポリゴン)の境界線はまったく同一の場所に描 かれる必要がある.これがずれてしまうと、隣り合う面の間に隙間ができたり、重複してしまったり する.この点にポリゴンシェープファイルを作成する難しさがある.隙間も重複もない面を作成する 方法はいくつかあるが,ここでは,基の面を切断する方法(ポリゴンフィーチャの切断)によって土地 利用図を作成する.土地利用図を作成する範囲は,かつらぎの森周辺の四角の範囲(「葛城土地利用分 類範囲」というポリゴンシェープファイルにある四角の範囲)で,年次は 1999 年と 1947 年である.

①空中写真の追加

 ArcMap を起動して,「データの追加」で「Y:¥」の「0 地形図空中写真レイヤファイル」の中にある, 「空中写真 2000年代\_大阪周辺.lyr」を追加する. そして、奈良盆地中西部の,葛城市周辺を拡大して表 示する.

②ポリゴンの作成

 データの追加」で各自の「ArcGIS2016」フォルダの中にある,「葛城土地利用分類範囲」を追加する. そうすると、かつらぎの森周辺に四角のポリゴンが表示される(図 65).

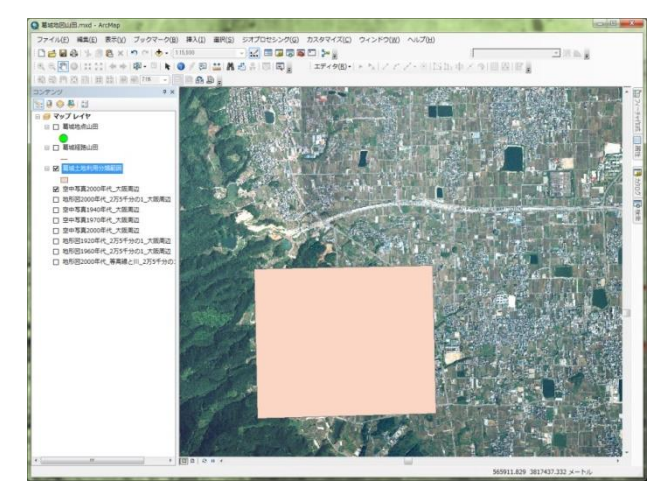

図 65 葛城土地利用分類範囲の表示

この四角のポリゴンを利用して土地利用図を作成するが,土地利用図は 2 つ作成するので,このポリゴ ンを以下のようにしてエクスポートして作成したファイルを用いて土地利用図を作成する.まず、テ ーブルオブコンテンツの「葛城土地利用分類範囲」を右ボタンでクリックして表示される「データ」を 左ボタンでクリックして表示される「データのエクスポート」を左ボタンでクリックする.そうすると, 「レイヤのエクスポート」ウインドウが表示されるので,各自の「ArcGIS2016」フォルダ内に「葛城土 地利用図 1999\*\*」というファイル名で保存されるように設定して「OK」を左ボタンでクリックする

(図 66).そうすると,レイヤにマップを追加するかどうか確認されるので「はい」を左ボタンでクリ ックする.

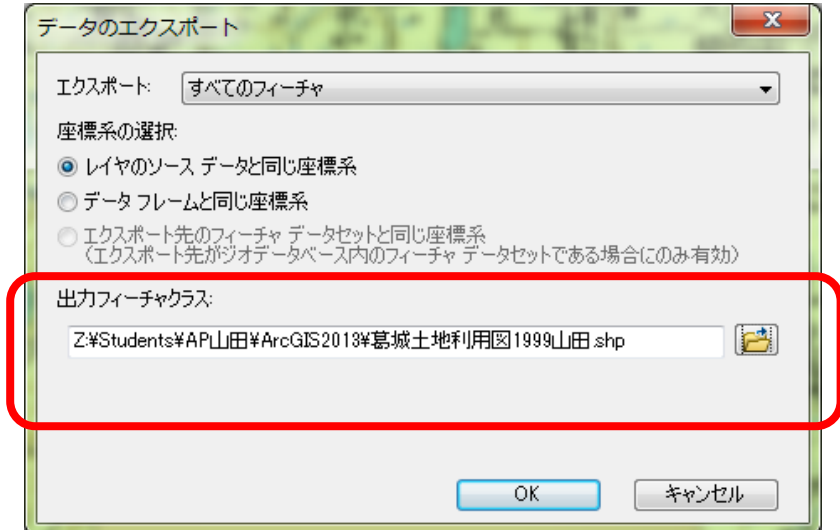

## 図 66 エクスポートウインドウ

そうすると、テーブルオブコンテンツに、「葛城土地利用図 1999 \* \*」が表示され、ビューウインドウ に新たな四角のポリゴンが表示される.

③表示の変更

この状態では、ポリゴンの下にある空中写真が見えないので、次のようにしてポリゴンを透過表示 にする. まず、テーブルオブコンテンツの「葛城土地利用図 1999 \*\*」を右ボタンでクリックして表示 される「プロパティ」を左ボタンでクリックして表示される「レイヤプロパティ」ウインドウの「表示」 タブを左ボタンでクリックする.そして,「透過表示」欄右の 0 を消して半角数字で 70 と入力して「OK」 を左ボタンでクリックする(図 67). そして、「葛城土地利用分類範囲」を非表示にする. そうすると, ポリゴンが半透明で表示され,下の空中写真が見えるようになる.ただし,このままではポリゴンの 範囲が見えにくいため、テーブルオブコンテンツの「葛城土地利用図 1999\*\*」下の四角を左ボタンで クリックして表示されるシンボル選択ウインドウで,アウトライン幅を 2 に,アウトライン色を赤色に 設定する.

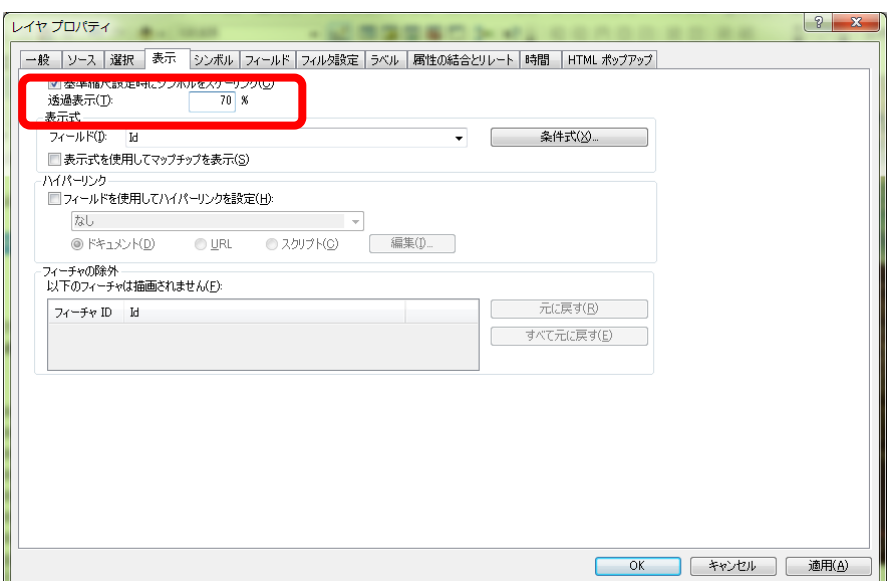

図 67 透過表示の設定

#### ④フィールドの追加

以下のようにして、「葛城土地利用図 1999 \*\*」にフィールドを追加する. フィールドの追加は、編 集をしているときにはできないため,もし編集を開始していたら,編集を終了する.そして,属性テ ーブルを開いて、これまでと同じ要領でフィールドを追加する. フィールドの名前は「十地利用 99」(99) は半角数字)で種類は「Text」,長さは「20」とする. フィールドが追加できたら属性テーブルを閉じ る.

#### ⑤1999 年の土地利用図の作成

 以上で準備ができたので,1999 年の空中写真を基に「葛城土地利用図 1999\*\*」のポリゴンを分割 することによって6つの土地利用,すなわち,市街地(住宅地,集落,造成地,公共施設,工場等), 水田,畑(ビニールハウス),林地(森林,竹林),荒地(造成地,無立木地),水面(池)に区分す る.ポリゴンを分割するには「ポリゴンフィーチャの切断」を行う.「ポリゴンフィーチャの切断」は 編集を開始する必要があるため,まず,これまでと同じ要領で編集を開始する.

 つぎに,「スナップ」の設定を以下のように行う.ツールバーの「スナップ」を左ボタンでクリック して,「スナップの使用」を左ボタンでクリックしてチェックが入った状態にして,もう一度ツールバ ーの「スナップ」を左ボタンでクリックして「スケッチにスナップ」を左ボタンでクリックする.そし てその横にある 4 つのボタン O E O H D d とそれぞれ左ボタンでクリックして,4 つのボタンがすべ て押された状態(うすい青色になった状態)にする.以上でスナップが設定され,ある一定以上カーソ ルを近づけるとポリゴンの頂点等にカーソルが重なるようになる.

 以上で準備ができたので以下のようにポリゴンを切断するが,ポリゴンの外側と内側とが連続した 土地利用の場合(図 68)と,ポリゴンの内側に島のように孤立した土地利用の場合(図 71)とでは, 若干方法が異なる.まずポリゴンの外側と内側とが連続した土地利用の場合,ツールバーの「エディタ」 の右にある「編集ツール」▶を用いて切断するポリゴンを左ボタンでクリックする. これでポリゴン が選択されて輪郭が水色で表示される.つぎに,「編集ツール」 のさらに右の方にあるポリゴン切 断ツール 中 を左ボタンでクリックして、異なる土地利用の境界線上の四角の外側をクリックしてつぎ にその線上の四角の内側をクリックする(図 68). そしてその境界線に沿って次々とクリックして、最 後に四角の外側を左ボタンでダブルクリックする.そうすると,そのクリックした線が水色で表示さ れ,もともと一つであったポリゴンが二つに切断されたことが分かる(図 69).

51

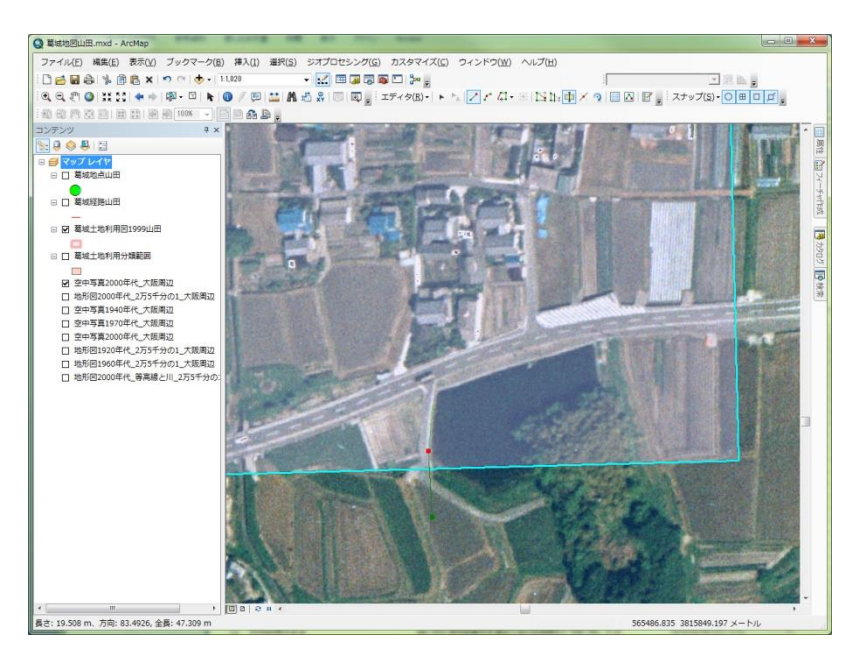

図 68 ポリゴンフィーチャの切断

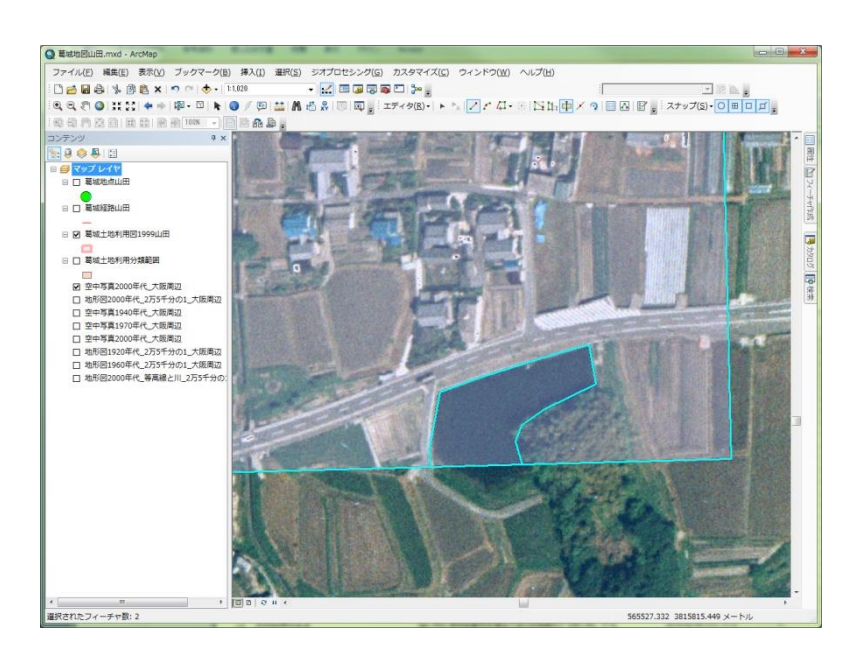

図 69 ポリゴンフィーチャの切断

この切断したポリゴンに属性データを次のようにして入力する.まず、属性ボタン ■を左ボタンで クリックすると、「属性」が表示され、この属性ウインドウの上部には「葛城土地利用図 1999 \*\*」か ら2本の線が描かれそれぞれの線の横には「0」が記されている(図 70). この2 つの 0 は, 先ほど切 断して2つに分かれたポリゴンを表しており、どちらかの0がどちらかのポリゴンに対応しており、ま た、その下に表示された属性の入力欄とも対応している.この「0」を左ボタンでクリックすると、ク リックした「0」と対応しているポリゴンの色が一瞬反転する. 切り取った方のポリゴン(図70の場合, 池のポリゴン)と対応した「0」を左ボタンでクリックして,その下の属性入力欄の「土地利用 99」右 の空白に、その切り取ったポリゴンに対応した土地利用名(図70の場合,水面)を入力する. 以上で, 水面に対応したポリゴンを切断して、土地利用を水面と入力できた. 以上のような操作を繰り返して, 範囲の外側と内側とが連続した土地利用のポリゴンを作成する.

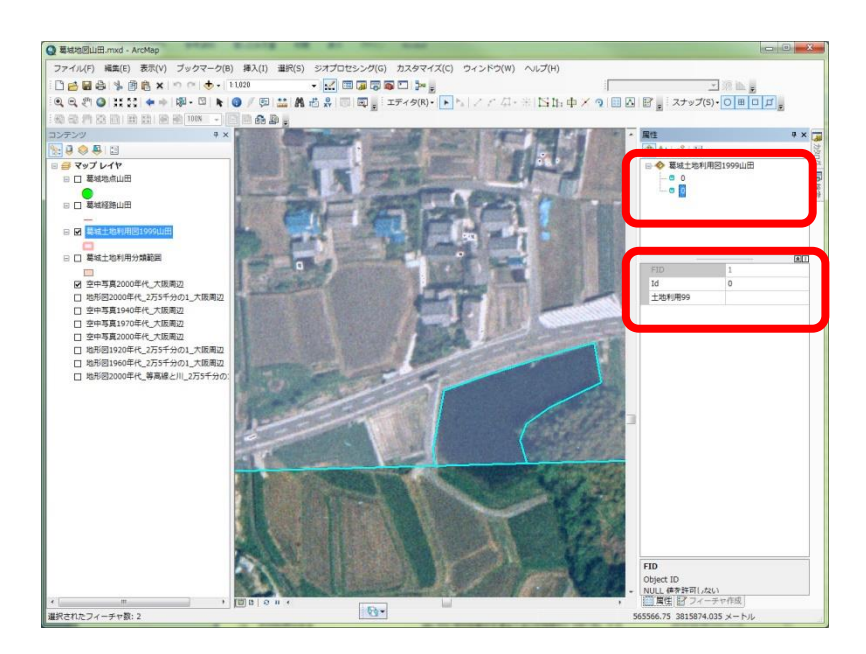

図 70 属性データの入力

つぎに,ポリゴンの内側に島のように孤立した土地利用の場合は(図 71),これまでと同じ要領で,

分割したいポリゴンを選択して、ポリゴン切断ツール 中 を左ボタンでクリックして、異なる土地利用 の境界線上をクリックしていき、最後に最初にクリックした点をダブルクリックする.そうすると, 島状にポリゴンを分割することができるので(図 71)さきほどと同じようにして属性データを入力す る.

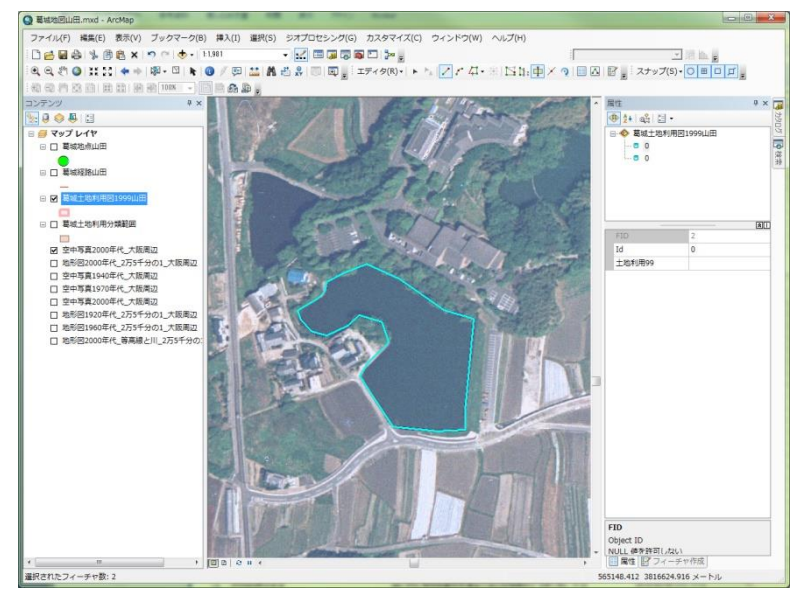

図 71 ポリゴンフィーチャの切断

 以上のようにして,地形図から判読した土地利用のポリゴンに分割するが,最も間違えやすいのが ポリゴンの選択である.ポリゴンを切断する場合は,切断されるポリゴンを選択しておく必要がある が,これを忘れることがよくあるので,注意すること.また,編集中に適宜編集を保存すること.

⑥土地利用による色分け

 判読範囲内の土地利用がすべて分割できたら,土地利用によって色分けする.レイヤプロパティウ インドウを開いて,シンボルタブで表示を「カテゴリ」,「個別値」を選択し,フィールドを「土地利 用 99」として,「すべての値を追加」を左ボタンでクリックして「OK」を左ボタンでクリックする(図 72).そうすると土地利用ごとに色分けされるので,市街地を赤,田を水色,畑を黄色,林地を緑,荒 地を茶色,水面を青にする.

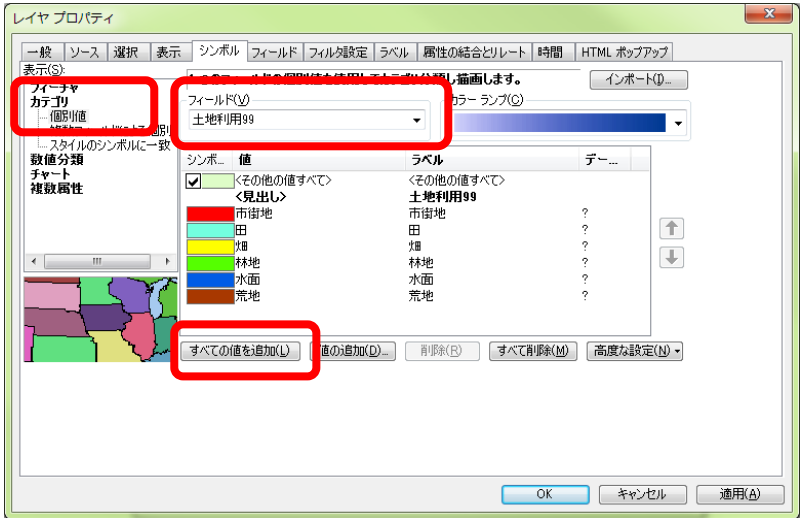

図 72 土地利用の色分け表示

### ⑦土地利用図の印刷

 土地利用による色分け表示ができたら,レイアウトを作成して印刷する.レイアウトは,これまで と同じ要領でサイズを A4 横置きにして,十地利用図が用紙に一杯に表示されるようにする.また,方 位,縮尺,凡例を挿入すること. プリンタはこれまでと同様「geog\_ApeosPort-III C2205」を選択し,プ リンタのプロパティでもサイズを A4 横置きに、トレイを A4 に設定する. 以上の設定ができたら印刷 する.

⑧ドキュメントファイルの保存

 以上で作成した地図を印刷できたら,地図をドキュメントファイルとして各自のフォルダ内の 「ArcGIS2016」フォルダに保存する. ファイルの名前は「葛城土地利用図 1999 \*\*」とする.

### ⑨1947 年の土地利用図の作成

 以上のようにして 1999 年の土地利用図が作成できたら,つぎに同じ要領で 1947 年の土地利用図を作 成し、印刷する. 使用する空中写真は「空中写真 1940 年代 大阪周辺」で、作成するポリゴンのファイ ルの名前は「葛城土地利用図 1947\*\*」である.また,「葛城土地利用図 1947\*\*」の属性テーブル に追加するフィールドの名前は「土地利用 47」とする.ドキュメントファイルの名前は「葛城土地利用 図 1947\*\*」とする.

## ⑪地図の読み取りと提出

印刷した地図を見て,地図から読み取れる事柄を地図の裏に記述して提出する.

## 6.土地利用変化の分析

葛城地域を対象に作成した 1947 年および 1999 年の土地利用図を基に,1947 年から 1999 年にかけての 土地利用と地形との関係の変化を表す表およびグラフを作成する.

 ArcGIS では,さまざまな方法でデータを検索,集計することによって基のデータから新たなデータ を作成することができる.ここでは,先に作成した葛城地域の 1947 年と 1999 年の土地利用図,および 地形分類図を基に,土地利用の変化を,判読範囲全体(1),および,地形ごと(2),に表したグラフを 作成する.

### (1)判読範囲全体の 1947 年から 1999 年にかけての土地利用の面積割合の変化を表す図表の作成

 先に作成した 1947 年と 1999 年の土地利用図を基に,以下のような方法で,土地利用の面積割合の変 化を表すデータを作成し,そのデータを用いて Excel でグラフを作成する:

・1947 年と 1999 年の土地利用図の個々のフィーチャの面積を「ジオメトリ演算」によって計測する.

- ・「サマリ」によって 1947 年および 1999 年の土地利用単位ごとの面積を集計する.
- ・Excel を用いて集計結果からグラフを作成する.

具体的には,以下の手順で作業を進める.

①ドキュメントファイルを開く

AArcMapを起動して、前回まで使用していたドキュメントファイル「葛城土地利用図 1947\*\*」を 開く.「葛城土地利用図 1947\*\*」と「葛城土地利用図 1999\*\*」以外は非表示にしておく.

②ジオメトリ演算による面積の計測

 まず 1947 年の土地利用の面積を,以下の操作で計測する.これまでと同じ要領で,「葛城土地利用 図 1947 \* \* | の属性テーブルを開き, フィールドを追加する. 追加するフィールドは, 「名前」を「面 積 47」に,「タイプ」を「Float」に,「全桁数」を「10」に,「小数点以下桁数」を「2」に,それぞ れ設定する (図 73).

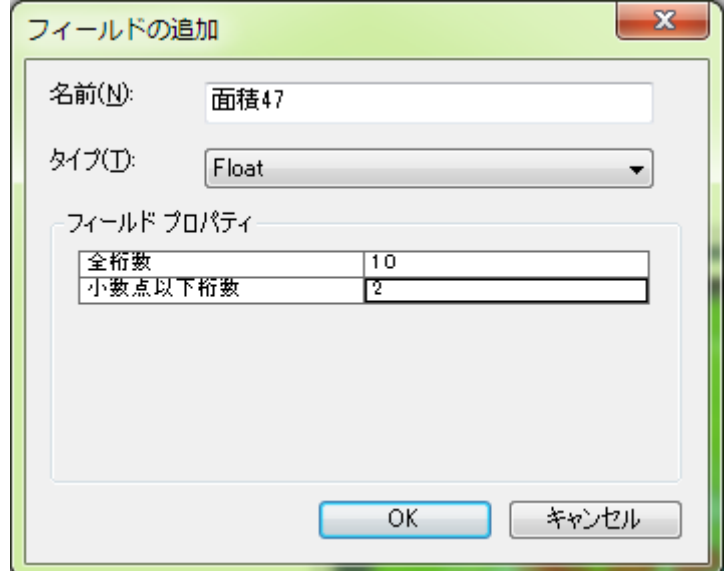

図 73 フィールドの追加ウインドウ

 そうすると,属性テーブルの最も右の列に,「面積 47」フィールドが追加されるので,「面積 47」 フィールドのフィールド名(面積47と記されている部分,図74)を右ボタンでクリックして表示され る「ジオメトリ演算」を左ボタンでクリックする.

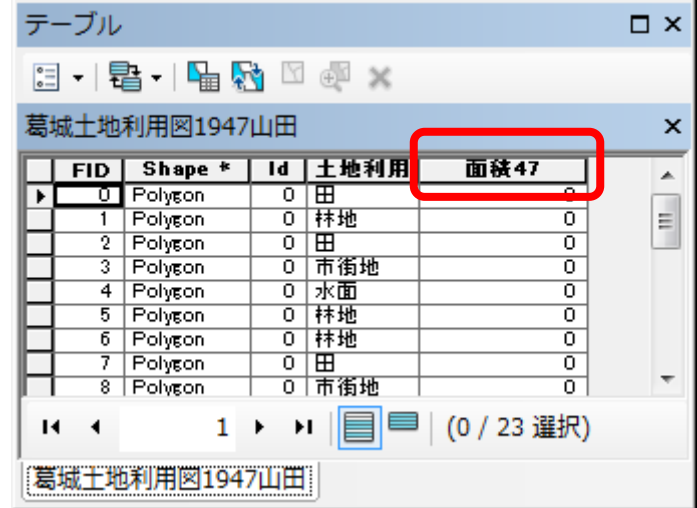

図 74 属性テーブル

そうすると,「・・・続けますか?」というウインドウが表示されるので「Yes」を左ボタンでクリッ クする.そうすると,「ジオメトリ演算」ウインドウが表示されるので,「プロパティ」を「面積」に, 「単位」を「平方メートル[sq m]」に、それぞれ設定して「OK」を左ボタンでクリックする(図 75). そうすると,再び「・・・続けますか?」というウインドウが表示されるので「Yes」を左ボタンでク リックする.そうすると,属性テーブルが表示され,面積フィールドに計測された面積が入力されて いる.この面積の単位は㎡で,数千から数万㎡の値が入力されていれば,面積の計測は成功である.

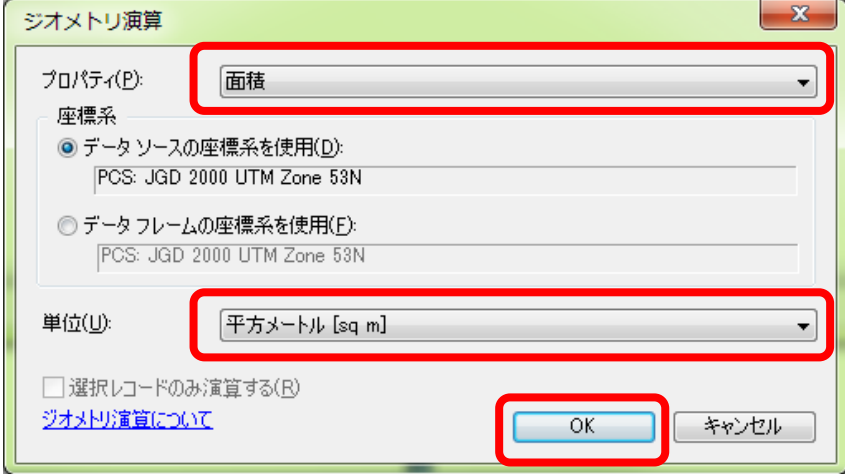

図 75 ジオメトリ演算ウインドウ

 以上と同じ要領で 1999 年の土地利用の面積を計測する.1947 年と異なるのは,使用する地図が「葛 城土地利用図 1999\*\*」である点と,追加するフィールドの名前を「面積 99」にする点である.

③サマリによる集計表の作成

 つぎに,土地利用単位ごとに面積を集計するために,以下の手順でサマリを行う.まず,1947 年の 土地利用単位ごとの面積を集計するために,これまでと同じ要領で「葛城土地利用図 1947\*\*」の属性 テーブルを開く. そして、属性テーブルの右の方にある「土地利用 47」フィールドのフィールド名(土

**2016** 年度版

地利用 47 と記されている部分,ただし,列の幅が狭い場合は,「土地利用」と表示されており「47」 が見えていない場合がある)を右ボタンでクリックして「サマリ」を左ボタンでクリックする.

 そうすると,「サマリ」ウインドウが表示されるので(図 76),「1.個別値で要約するフィールド を選択してください」欄に「土地利用 47」と表示されていることを確認して,その下の「2.出力テー ブルに追加する統計情報を一つ以上選択してください」欄の一番下に表示されている「面積 47」左の+ を左ボタンでクリックして表示される「合計値」左の□を左ボタンでクリックしてチェックが入った状 態にする. そして, 「3. 出力テーブルを設定してください」欄右のフォルダ <mark>エ</mark>を左ボタンでクリック して、各自のフォルダ内にある「ArcGIS2016」フォルダを開き、「名前」欄に「sum 葛城土地利用面積 1947\*\*」と入力して、その下にある「ファイルの種類」欄右の▼を左ボタンでクリックして「dBASE テーブル」を選択して,「保存」を左ボタンでクリックすると,再び「サマリ」ウインドウが開くので, 「OK」を左ボタンでクリックする.

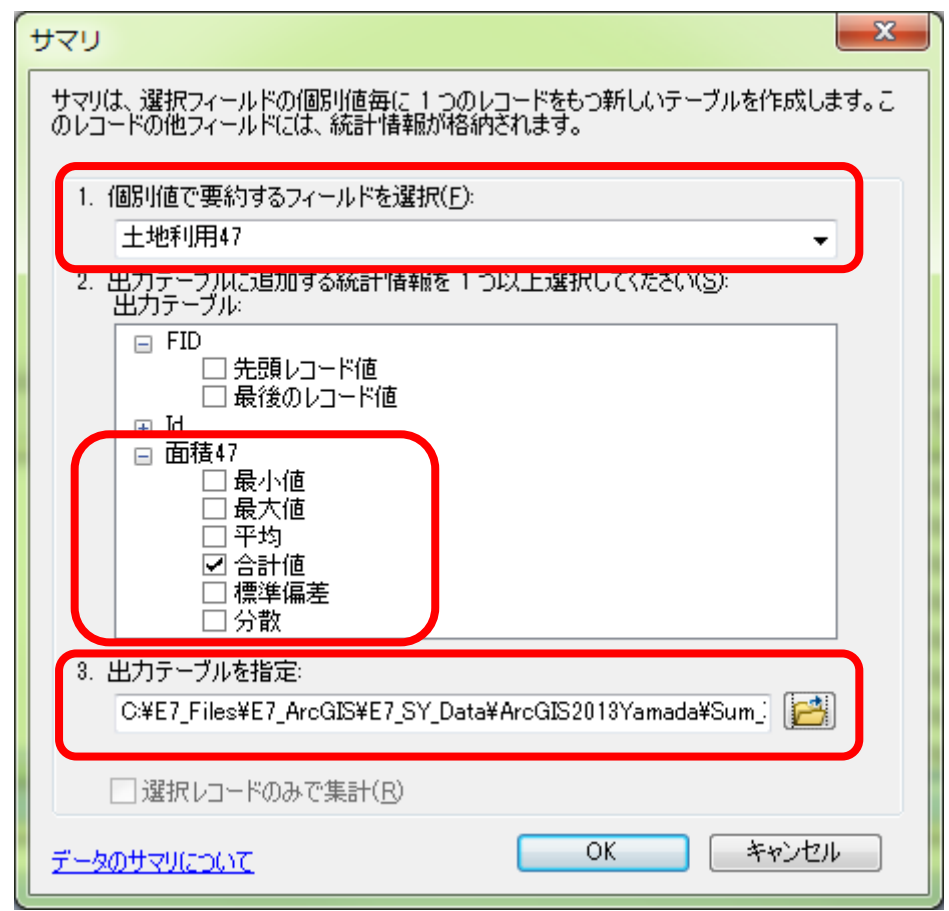

#### 図 76 サマリウインドウ

そうすると,「出力テーブルをマップに追加しますか」ウインドウが表示されるので,「はい」を左ボ タンでクリックすると、テーブルオブコンテンツに「sum 葛城土地利用面積 1947\*\*」が表示されるの で,これを右ボタンでクリックして,「開く」を左ボタンでクリックする.そうすると,集計結果のテ ーブルが表示されるので,図 77 のような表が表示されていれば,サマリは成功である

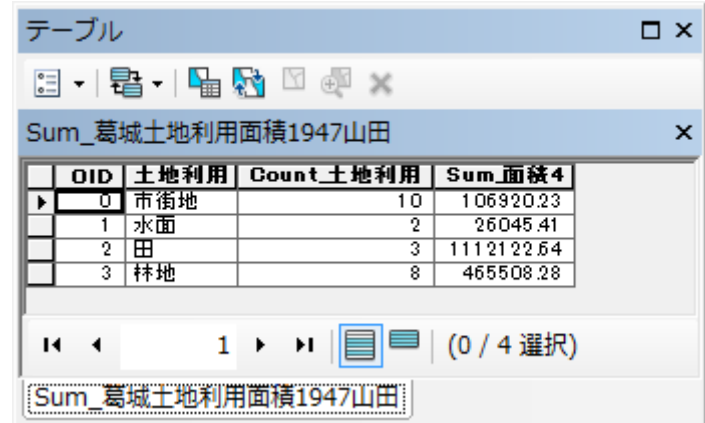

#### 図 77 集計結果

 以上と同じ要領で 1999 年の土地利用単位ごとの面積を集計する.1947 年と異なるのは,使用する地 図が「葛城土地利用図 1999\*\*」である点と,土地利用 47 や面積 47 であったところが土地利用 99 や 面積 99 になる点と,出力テーブルの名前「sum 葛城土地利用面積 1999\*\*」にする点である.

④エクセルの起動と dBASE ファイルの表示

デスクトップ画面にあるエクセルのショートカット <sup>田</sup> か, 「スタート」メニュー <sup>日</sup> からエクセルを 起動する. Excel が起動したら, 画面左上の Office ボタン もたボタンでクリックして, 「開く」を左 ボタンでクリックする.そうすると,「ファイルを開く」ウインドウが表示されるので,「Students」 フォルダの中にある各自のフォルダの中にある「ArcGIS2016」フォルダをダブルクリックする. そして, このウインドウの右下にある「すべての Excel ファイル」右の▼を左ボタンでクリックして(図 70), 中央付近にある「dBASE ファイル」を左ボタンでクリックする.

 そうして表示されたファイルの中から「sum 葛城土地利用面積 1947\*\*」と「sum 葛城土地利用面積 1999 \*\* | をキーボードの「Ctrl」を押しながら左ボタンでクリックして、「開く」を左ボタンでクリ ックする.そうすると,それらの表が表示される.ただし,1 列目の「土地利用 47」あるいは「土地利 用 99」というフィールドしか表示されていない(図 78). これは、列幅が非常に広く設定されるため なので,次のようにして列幅を狭める.この幅広い列の上端の「A」を右ボタンでクリックして「列の 幅」を左ボタンでクリックして表示される「列幅」ウインドウの「列幅」欄に半角数字で「11」と入力 して「OK」を左ボタンでクリックする.そうすると列幅が狭まり,すべての列が表示される.

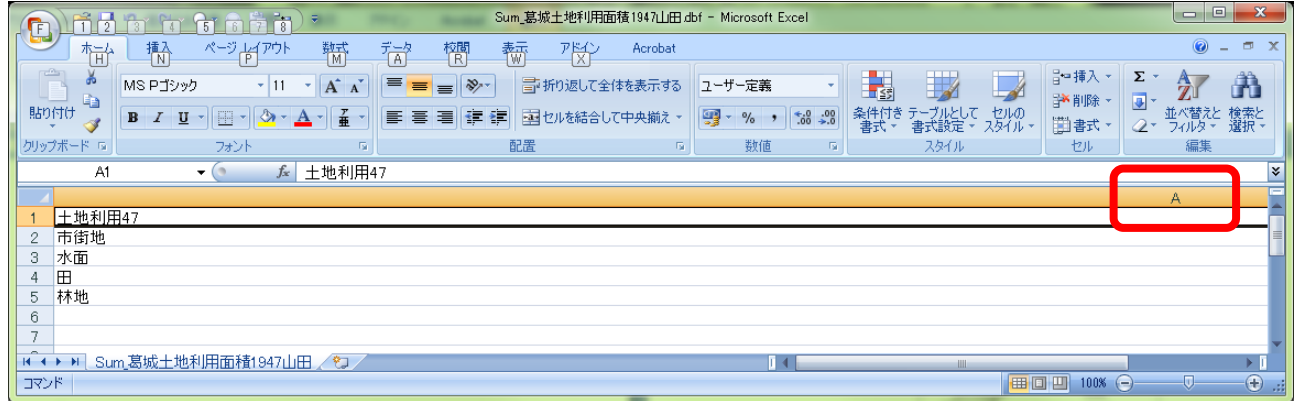

図 78 列幅の変更

⑤ファイルの新規作成

2つある集計表を1つのファイルにするために、次のようにして新規ファイルを作成する...画面左 上の Office ボタン いちだタンでクリックして、「新規作成」を左ボタンでクリックする. そうすると, 「新しいブック」ウインドウが表示されるので,画面右下にある「作成」を左ボタンをクリックすると 新しいブックが表示される.

⑥新規ブックへのデータのコピー

この新しいブックに、集計表のデータをコピーして貼り付ける. Excel でデータをコピーするには, まずコピーしたい範囲を選択する.選択するには,コピーする範囲の端のセル(例えば左上端のセル) を左ボタンでクリックして,そのセルと対角線に位置する端のセル(例えば右下端のセル)をキーボー ドの「Shift」キーを押しながら左ボタンでクリックする. そうすると、その範囲が灰色(設定によって は他の色)で表示される. そして, ツールバーの「コピー」 <sup>6</sup> を左ボタンでクリックして, 新しいブ ックの貼り付けたい範囲の左上端のセルを左ボタンでクリックして、ツールバーの「貼り付け」 左ボタンでクリックする.

以上の要領で、新しいブックに図 79 にようにデータを貼り付ける. なお、「Sum 面積」の値のセル が#####で表示されるかもしれないが,これは,数値の桁数がセルの幅よりも多すぎるためで,セルの 幅を広げると値が表示される.

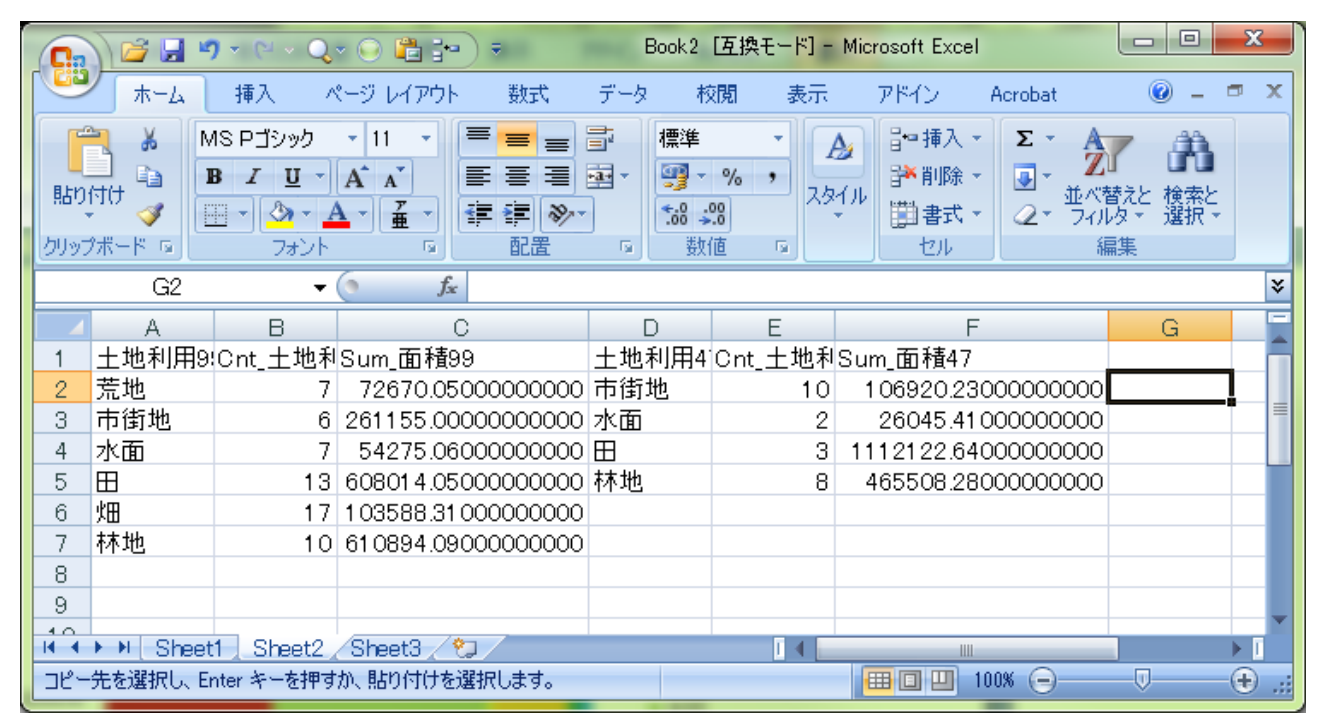

図 79 新しいブックへのデータの貼り付け

⑦データの修正

新規ブックに貼り付けたデータを、次のようにしてグラフの作成に適した書式に修正する.まず, 「Sum\_面積 47」と「Sum\_面積 99」をそれぞれ「1947 年」と「1999 年」に書き換える.(図 80).

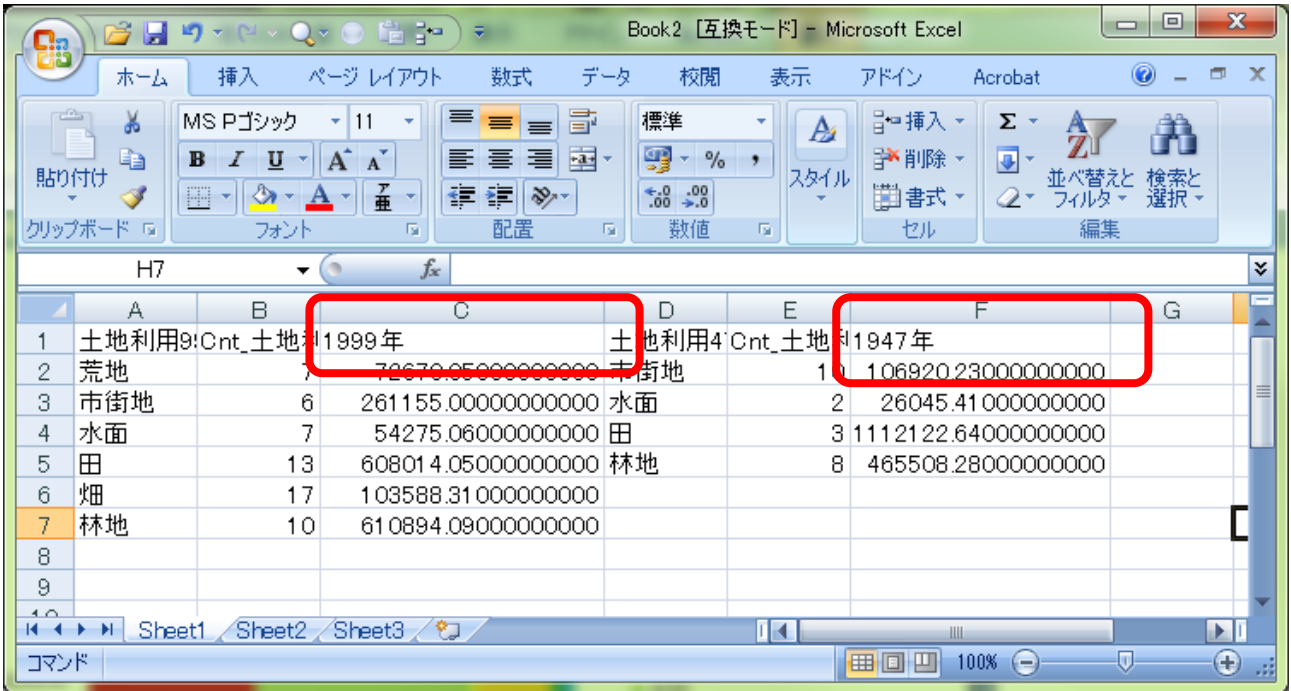

# 図 80 書式の修正

 次に,「土地利用 47」と「土地利用 99」の同じ土地利用が同じ行になるように,以下のようにして セルを移動する. 1947 年の土地利用データが入力された部分(図 81)をこれまでと同じ要領で選択し て,選択範囲の縁にカーソルを近づける.

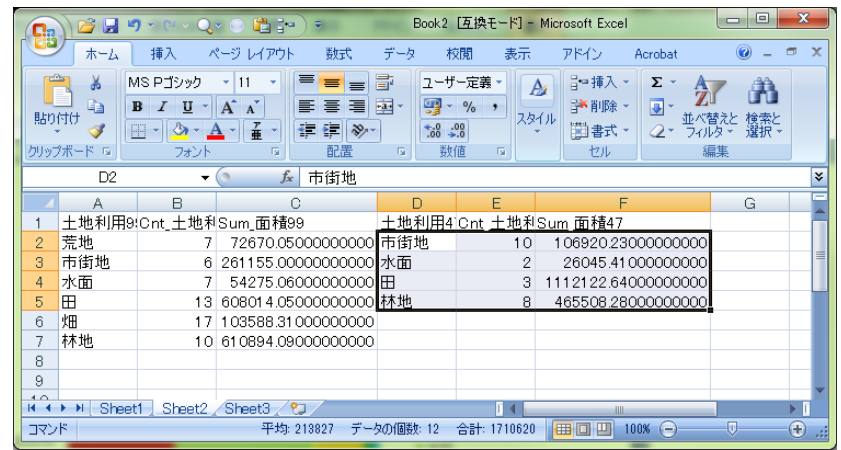

## 図 81 書式の修正

そうすると,カーソルが矢印に変化するので,そこでマウスの左ボタンをクリックして,クリックした まま選択範囲全体を1行分下に移動して、マウスの左ボタンを離す. そうすると、選択した範囲が1行 下に移動して、市街地と水面と田が同じ行に並ぶ(図 82)

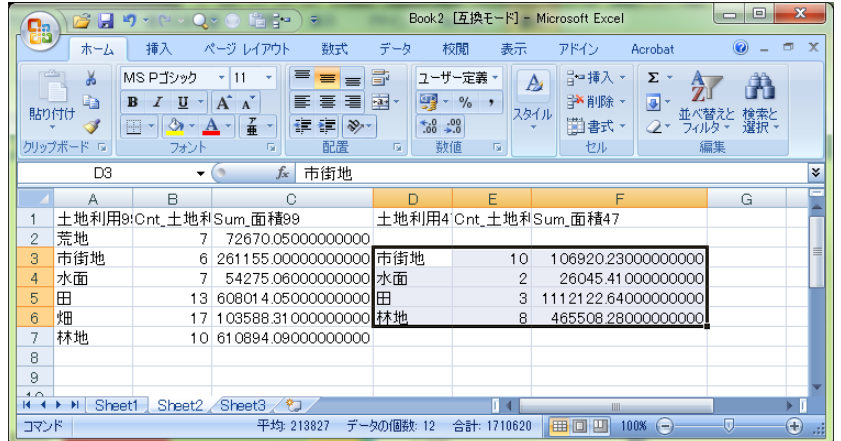

## 図 82 書式の修正

同じ要領で,林地も図 83 のように同じ行に並ぶように移動する.

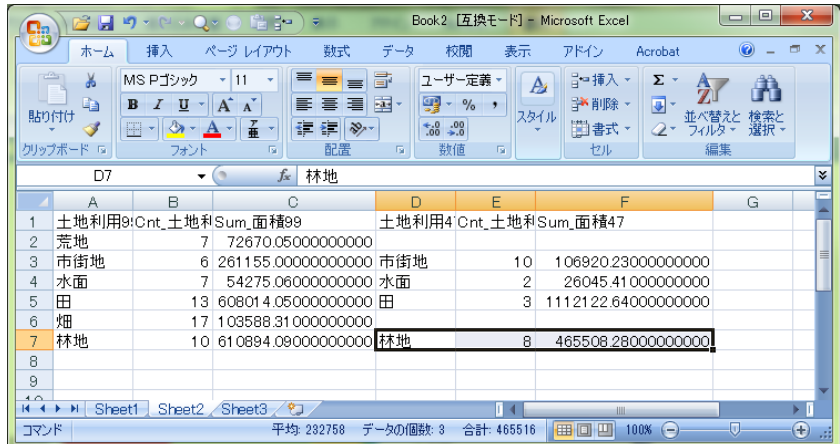

# 図 83 書式の修正

次に,「土地利用 47」と2つの「Cnt\_土地利」の列はグラフ作成に不要なため,次のようにしてこれら の列を削除する. 列を削除するには、列の最上端にある列記号(例えば B) を右ボタンでクリックして 「削除」を左ボタンでクリックする. 以上の要領で不要な行を削除すると、図 84 のようになる.

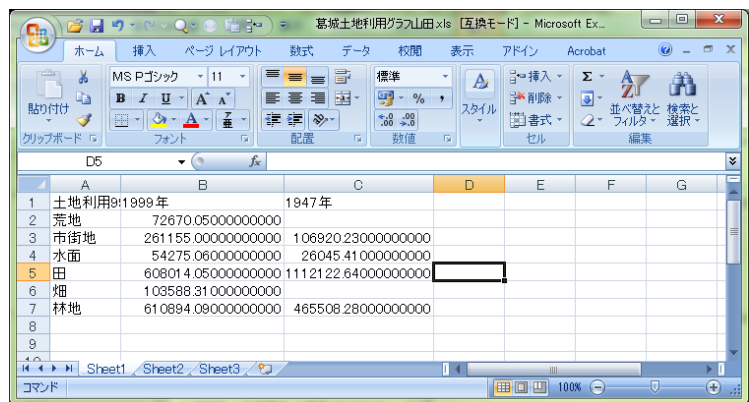

# 図 84 書式の修正

さらに,この状態では,土地利用の並び順に脈絡がないので,上から順に,市街地,田,畑,林地, 荒地,水面になるように,先程と同じ要領で行の並び順を入れ替えて図 85 のようにする.

#### **2016** 年度版

| $\mathbf{x}$<br>▣<br>葛城土地利用グラフ山田×ls [互換モード]<br>临望<br>$\mathbf{H} = \mathbf{H} \times \mathbf{Q} \times \mathbf{R}$<br>2日<br>Ξ<br>Qэ |                                 |                                                                                                    |                                                                                                    |                     |                                  |                  |  |  |  |
|----------------------------------------------------------------------------------------------------|---------------------------------|----------------------------------------------------------------------------------------------------|----------------------------------------------------------------------------------------------------|---------------------|----------------------------------|------------------|--|--|--|
| ڌن                                                                                                    | ホーム                             | 挿入<br>数式<br>ページ レイアウト                                                                                           | データ<br>校閲<br>表示                                                                                                    | アドイン<br>Acrobat     | 0                                | $\mathbf x$<br>司 |  |  |  |
| 貼り付け                                                                                                    | ¥<br>la<br>クリップボード<br>偏         | ≡<br>MS Pゴシック<br> 11<br>÷<br>A<br>$A^{\dagger}$<br>틀<br>$\overline{I}$<br>в<br>U<br>子垂<br>€<br>FFI<br>フォント<br>長 | 帚<br>標準<br>$\equiv$<br>$\equiv$<br>專<br>쿅<br>$\frac{9}{6}$<br>国<br>圖<br>3.8<br>€<br>$\mathcal{D}_{\mathcal{F}}$<br>配置<br>数値<br>匾 | A<br>٠<br>スタイル<br>匾 | $\Sigma$ -<br>Ö<br>⋥<br>セル<br>2. | 尔·<br>船-<br>編集   |  |  |  |
|                                                                                                    | E6                              | $f_x$<br>▼                                                                                                    |                                                                                                    |                     |                                  | ₹                |  |  |  |
|                                                                                                    | А                               | B                                                                                                    | C                                                                                                    | $\Box$              | E                                |                  |  |  |  |
|                                                                                                    | 土地利用9师1999年                     |                                                                                                    | 1947年                                                                                                    |                     |                                  |                  |  |  |  |
| 2                                                                                                    | 市街地                             | 261155.00000000000                                                                                              | 106920.23000000000                                                                                                    |                     |                                  |                  |  |  |  |
| 3                                                                                                    | ⊞                               |                                                                                                    | 608014.0500000000011112122.64000000000                                                                                           |                     |                                  |                  |  |  |  |
| 4                                                                                                    | 畑                               | 103588.31000000000                                                                                              |                                                                                                    |                     |                                  |                  |  |  |  |
| 5                                                                                                    | 林地                              | 610894.09000000000                                                                                              | 465508.28000000000                                                                                                    |                     |                                  |                  |  |  |  |
| 6                                                                                                    | 荒地                              | 72670.05000000000                                                                                               |                                                                                                    |                     |                                  |                  |  |  |  |
| 7                                                                                                    | 水面                              | 54275.06000000000                                                                                               | 26045.41000000000                                                                                                    |                     |                                  |                  |  |  |  |
| $\sim$<br>к                                                                                                    | $\blacktriangleright$<br>Sheet1 | 79 J<br>Sheet3<br>Sheet2                                                                                        |                                                                                                    | Ш                   |                                  | ÞП               |  |  |  |
| コマンド                                                                                                    |                                 |                                                                                                    | 田口<br>ш                                                                                                    | 100%<br>$\equiv$    | п                                | ⊕                |  |  |  |

図 85 書式の修正

## ⑧グラフの作成

 以上で作成したデータを用いて, 1947年と1999年の土地利用の面積割合を表す帯グラフを以下のよ うに作成する.グラフを作成するには、まず、これまでと同じ要領で図 86 のようにデータが入力され ている範囲を選択する.

| 葛城土地利用グラフ山田 xls [互換モード] - Microsoft Excel<br>通幸<br>B<br>ы<br>۰<br><b>in</b><br>$x$ $\approx$ $x$<br>$\bigcirc$ $\pi$<br>۵a |                                  |                                                                                                    |                                                                                                    |             |                                                    |             |                                           |                   | $\Box$<br>$\blacksquare$ | $\overline{\mathbf{x}}$ |
|----------------------------------------------------------------------------------------------------|----------------------------------|----------------------------------------------------------------------------------------------------|----------------------------------------------------------------------------------------------------|-------------|----------------------------------------------------|-------------|-------------------------------------------|-------------------|--------------------------|-------------------------|
|                                                                                                    | ホーム                              | ページレイアウト<br>挿入                                                                                                    | 校閲<br>データ<br>鼓式                                                                                                    | 表示          | アドイン                                               | Acrobat     |                                           |                   | $\odot$                  | $\Box$<br>$\mathbf{x}$  |
|                                                                                                    | ¥<br>œ<br>貼り付け<br>Í<br>クリップボード 5 | MS Pゴシック<br>ᆖ<br>- 11<br>$- A $<br>$A^{\dagger}$<br>U<br>B<br>$\overline{I}$<br>乘<br>$\mathbb{B}$ - $\mathbb{A}$<br>$\mathbf{A}$<br>フォント<br>п. | 昬<br>ユーザー定義。<br>$\equiv$ $\equiv$<br>똃~<br>圉<br>星<br>$\frac{9}{6}$ ,<br>로 로<br>建建 》<br>$^{+.0}_{-0.4}$<br>配置<br>数值<br>15 | $E_{\rm H}$ | ■ 海条件付き書式 ▼<br>再デーブルとして書式設定。<br>号セルのスタイル -<br>スタイル |             | 2-挿入<br>Σ<br>同一<br>学削除<br>■書式・<br>2-<br>也 | Æ,<br>並べ替えと<br>編集 | 検索と<br>選択                |                         |
|                                                                                                    | A1                               | $f_x$<br>$\bullet$ (a)                                                                                                    | 土地利用99                                                                                                    |             |                                                    |             |                                           |                   |                          | ×.                      |
|                                                                                                    | А                                | B                                                                                                    | C                                                                                                    | D           | E                                                  | F           | G                                         | H                 |                          |                         |
|                                                                                                    |                                  | 十地利用9:1999年                                                                                                    | 1947年                                                                                                    |             |                                                    |             |                                           |                   |                          |                         |
| $\overline{2}$                                                                                                    | 市街地                              | 261155.00000000000                                                                                                    | 106920.23000000000                                                                                                    |             |                                                    |             |                                           |                   |                          |                         |
| 3                                                                                                    | ⊞                                |                                                                                                    | 608014.05000000000 1112122.64000000000                                                                                   |             |                                                    |             |                                           |                   |                          |                         |
| 4                                                                                                    | 畑                                | 103588.31000000000                                                                                                    |                                                                                                    |             |                                                    |             |                                           |                   |                          |                         |
| 5                                                                                                    | 林地                               | 610894.09000000000                                                                                                    | 465508.28000000000                                                                                                    |             |                                                    |             |                                           |                   |                          |                         |
| 6                                                                                                    | 荒地                               | 72670.05000000000                                                                                                    |                                                                                                    |             |                                                    |             |                                           |                   |                          |                         |
| $\overline{7}$                                                                                                    | 水面                               | 54275.06000000000                                                                                                    | 26045.41000000000                                                                                                    |             |                                                    |             |                                           |                   |                          |                         |
| 8                                                                                                    |                                  |                                                                                                    |                                                                                                    |             |                                                    |             |                                           |                   |                          |                         |
| $\theta$                                                                                                    |                                  |                                                                                                    |                                                                                                    |             |                                                    |             |                                           |                   |                          |                         |
| 10                                                                                                    |                                  |                                                                                                    |                                                                                                    |             |                                                    |             |                                           |                   |                          |                         |
| 11<br>$\overline{a}$                                                                                                    |                                  |                                                                                                    |                                                                                                    |             |                                                    |             |                                           |                   |                          |                         |
|                                                                                                    |                                  | H + → → Sheet1 Sheet2 Sheet3 / 2J                                                                                                    |                                                                                                    |             |                                                    |             |                                           |                   |                          |                         |
| コマンド                                                                                                    |                                  |                                                                                                    | 平均: 342119                                                                                                    | データの個数: 19  |                                                    | 合計: 3421193 | 田口凹                                       | $100%$ $(-)$      | O                        | $\circledast$<br>- 33   |

図 86 グラフの作成

つぎに,メニューの「挿入」を左ボタンでクリックして表示される「横棒」を左ボタンでクリックして

表示されるグラフの中から「2D 横棒」の最も右に描かれたグラフのボタン <u>トー</u>」<br> する. そうすると、グラフが表示される (図 87).

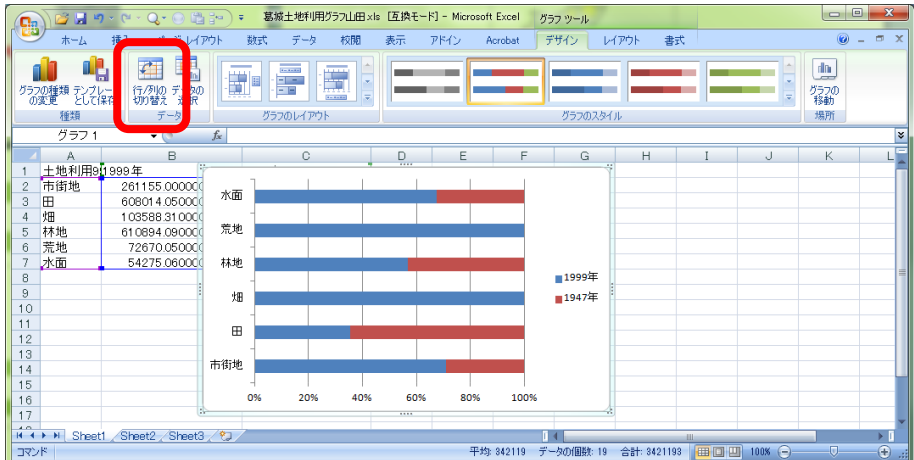

## 図 87 グラフの表示

この状態では、列と行とが反対なので、ツールバーの「行/列の切り替え」(図 87) を左ボタンでクリッ クする. そうすると、年次ごとに土地利用の面積割合を示す帯グラフが表示される(図 88).

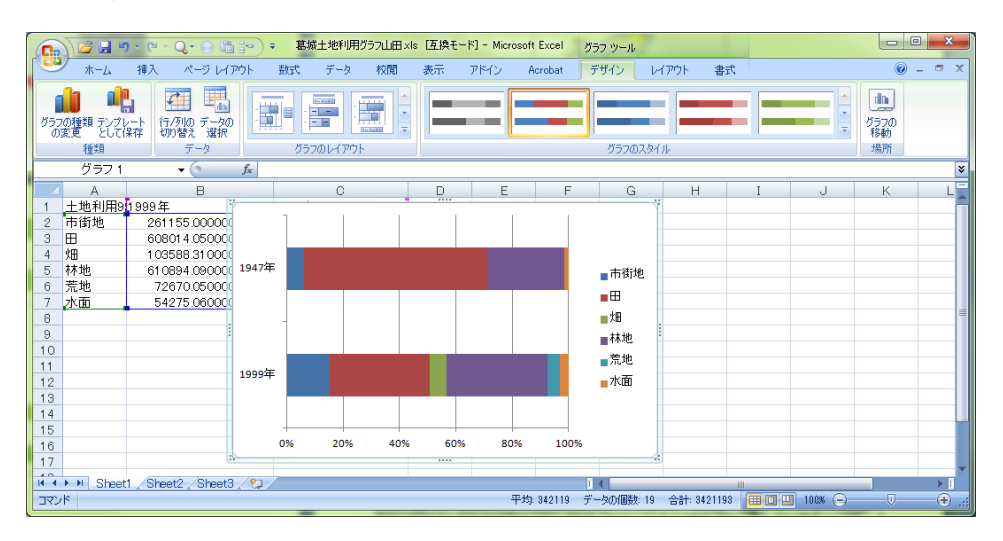

図 88 グラフの表示

この状態では、データと重なっていて見にくいので、左ボタンでグラフをクリックしたままマウス をデータの下へ移動することによってグラフをデータの下に移動する(図 89).

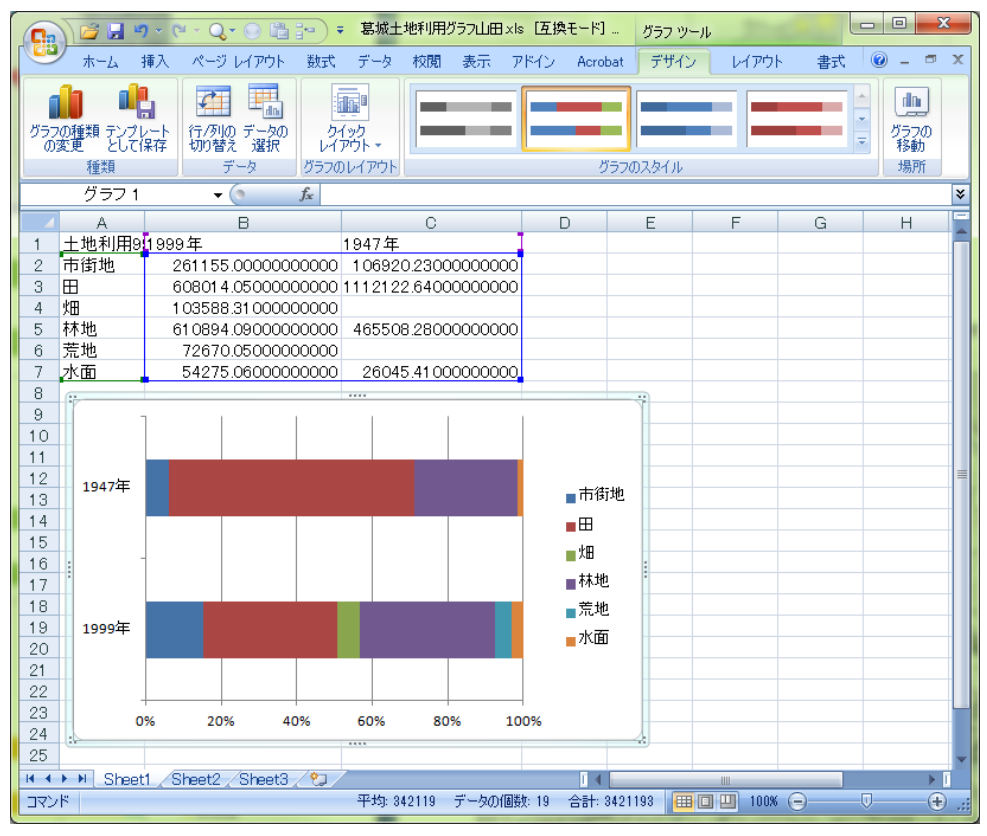

### 図 89 グラフの移動

また、色を地図と合わせるために、次のようにしてグラフの色を変更する.色を変更するには、グラ フの色を変更したい部分を右ボタンでクリックして表示される「データ系列の書式設定」を左ボタンで クリックする.そうすると,「データ系列の書式設定」ウインドウが開くので(図90),画面左上の「塗 りつぶし」を左ボタンでクリックして表示される「塗りつぶし(単色)」左の○をクリックして表示さ

れる「色」右のボタン をクリックして表示される色の中から変更したい色を左ボタンでクリック して、「閉じる」を左ボタンでクリックする. 色は地図と同様に、市街地を赤、田を水色、畑を黄色, 林地を緑,荒地を茶色,水面を青にする.

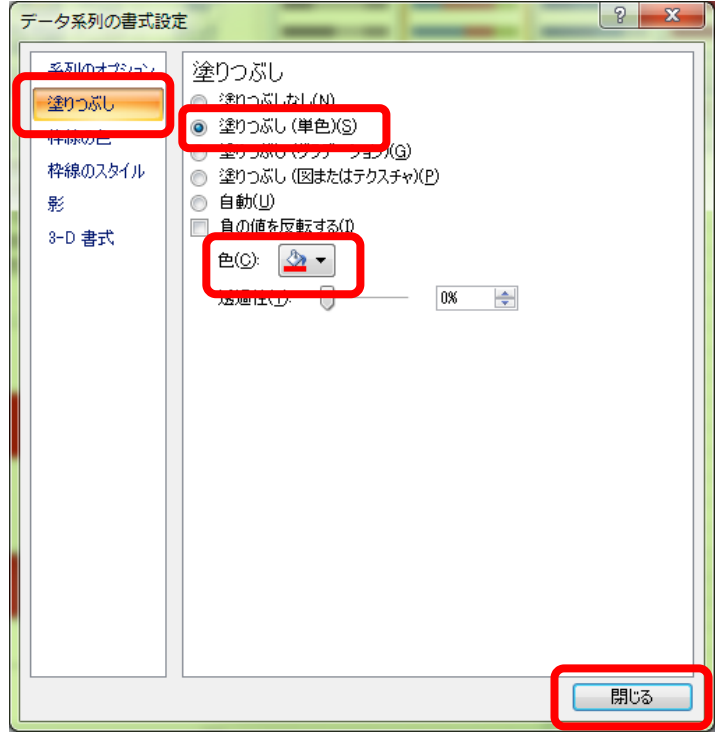

図 90 グラフの色の変更

⑨グラフとデータの印刷

作成したグラフとデータを以下の操作で、1枚の用紙に印刷する.まず、どのセルでもよいのでグラ フが表示されていない部分にあるセルを左ボタンでクリックする. そして、Office ボタン しを左ボタ ンでクリックして「印刷」にカーソルをもっていき,その右側に表示された「印刷プレビュー」を左ボ タンでクリックする.そうすると,印刷される予定のレイアウトが表示されるので,図 91 のようにデ ータとグラフが 1 枚の用紙に表示されていたら,ツールバーの「印刷」を左ボタンでクリックする.

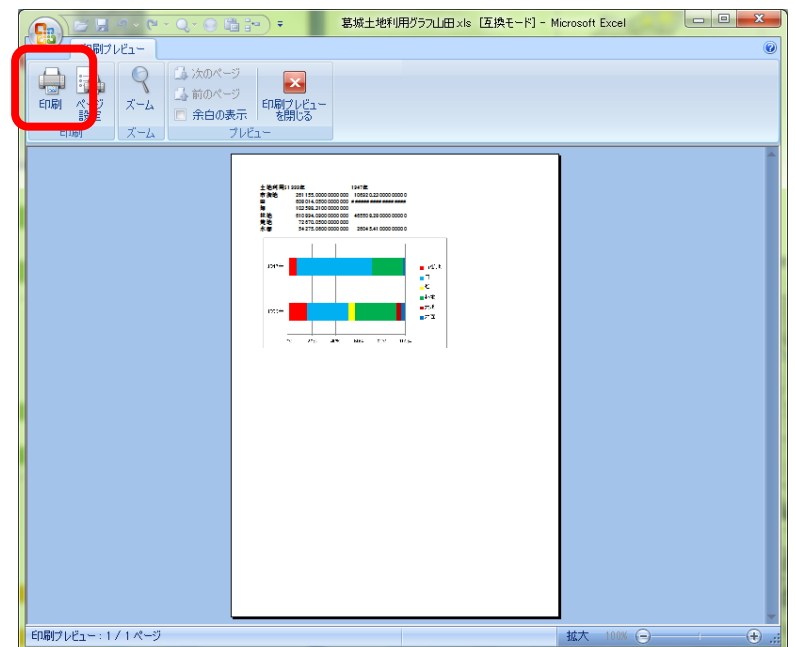

図 91 印刷プレビュー

 そうすると,「印刷」ウインドウが表示されるので,このウインドウ上部の「プリンタ」欄の「名前」 右の▼を左ボタンでクリックして「geog\_ApeosPort-III C2205」を選んで左ボタンでクリックして「OK」 を左ボタンでクリックする.しばらくすると印刷が始まる.

⑩データと地図の保存

編集したデータや作成したグラフを、以下の操作で保存する. 画面左上の Office ボタン しを左ボタ ンでクリックして「名前を付けて保存」を左ボタンでクリックする.そして,「StudentsFile(Z:)」の 「Students」フォルダにある各自のフォルダ内にある「ArcGIS2016」フォルダに「葛城土地利用グラフ \*\*」という名前で保存する.以上で保存できたので,Excel を終了する.

ArcGIS については,これまでと同じ要領で各自のフォルダ内の「ArcGIS2016」フォルダにファイル名 を「葛城土地利用変化\*\*」としてドキュメントファイルを保存して ArcMap を終了する.

⑪グラフの読み取りと提出

印刷したグラフを見て,グラフから読み取れる事柄をグラフの裏に記述して提出する.

#### (2)地形ごとにみた 1947 年から 1999 年にかけての土地利用の面積割合の変化を表す図表の作成

 先に作成した 1947 年と 1999 年の土地利用図と,既存の地形分類図とを基に,以下のような方法で, 土地利用の面積割合の変化を表すデータを地形単位ごとに作成し,そのデータを用いて Excel でグラフ を作成する:

・1947 年と 1999 年の土地利用図を,それぞれ地形分類図と「インターセクト」によって重ね合わせる る.

・重ねあわされた地図の個々のフィーチャの面積を,1947 年と 1999 年それぞれについて「ジオメトリ 演算」によって計測する.

・「属性検索」によって特定の地形単位を選択し,選択フィーチャについて「サマリ」によって 1947 年および 1999 年の土地利用単位ごとの面積を集計する.

・Excel を用いて集計結果からグラフを作成する.

具体的には,以下の手順で作業を進める.

#### ①ドキュメントファイルを開く

ArcMap を起動して、前回まで使用していたドキュメントファイル「葛城土地利用変化\*\*」を開く. 「葛城土地利用図 1947\*\*」と「葛城土地利用図 1999\*\*」以外は非表示にしておく.

②地形分類図の追加

 データの追加で,各自のフォルダの中にある「ArcGIS2016」フォルダの中にある「葛城地形分類図」 を追加する.

#### ③地形分類図の表示の変更

 地形分類図を,「地形」フィールドによって色分けする.これまでと同じ要領で,レイヤプロパティ ウインドウを開いて,シンボルタブで表示をカテゴリ,個別値を選択し,フィールドを「地形」として, 「すべての値を追加」を左ボタンでクリックして「OK」を左ボタンでクリックすると地形ごとに色分 けされるので,この地域がどのように区分されているかを確認する.

### ④インターセクトによるデータの重ね合わせ

まず、以下の要領で 1947 年の土地利用図と地形分類図をインターセクトによって重ね合わせる.メ ニューの「ジオプロセシング」,「インターセクト」を左ボタンでクリックすると, (かなり長時間待 たされる場合がある),「インターセクト」ウインドウが開くので(図 92),「入力フィーチャ」欄の ▼を左ボタンでクリックして、「葛城土地利用図 1947\*\*」を左ボタンでクリックする. そうするとそ の下の欄に「葛城土地利用図 1947\*\*」と表示されるので、同様にして「葛城地形分類図」も左ボタン でクリックする.そうするとその下の欄に「葛城土地利用図 1947\*\*」と「葛城地形分類図」とが表示 される. そして, その下にある「出力フィーチャクラス」欄右のフォルダ 2 を左ボタンでクリックし て,各自のフォルダ内にある「ArcGIS2010」フォルダを開き,「名前」欄に「Int 葛城 1947 土地利用地 形\*\*」と入力して「OK」を左ボタンでクリックすると,再び「インターセクト」ウインドウが開く ので「OK」を左ボタンでクリックする.

#### **2016** 年度版

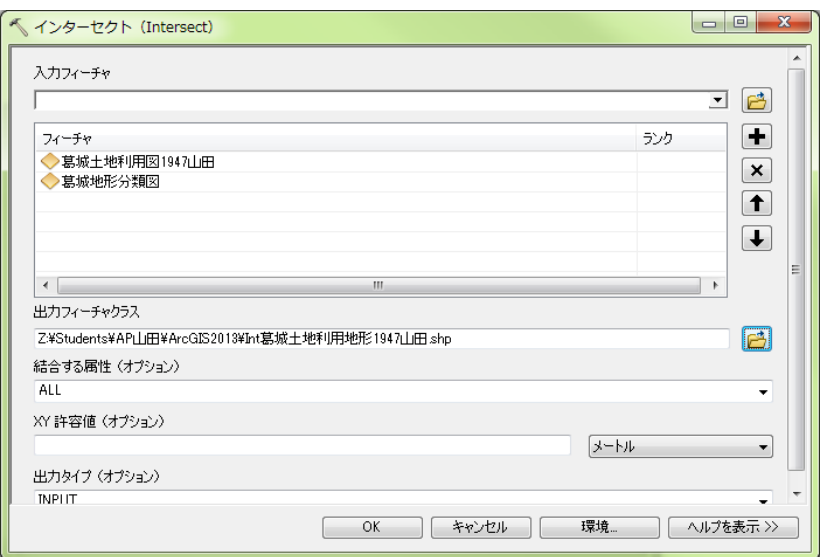

図 92 インターセクトウインドウ

 そうすると,「葛城土地利用図 1947\*\*」と「葛城地形分類図」の両者が重複する範囲で重ね合わさ れた「Int 葛城 1947 土地利用地形\*\*」というファイルが作成され,自動的に追加される.

 以上と同じ要領で,1999 年の土地利用図と地形分類図をインターセクトによって重ね合わせる. 1947 年と異なるのは, 使用する地図が「葛城土地利用図 1999 \* \* 」である点と, 出力するファイルの 名前を「Int 葛城 1999 土地利用地形\*\*」にする点である.

⑤ジオメトリ演算による面積の計測

インターセクトができたら、まず、「Int 葛城 1947 土地利用地形 \*\*」について個々のフィーチャの 面積を,以下の操作で計測する. まず,これまでと同じ要領で, 「Int 葛城 1947 土地利用地形 \* \* | の 属性テーブルを開き,フィールドを追加する.追加するフィールドは,「名前」を半角英数字で「area47」 に,「タイプ」を「Float」に,「全桁数」を「10」に,小数点以下桁数を「2」に,それぞれ設定する.

そうすると、属性テーブルの最も右の列に、「area47」フィールドが追加されるので、「area47」と表 示されたところを右ボタンでクリックして「ジオメトリ演算」を左ボタンでクリックする.そうすると, 「・・・続けますか?」というウインドウが表示されるので「Yes」を左ボタンでクリックする.そう すると,「ジオメトリ演算」ウインドウが表示されるので,「プロパティ」を「面積」に,「単位」を

「平方メートル[sq m]」に、それぞれ設定して「OK」を左ボタンでクリックする. そうすると,属性テ ーブルが表示され,面積フィールドに計測された面積が入力されている.この面積の単位は㎡で,お おむね数千から数万㎡の値が入力されていれば,面積の計測は成功である.

以上と同じ要領で,「Int 葛城 1999 土地利用地形 \* \* 」について個々のフィーチャの面積を計測する. 1947 年と異なるのは,使用する地図が「Int 葛城 1999 土地利用地形\*\*」である点と,追加するフィー ルドの名前を「area99」にする点である.

#### ⑥属性検索によるフィーチャの選択

地形単位ごとに面積を集計するために、まず、「Int 葛城 1947 土地利用地形\*\*」について、以下の 要領で属性検索によってフィーチャを選択する.メニューの「選択」,「属性検索」を左ボタンでクリ ックすると「属性検索」ウインドウが表示される(図 93).このウインドウ上部の「レイヤ」欄右の▼ を左ボタンでクリックして「Int 葛城 1947 土地利用地形\*\*」を選択して,その下の「選択方法」欄に

「新しい選択セットの作成」と表示してあることを確認する. そして、その下にあるフィールド名の一 覧の最も下にある(最初は隠れているので▼で下までいくと表示される)「地形」を左ボタンでダブル クリックする.そしてその下の「=」を左ボタンでクリックして,その右下にある「個別値を取得」を 左ボタンでクリックしてその上に表示される「山地」を左ボタンでダブルクリックする.そうするとそ の下に"地形"= '山地'と表示されるので, {OK」を左ボタンでクリックする. そうすると, 山地 のフィーチャが選択され輪郭が水色で表示される.

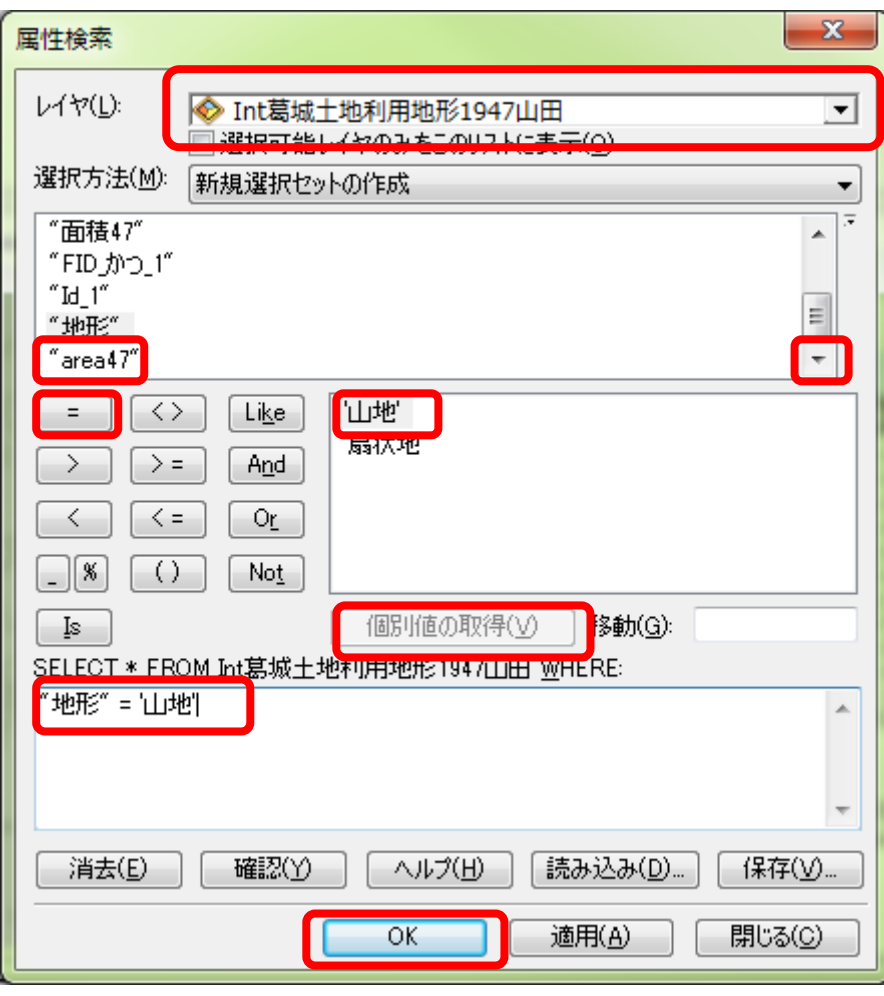

図 93 属性検索ウインドウ

⑦サマリによる集計表の作成

 つぎに,サマリを実行するために,これまでと同じ要領で「Int 葛城 1947 土地利用地形\*\*」の属性 テーブルを開く. そして、属性テーブルの右の方にある「土地利用 47」フィールドのフィールド名(土 地利用 47 と記されている部分,ただし,列の幅が狭い場合は,「土地利用」と表示されて「47」が見 えていない場合がある)を右ボタンでクリックして「サマリ」を左ボタンでクリックする.

 そうすると,「サマリ」ウインドウが表示されるので,「1.個別値で要約するフィールドを選択し てください」欄に「土地利用 47」と表示されていることを確認して、その下の「2. 出力テーブルに追 加する統計情報を一つ以上選択してください」欄に表示されている「area47」左の+を左ボタンでクリ ックして表示される「合計値」左の口を左ボタンでクリックしてチェックが入った状態にする.また, その上にある「地形」左の+を左ボタンでクリックして表示される「先頭のレコード値」左の□を左ボ タンでクリックしてチェックが入った状態にする.そして,「3.出力テーブルを設定」欄右のフォル

ダ <mark>は</mark> を左ボタンでクリックして、各自のフォルダ内にある「ArcGIS2016」フォルダを開き, 「名前」 欄に「sum 葛城 1947 山地土地利用\*\*」と入力して,その下にある「ファイルの種類」欄右の▼を左 ボタンでクリックして「dBASE テーブル」を選択して、「保存」を左ボタンでクリックすると、再び「サ マリ」ウインドウが開くので、「選択レコードのみで集計」左の口を左ボタンでクリックしてチェック が入った状態にして「OK」を左ボタンでクリックする (図 94).

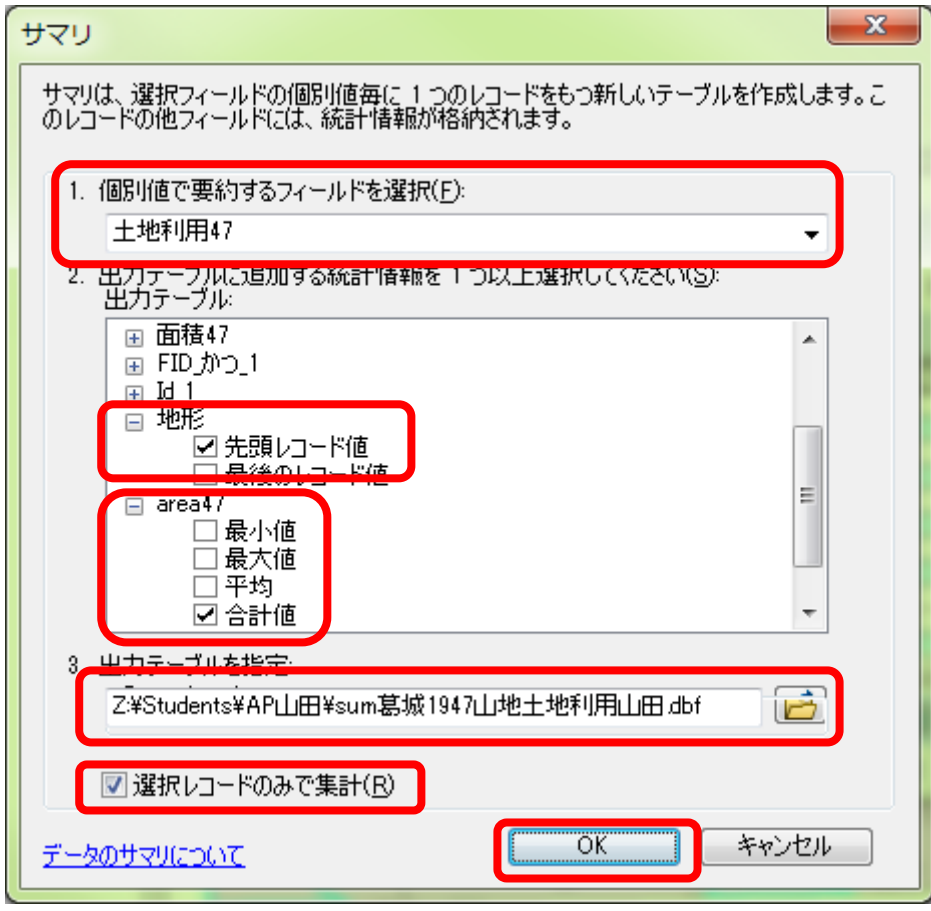

# 図 94 サマリウインドウ

そうすると,「出力テーブルをマップに追加しますか」ウインドウが表示されるので,「はい」を左ボ タンでクリックすると,テーブルオブコンテンツに「sum 葛城 1947 山地土地利用\*\*」が表示される ので,これを右ボタンでクリックして,「開く」を左ボタンでクリックする.そうすると,集計結果の テーブルが表示されるので、図 95 のような表が表示されていれば、サマリは成功である

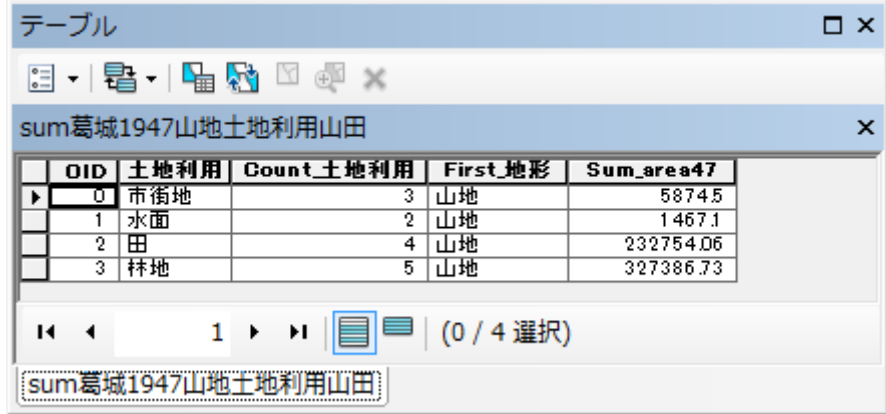

## 図 95 集計結果

以上で 1947 年の山地の土地利用が集計できたので,つぎに,同じ要領で 1947 年の扇状地の土地利用

を集計する.それができたら,同じ要領で 1999 年の山地,扇状地の土地利用を,それぞれ集計する.

⑧地図の保存

以上で4つの集計表ができたら、これまでと同じ要領で各自のフォルダ内の「ArcGIS2016」フォルダ にファイル名を「葛城地形十地利用変化\*\*」としてドキュメントファイルを保存して ArcMap を終了 する.

⑨グラフの作成と印刷

 前回と同じ要領で,Excel を用いて山地,扇状地それぞれについて 1947 と 1999 年の土地利用の面積 割合を示す表とグラフを作成する(図 96).表とグラフが作成出来たら印刷し,ファイルを保存する.

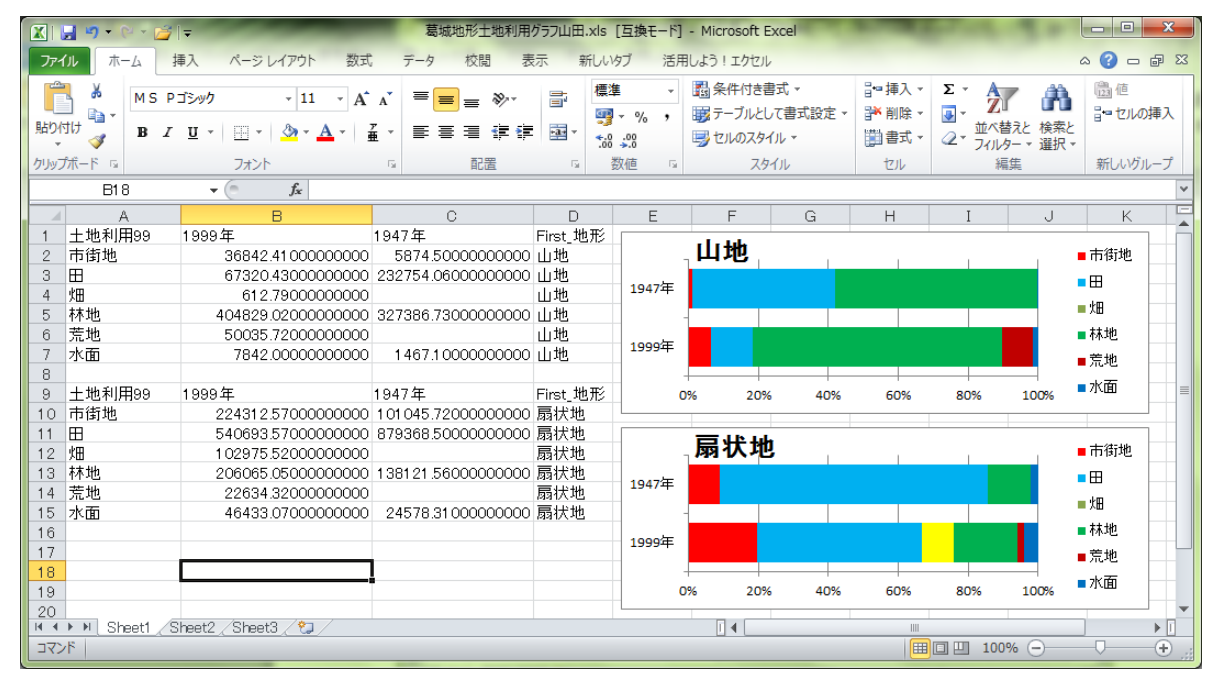

図 96Excel で作成する表とグラフ

⑩グラフの読み取りと提出

印刷したグラフを見て,グラフから読み取れる事柄をグラフの裏に記述して提出する.

## 7.地域情報の収集とその結果を表す地図の作成

各自で選んだ地域の情報を収集し,それに基づく地図を作成する.

 これまでは用意されたデータを基に地図を作成してきたが,ここではインターネットで公開されて いるデータを各自で収集して地図を作成する.収集するデータは,野外実習を行う都道府県の市町村 単位で作成された統計データで,以下のようにして地図を作成する:

・インターネットで,必要なデータを探す.

- ・データが見つかったら,ダウンロードする.
- ・ダウンロードしたデータを ArcGIS で利用できるように Excel を用いて編集する.
- ・ダウンロードしたデータに対応する図形データを ArcGIS で作成する.
- ・ArcGIS で図形データと統計データを結合する.
- ・地図を作成する

具体的な手順は以下のとおりである.

①インターネットでの情報収集

 対象とする都道府県のホームページを探して,そのホームページの中から統計情報のページを見つ ける.まず, Google 等の検索サイトから都道府県のホームページを探す. そして都道府県のホームペ ージを開いたら,そこから統計情報のページを探す.統計情報のページは,「統計情報」等の名前がつ いている場合もあるが,「データでみる○○県」のような名前になっている場合もある.

 統計情報のページを開けたら,そこから各自が知りたい情報を探す.データは Excel 形式のファイル として公開されているものが多いが,PDF 等他の形式で公開されている場合もある.ここでは,Excel 形式のファイルで公開されている市町村別のデータを探す.

#### ②データのダウンロード

必要なデータが見つかったら、そのデータをダウンロードする.まず、そのデータへのリンクとな る部分を右ボタンでクリックして「対象をファイルに保存」を左ボタンでクリックする.そして表示さ れるウインドウで,各自のフォルダ内の「ArcGIS2016」フォルダに適当なファイル名(○○県統計年鑑 製造業 2009 \*\*など)で保存されるように設定して「保存」を左ボタンでクリックすると、ダウンロー ドされる.

③ダウンロードしたデータの編集

Excel を用いて、次のようにしてダウンロードしたデータを編集する. インターネットで公開されて いる統計データの多くは、最初の数行にデータの項目に関する説明が記載されているが、これを1行目 にフィールド名(データ項目の名前), 2 行目以降にデータ, という書式に変更する(図 101). なお, フィールド名は漢字ひらがな等の全角文字の場合は 5 文字以内,半角英数字の場合 10 文字以内にする. また,空白行があった場合は削除しておく.

### **2016** 年度版

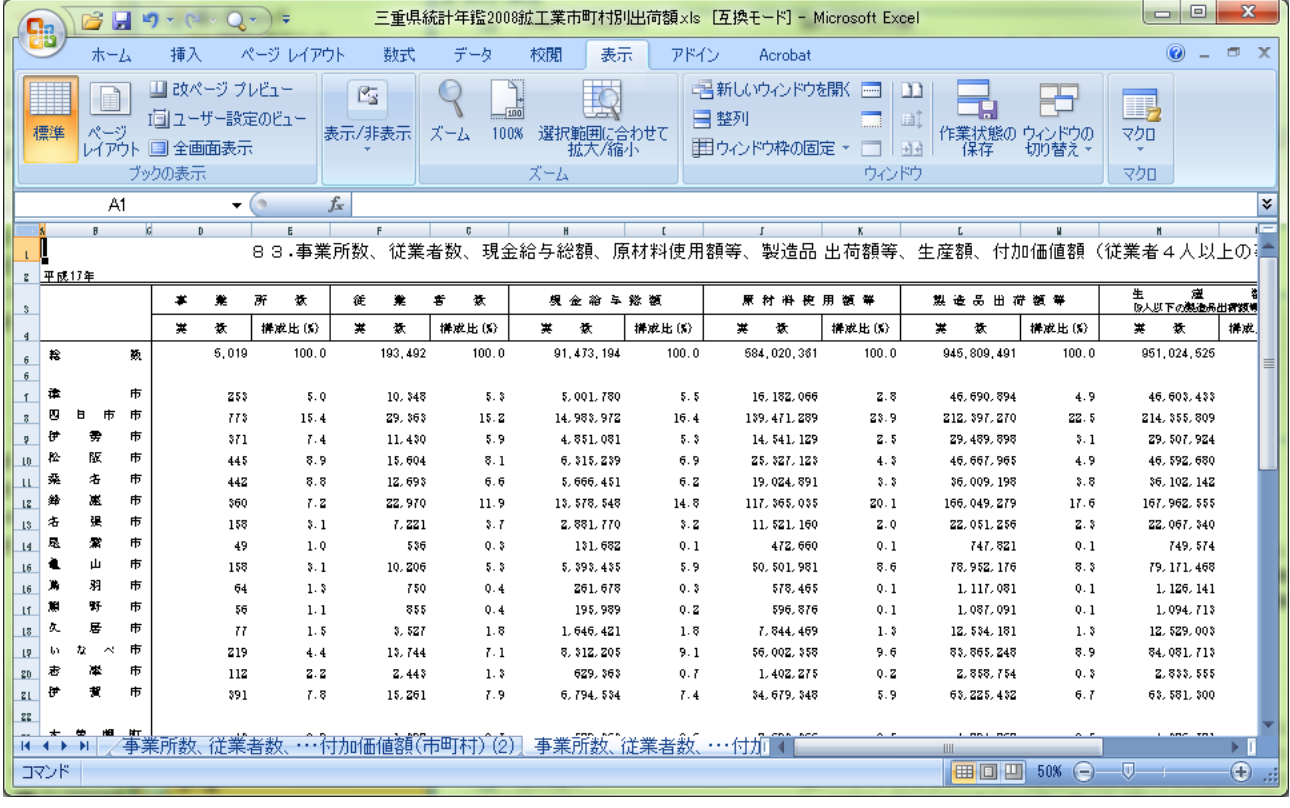

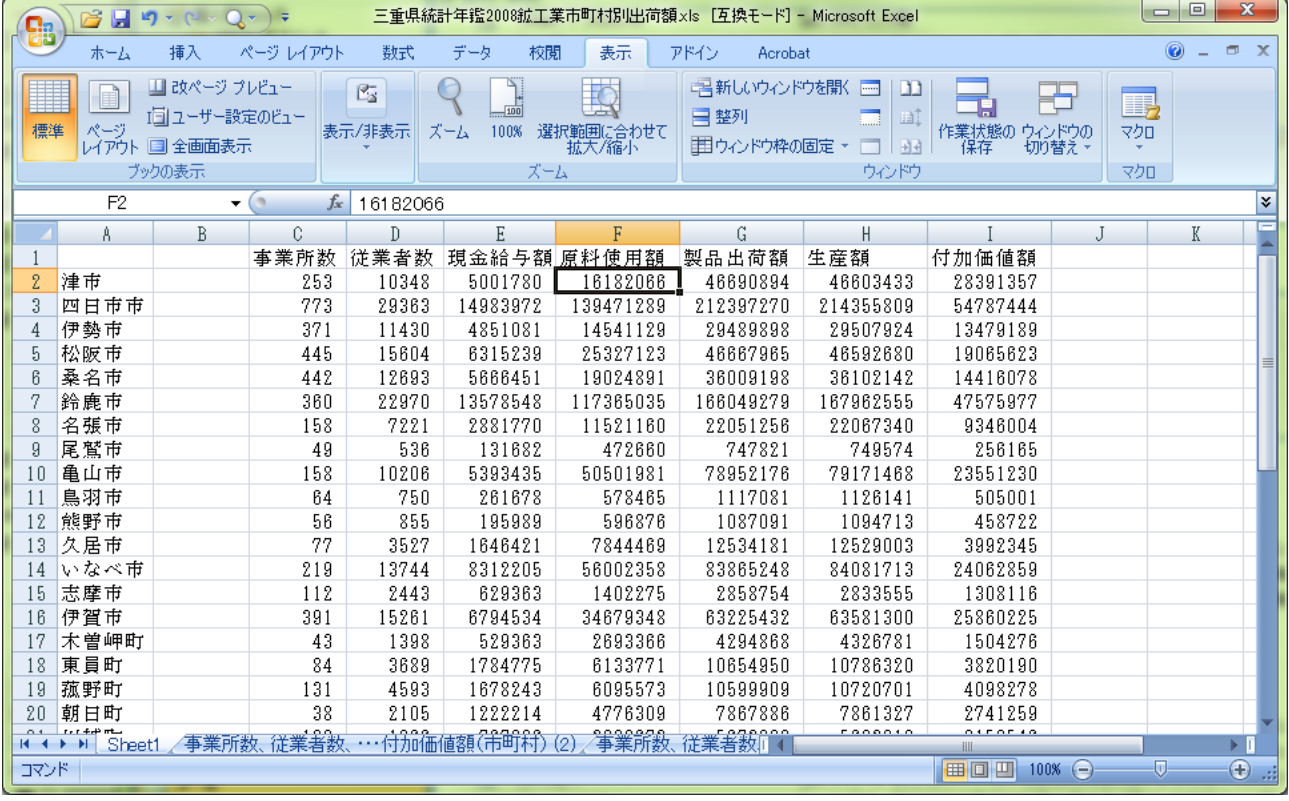

# 図101 データの修正前(上)と修正後(下)

 つぎに,市町村コードのフィールドを作成する.ArcGIS で図形データと統計データとを結合させて 地図を作るためには,それぞれのデータに一致したフィールドが必要である.ここで使用する図形デ ータの属性テーブルには,市町村コードのフィールドがある.市町村コードとは,日本の全市町村に 割り当てられた番号のことで,下 3 桁で市町村を,上 2 桁で都道府県を表す番号である.省庁が作成す る市町村単位の統計データには 5 桁の市町村コードのフィールドがある場合が多いが,都道府県で作成
したデータの場合,市町村コードがまったく入力されていない場合や下 3 桁のみ入力されている場合も ある.このような場合は,市町村コードを調べて,入力する必要がある.市町村コードは,「Y:¥」ド ライブの「日本白地図」フォルダにある Excel ファイル「市町村コード 2011\_総務省.xls」に全国のもの が掲載されており,このファイルは総務省のホームページ(http://www.stat.go.jp/index/seido/9-5.htm)か らダウンロードすることもできる.市町村コードを調べたら,データの左端に列を挿入し,その列の フィールド名を半角英字で「JISCODE」としてそれぞれの市町村名に該当する市町村コードを入力,ま たはコピー/貼り付けする(図 102).

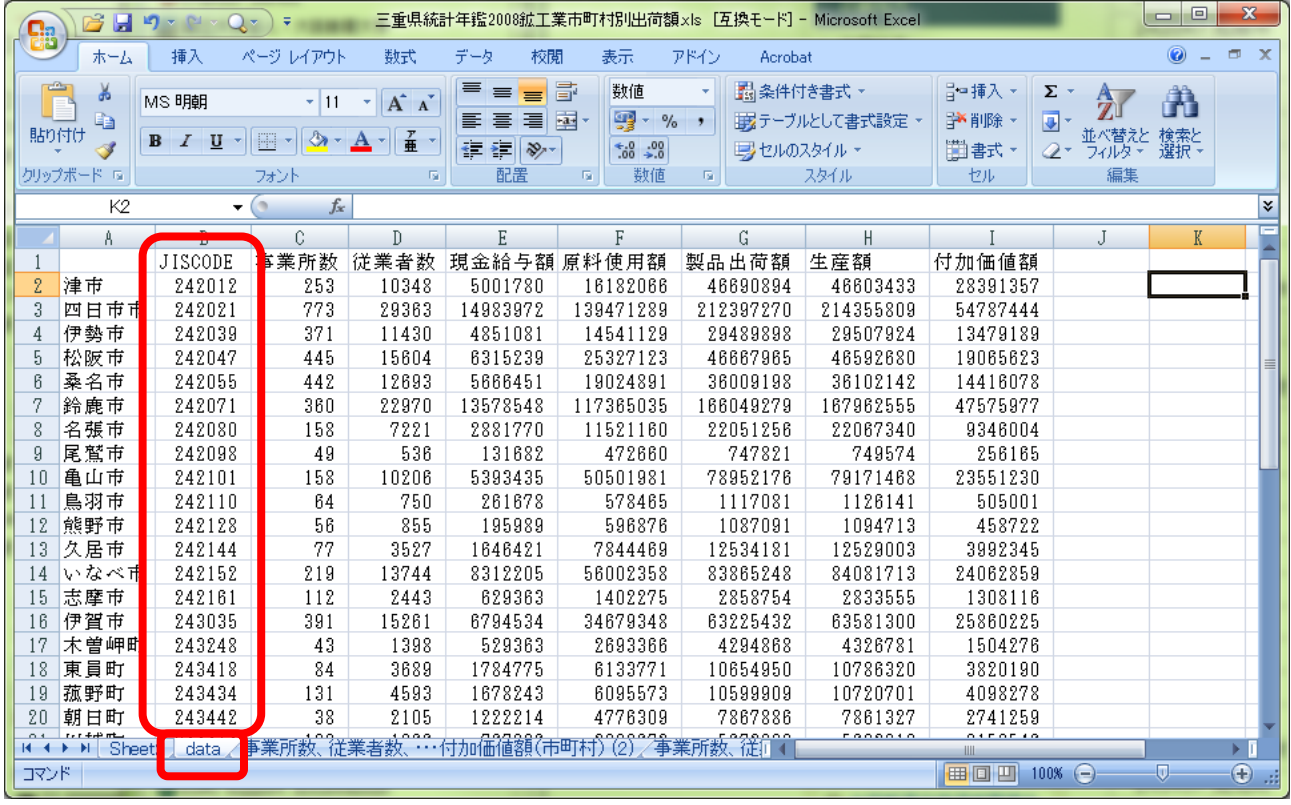

### 図 102 市町村コード (JISCODE) の入力

市町村コードを入力して図 92 のような書式に修正できたら、次のようにしてシートの名前を変更す る.シートの最下部にあるタブ(図 102)をダブルクリックすると,タブに書かれた文字の周囲が黒く なるので,半角英字で「data」と入力してキーボードの「Enter」キーを押す.以上でシート名が変更で きたので,ファイルを上書き保存して Excel を終了する.

#### ④データのエクスポートによる図形データの作成

 ArcGIS で次のようにして図形データを作成する.まず,ArcMap を起動して,データの追加で,「Y:¥」 ドライブの「日本白地図」フォルダにある「日本白地図 2009」を追加する.ただし,ダウンロードした データが 2007 年度以前のデータの場合,市町村合併によって市町村域や市町村名が変更されている場 合があるので,データの年次に合わせて「日本市町村別白地図 2007」か「日本市町村別白地図 2005」 を追加する.

次に,これまでと同じ要領で属性検索によって対象とした都道府県のフィーチャを選択する.そし て、テーブルオブコンテンツの「日本市町村別白地図」を右ボタンでクリックして「データ」,「デー タのエクスポート」を左ボタンでクリックする.そして表示されたウインドウで「エクスポート」欄が 「選択フィーチャ」になっていることを確認して、各自のフォルダ内の「ArcGIS2016」フォルダに適当

なファイル名(○○県市町村 2009\*\*など)で保存されるように設定して「OK」を左ボタンでクリッ クする(図 103).そうすると,レイヤにマップを追加するかどうか確認されるので「はい」を左ボタ ンでクリックする.「日本市町村別白地図 2009」はこれ以降不要なため削除する.

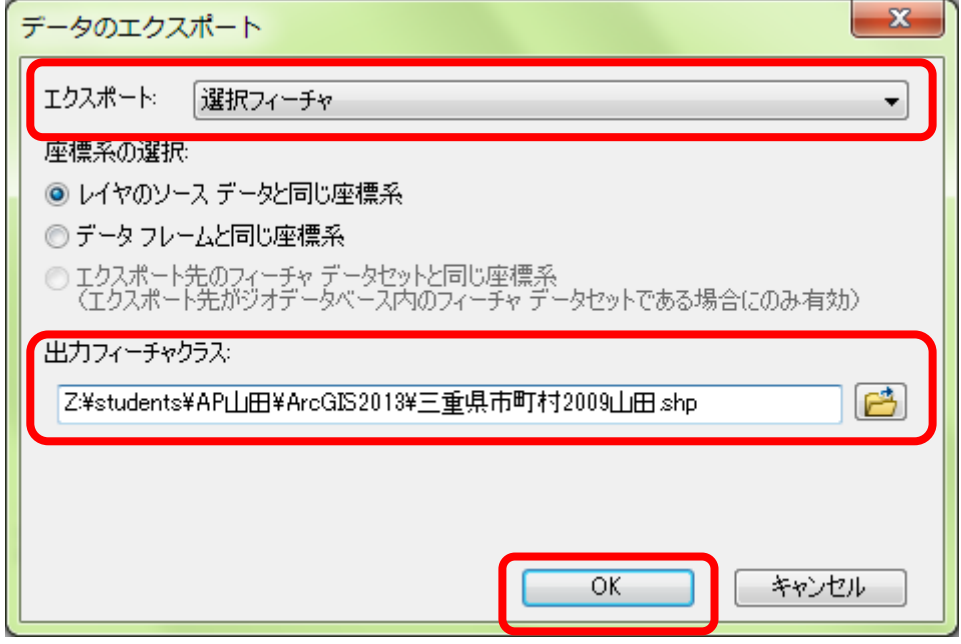

図 103 データのエクスポート

⑤テーブル結合

以上で作成した図形データと統計データとを次のようにして ArcGIS で結合する. まず、各自のフォ ルダ内の「ArcGIS2016」フォルダに保存された各自でダウンロードした統計データの Excel ファイル(○ ○県統計年鑑製造業 2009 \* \*など)の,先程修正したデータがある「data」シートを追加する (ArcMap では「data\$」と表示される).

 次に,テーブルオブコンテンツの図形データのファイル(○○県市町村 **2009**\*\*など)を右ボタンで クリックして「属性の結合とリレート」,「結合」を左ボタンでクリックする.そうすると,「結合」 ウインドウが表示されるので(図 104),このレイヤへの結合の対象は?」欄で「テーブルの属性を結 合」を選び,「1.結合に利用する値を持つフィールド」欄で「JCODE」を選び,「2.結合対象レイヤま たはテーブル」欄が「data\$」になっていることを確認して,「3.結合のマッチングに利用するフィール ド」欄で「JISCODE」を選んで「OK」を左ボタンでクリックする.

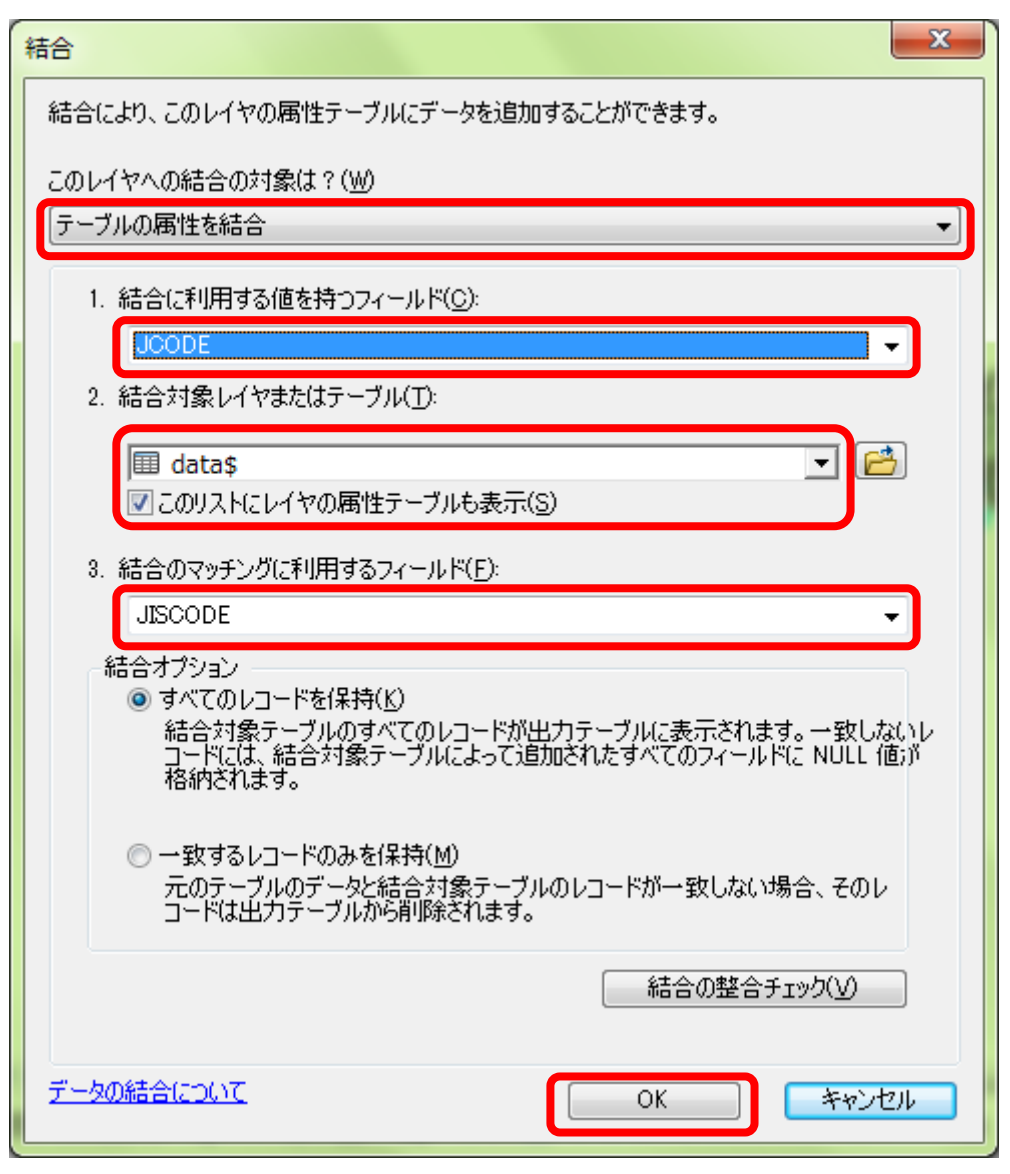

図 104 テーブル結合

 以上でテーブル結合ができたので,実際に結合されたかどうか図形データの属性テーブルを開いて 確認する. テーブルの右の方に統計データのフィールドが表示されていれば成功である(図 105). 統 計データのフィールドに<null>が表示されている市町村があった場合は,うまく結合ができていない. これは,図形データの市町村と統計データの市町村とが完全には一致していないことを示しており, 多くの場合は市町村合併によって、市町村名と市町村コードが変更されたことによるものである.こ のため、このような不一致があった場合は、統計データに合わせた年次の地図を使うか、統計データ を集計しなおすかする必要がある. 例えば A 町と B 町が合併して X 町になった場合, 統計データが合 併以前のものであった場合は,図形データも合併以前のものを使うか,統計データのA町とB町を足し て X 町のデータを新たに作るか,どちらかする必要がある.

75

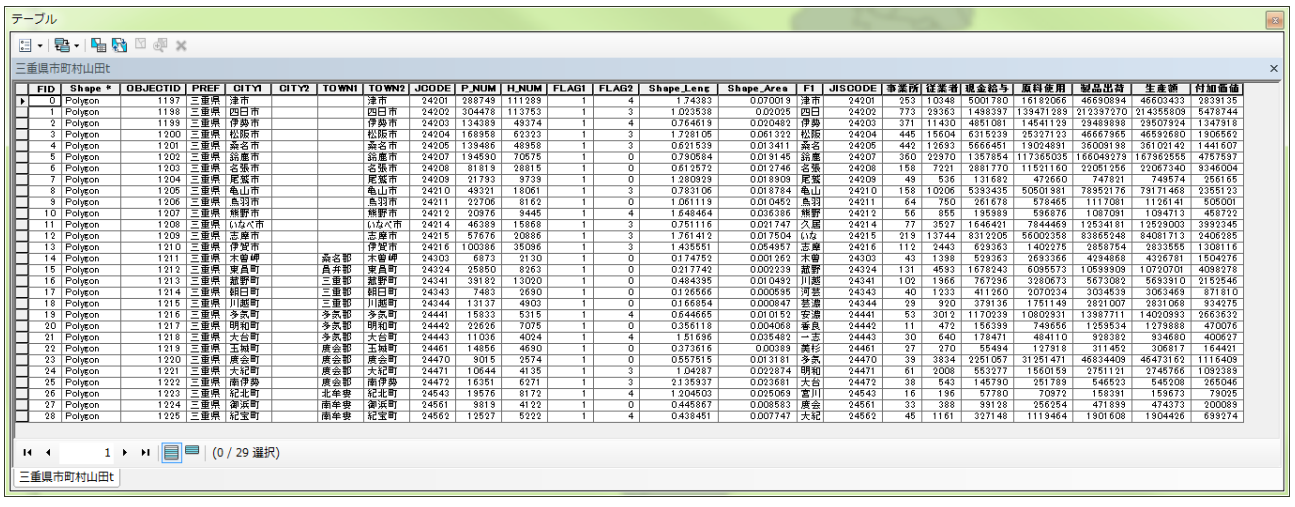

#### 図 105 属性テーブル

以上のようにして、すべての市町村が結合できたら、データをエクスポートする. エクスポートす ると、新しく結合されたフィールドを含んだファイルが作成される. データのエクスポートは、これ までと同じ要領で行う.ただし、今回はすべてのデータをエクスポートするため、選択する必要はな **い.** 

以上で作成されたファイルを用いて,これまでと同じ要領で地図を作成し,印刷する.

## ⑥地図の読み取りと提出

印刷した地図を見て,地図から読み取れる事柄を地図の裏に記述して提出する.

# 現在(2016 年 3 月)整備されている主なデータ.

Y ドライブ (「Ld\_DataFiles」) には、各種の地理データがある. これらのデータは、定期的に更新し ているため、編集する場合は、必ずZドライブの各自のフォルダにコピーしてから行うこと. そうしな いと編集したデータは消えてしまう.

「Ld DataFiles」(Y ドライブ)にあるフォルダの中で、利用頻度が高いものをスケール別にまとめると, 以下のとおりである.

・世界地図

「OArcGIS\_OnLine 世界地図レイヤファイル」:世界全体の,衛星画像,地勢図,道路地図などのフ ァイルがある.

「ESRI World」:世界全体の国境線や都市などのファイルがある.

・日本地図

「0 地形図空中写真レイヤファイル」:新旧の 2 万 5 千分の 1 地図や新旧の空中写真のファイルがあ る.

「vector2500」:都道府県別に詳細な市町村境界や道路, 鉄道, 公共施設などのファイルがある. 「日本白地図」:年次別に日本全体の市町村境界や都道府県境界の地図がある.

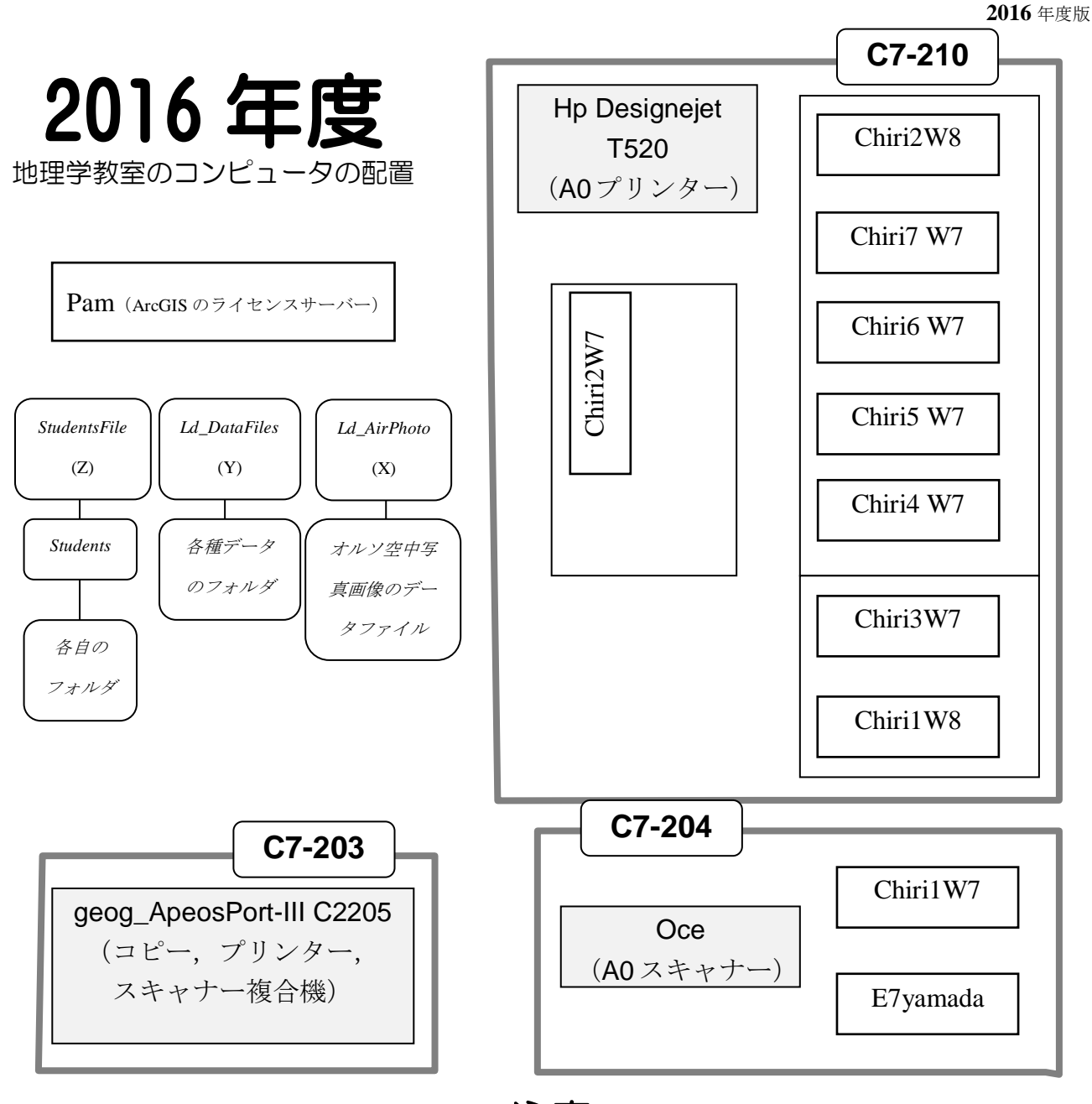

注意

- •日常の印刷には、「geog\_ApeosPort-III C2205」を白黒印刷で利用すること.
- 「geog ApeosPort-III C2205」で印刷したものは C7-203 室のコピー機から出てくる。
- Windows の起動は、「Students」で行うこと.

•作成したデータ等は、すべて「StudentsFile (Z:)」にある「Studennts」にある各自のフォルダに 保存すること、なお、「StudentsFile」フォルダは、全てのコンピュータの「Z」ドライブに割り当て てある

作成したファイルのファイル名には、スペース(空白)を入れないこと

柏原地図」のようなファイル名を使うと ArcGIS では確実に壊れる  $\Box \Box$